# <span id="page-0-0"></span>FIT制度·FIP制度 察會員令奉 再生可能エネルギー電子申請

### 操作マニュアル 【認定申請:太陽光10kW未満】

第46版 2025年4月1日

# 1-1.ログイン/ログアウト

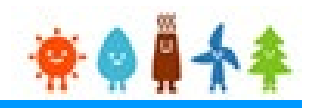

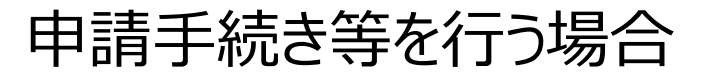

#### 再生可能エネルギー電子申請ホームページ

にアクセスし、ログインを行います

※対応ブラウザ: Microsoft Edge、Google Chrome、Firefox、Safari

ログイン方法 胡度·FIP制度 ※●鼻★全 再生可能エネルギー電子申請

[ログイン]をクリックします ログイン画面へ進みます ※旧システムにてログインID・パスワードを付与されている方は、当該ログインID ・パスワードにて、本システムにログインできます

影響内容:再生可能エネルギー電子申請システムの閲覧や各種機能の停止

電子申請は[PDF]又は[ZIP]形式にて「ファイル]を添付し、 申請を行います

[PDF]又は[ZIP]形式にてファイルの添付ができない方 こちらを参照の上、申請書類を紙面にて提出します

詳細は以下の【各申請受付停止期間の詳細】をご確認ください。

※申請期限までの申請到達の考え方について、それぞれ以下のとおりとなりますので期限に余裕をもって手続を進めてい ただきますよう、お願いいたします。

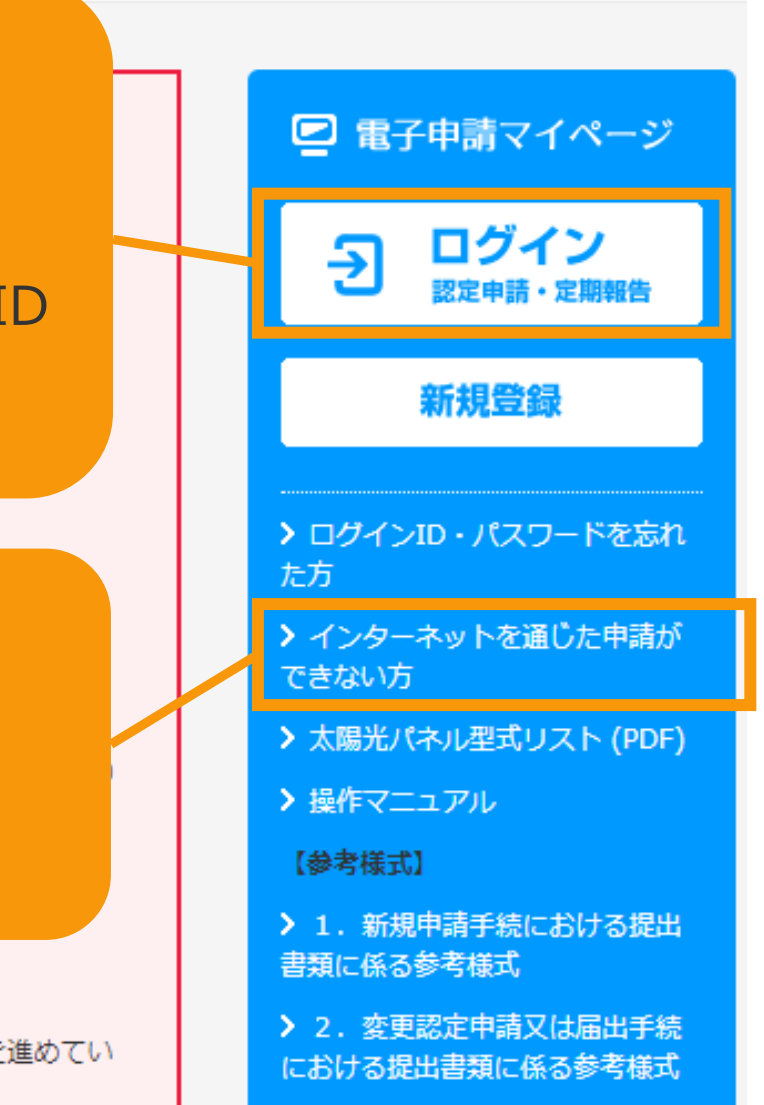

# 1-1.ログイン/ログアウト

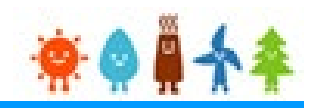

#### 発行済みのユーザ名、パスワードを入力します

ログイン方法<br>Firence · FIP制度 ※● #44 再生可能エネルギー電子申請

ログイン

(1)新規の設備認定申請を行う際には、必要書類のファイル (PDF、ZIP) が必須となります。 ファイル添付ができない場合は申請ができませんので、ご注意ください。

(2)平成28年度までに認定を受けている方は、設備認定申請を行った際に付与(設備設置者のID·パスワードは、手続を行った登録者に発行しております。) されている ログインID·パスワードにてログインをお願いいたします。

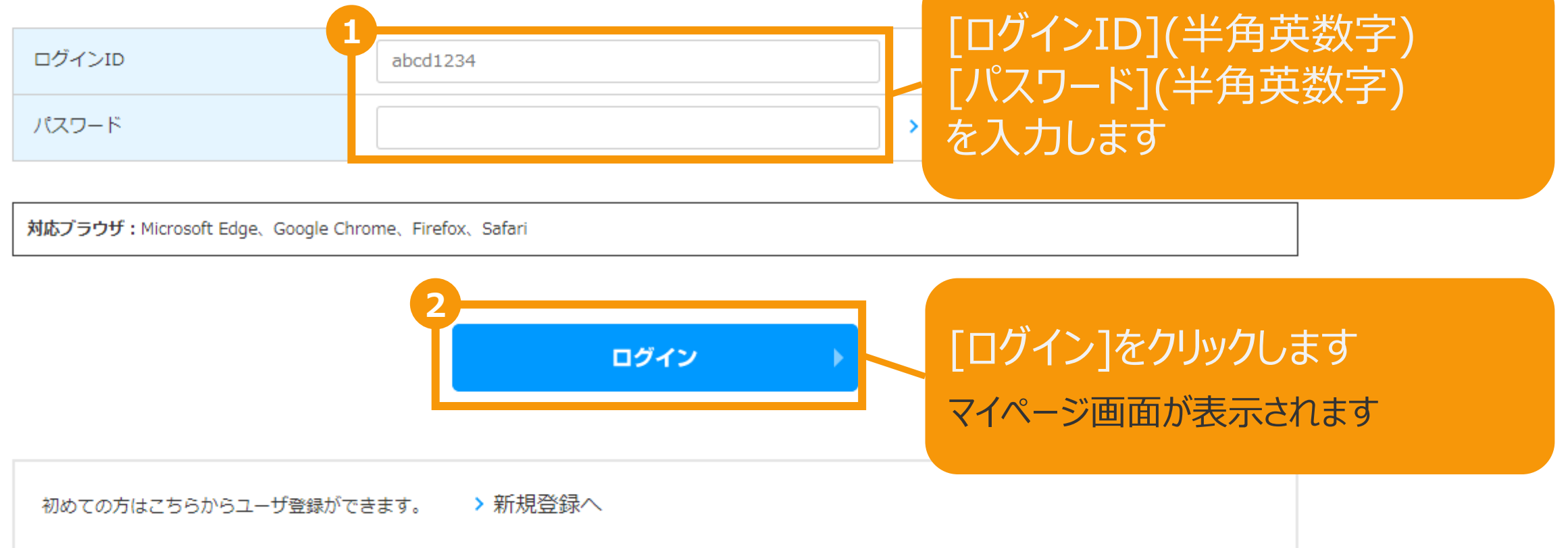

# 1-1.ログイン/ログアウト

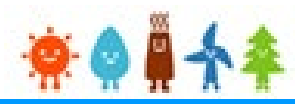

[ログイン]に成功するとマイページが表示されます

#### 再生可能エネルギー電子申請 寮● # 个 > ログアウト ■ マイページ システムに関する ユーザ情報 認定設備 認定申請 定期報告 問い合わせ メニュー 詳細情報は、「認定申請一覧」画面にて検索を行うことで確認できます。 新規認定申請入力  $\rightarrow$ ※左記メニューの「認定申請一覧」のリンクをクリックすることにより 「認定申請一覧」画面に遷移できます。 認定申請一覧  $\rightarrow$ ※各申請状態の詳細は以下の一覧表をご確認ください。 申請状態一覧.pdf 認定設備一覧  $\mathcal{P}$ みなし認定設備一覧 各変更手続きによって、変更可能な申請項目が異なりますので、ご注意ください。 28年度までに認定を受けた 以下の一覧表をご確認頂き、変更する内容に応じた変更手続きを行ってください。 方は初めにこちらより移行 各変更手続きの変更対象項目一覧表.pdf  $\mathbf{S}$ 手続を行ってください。 (設備IDが「F」で始ま る設備を除く。) 提出一覧  $\rightarrow$

利用規約 | プライバシーポリシー

経済産業省 資源エネルギー庁 Copyright (C) Agency for Natural Resources and Energy All rights reserved.

# 2-1.認定申請[認定申請入力]/太陽光【10kW未満】

以下の手順で登録を行います。

### **1.[<共通>仮登録](https://www.fit-portal.go.jp/servlet/servlet.FileDownload?file=015IT00000AyrmK).pdf**のP.2~17を参照し、必要事項を入力・選択します。

※以降は申請対象により手順が異なります※ ※**説明会概要報告書**または**事前周知措置概要報告書**の入力方法については、 それぞれ以下を参照して入力してください。 **説明会概要報告書: [<共通>仮登録](https://www.fit-portal.go.jp/servlet/servlet.FileDownload?file=015IT00000AyrmK).pdf**のP.42~43 **事前周知措置概要報告書:[<共通>仮登録](https://www.fit-portal.go.jp/servlet/servlet.FileDownload?file=015IT00000AyrmK).pdf**のP.93

**【仮登録が不要な場合】 2.**本マニュアルの**[P.5](#page-0-0)**以降を参照し、必要事項を入力・選択します。

#### **【仮登録が必要な場合】**

- 2. [<共通>仮登録](https://www.fit-portal.go.jp/servlet/servlet.FileDownload?file=015IT00000AyrmK).pdfのP.18~32を参照し、必要事項を入力・選択します。
- **3.**その後一定期間を経て**[<共通>仮登録](https://www.fit-portal.go.jp/servlet/servlet.FileDownload?file=015IT00000AyrmK).pdf**のP.33~37を参照し、本登録へと進めます。
- **4.**本登録へと進めた後は、本マニュアルの**[P.5](#page-0-0)**以降を参照し、必要事項を入力・選択します。

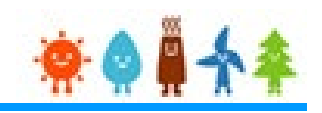

#### [事業者情報]を入力します

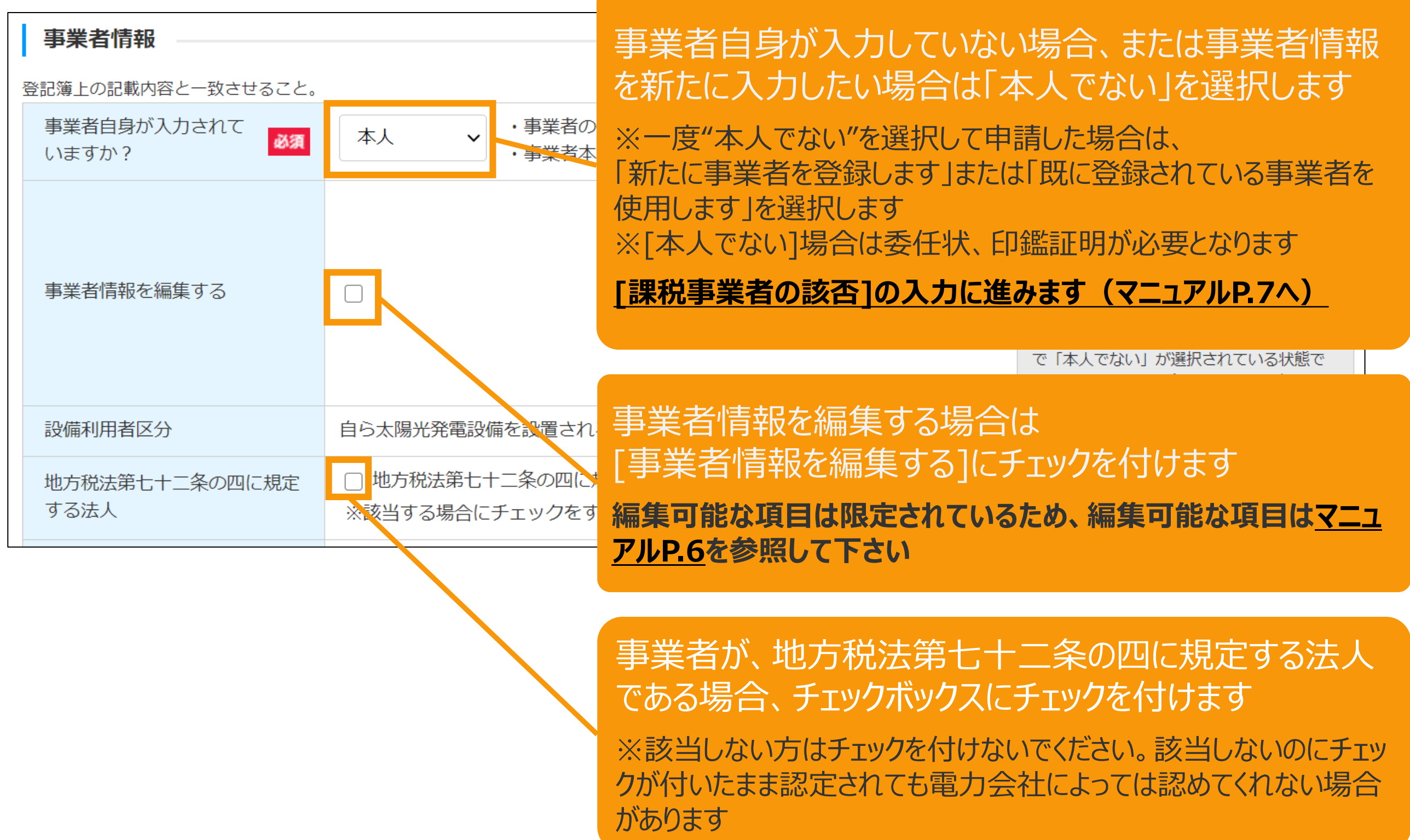

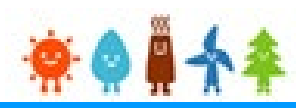

### <span id="page-6-0"></span>[事業者情報]を入力します

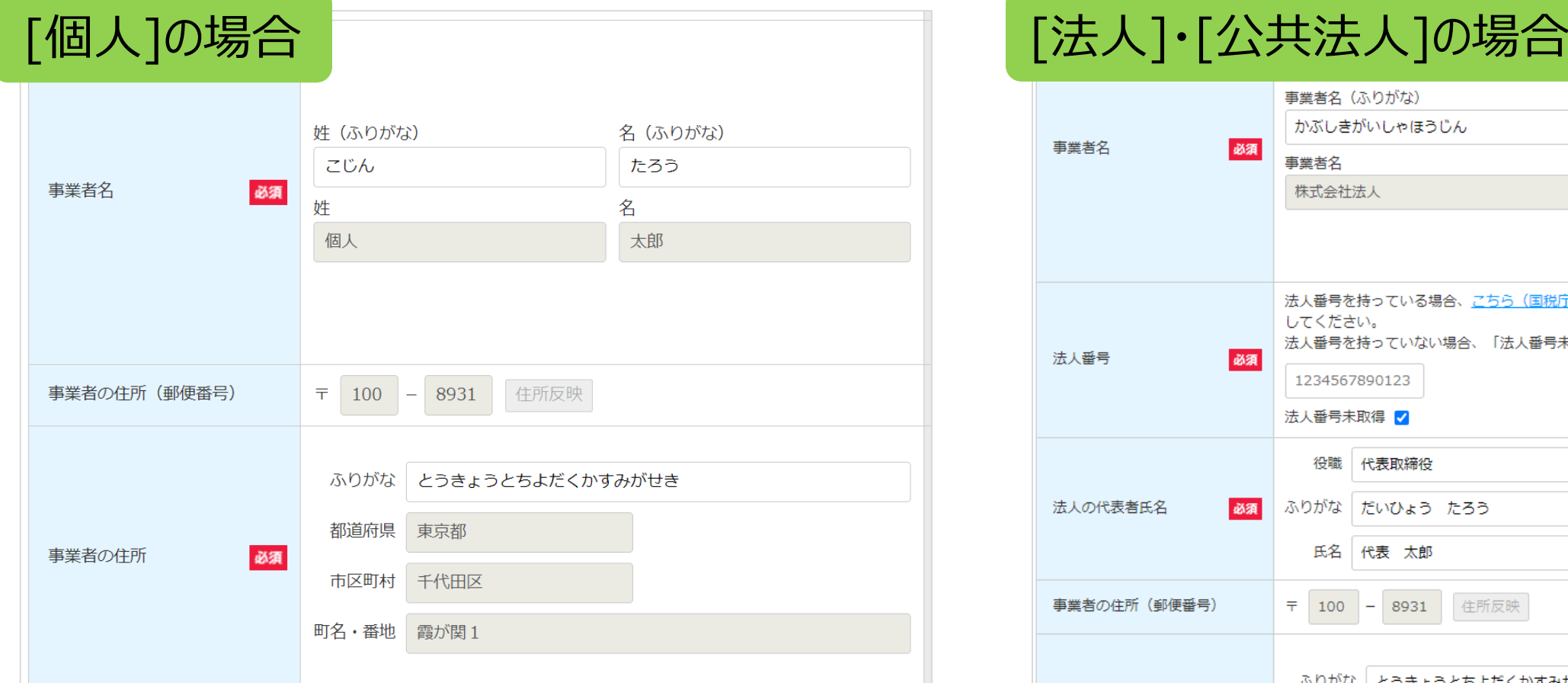

編集可能な項目は限定されているため、編集可能な 項目以外を編集したい場合は以下のいずれかの方法 で新しく情報を登録してください。

**①「事業者自身が入力されていますか?」で「本人で ない」を選択する**

**②「事業者自身が入力されていますか?」で「本人で** ない」が選択されている状態で「新たに事業者を登録 **します」を選択する**

※事業者自身で登録されている場合でも、編集可能な項目以外を編集した い場合は[本人でない]を選択して新しく登録してください

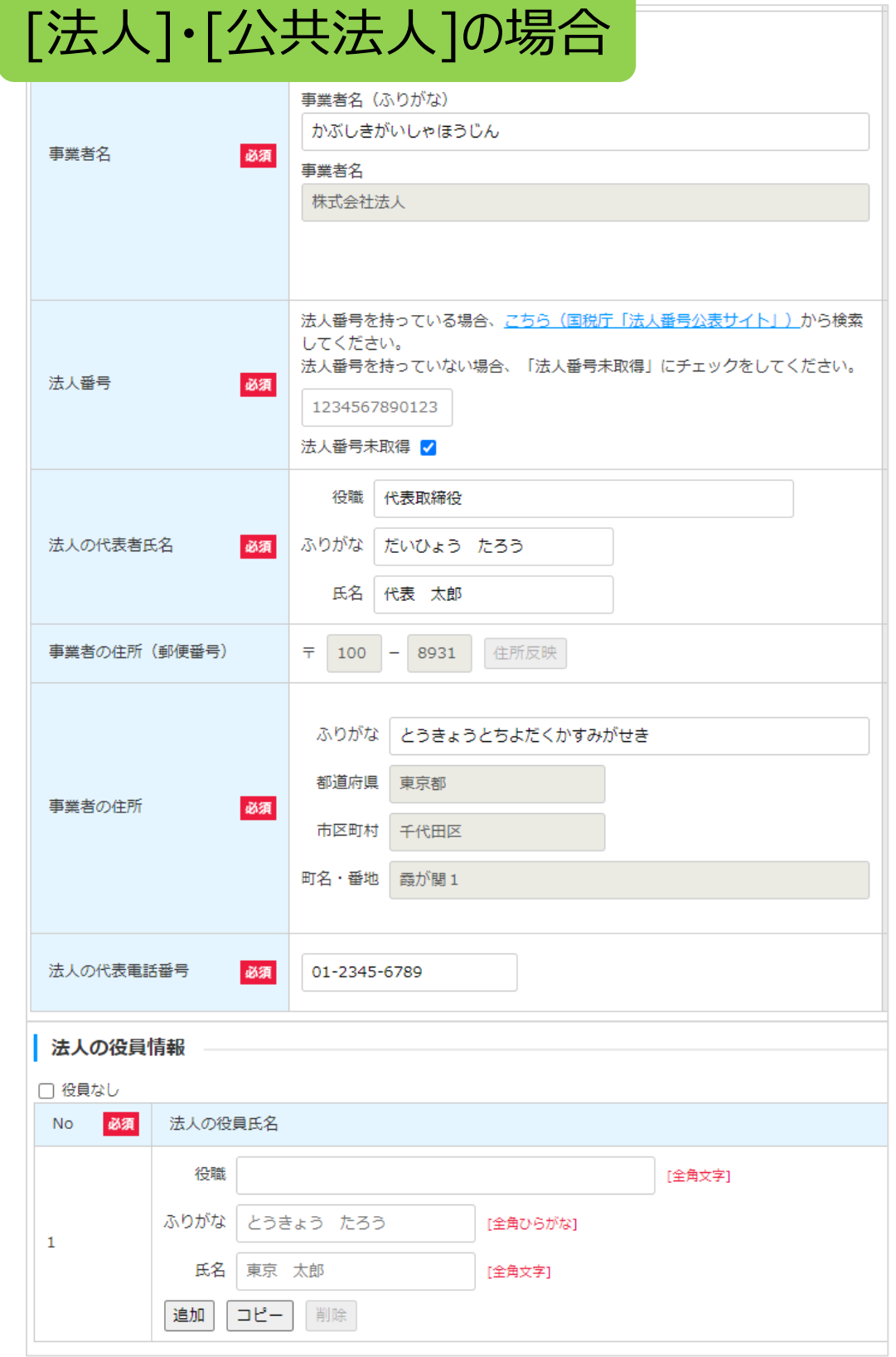

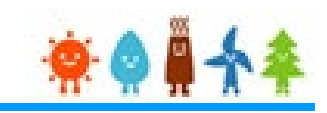

#### <span id="page-7-0"></span>[事業者情報]を入力します

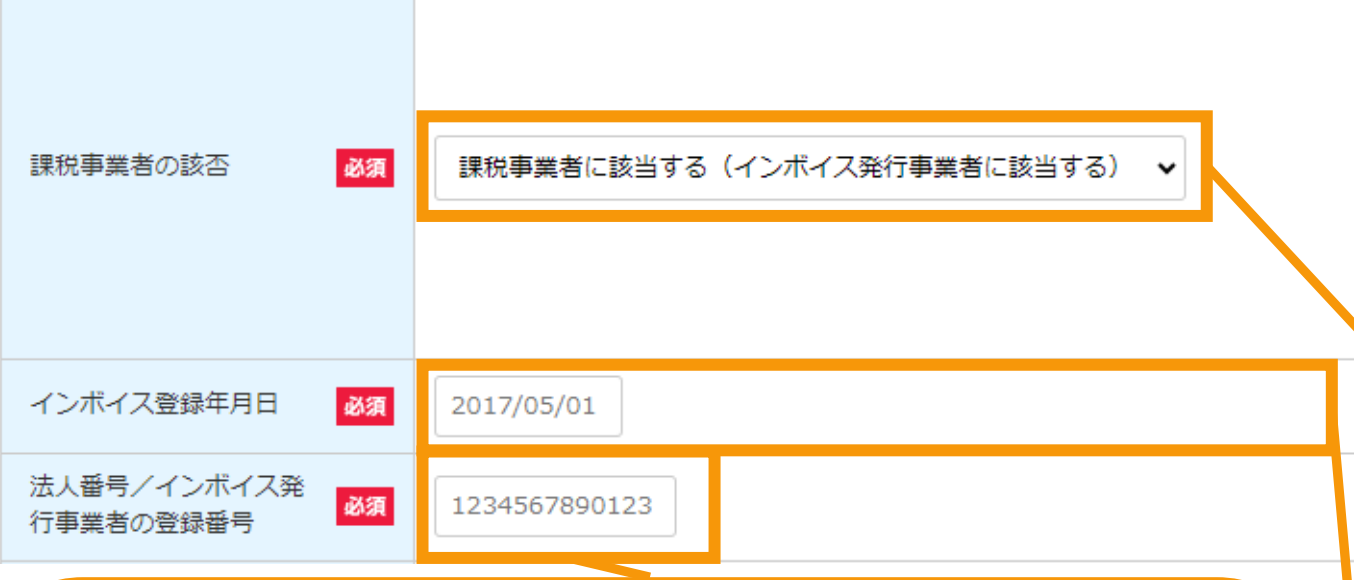

#### [法人番号/インボイス発行事業者の登録番号] を入力します

「**課税事業者に該当する(インボイス発行事業者に該当 する)**」を選択した場合、**法人番号**がある場合には**国税庁 から指定・通知される13桁の法人番号**を、**インボイス発行 事業者(適格請求書発行事業者)**である場合にはその **登録番号(「T」(ローマ字)を除いた13桁の数字)**を 入力してください。

※[事業者自身が入力されていますか?]で「本人でない」を 選択した場合または[事業者自身が入力されていますか?] で「本人でない」が選択されている状態で「新たに事業者を 登録します」を選択した場合で、[法人個人区分]を「法人」 または「公共法人」とした場合、当該欄は事業者名欄の下 に表示されます。(**[P.14](#page-14-0)参照**)

#### [課税事業者の該否]を選択します

消費税法(昭和六十三年法律第百八号)第五条 第一項の規定により消費税を納める義務がある事業 者であって、同法第九条第一項本文の規定により消 費税を納める義務が免除される事業者でない場合に は、インボイス発行事業者(適格請求書発行事業 者)としての登録を受けた事業者に該当することを確 認の上、 「**課税事業者に該当する(インボイス発行 事業者に該当する)**」を選択してください。

### [インボイス登録年月日]を入力します

「**課税事業者に該当する(インボイス発行事業者に 該当する)**」を選択した場合、インボイスの登録年月 日を入力してください。

[事業者自身が入力されていますか?]で[本人]を選択した場合ま たは[本人でない]が選択されている状態で「既に登録されている事 業者を使用します」を選択している場合・・・[発電設備の出力]の入 力に進みます(**[マニュアル](#page-21-0)P.21へ**)

[事業者自身が入力されていますか?]で[本人でない]を選択した 場合または[本人でない]が選択されている状態で「新たに事業者を 登録します」を選択した場合・・・[法人個人区分]の選択に進みます (**[マニュアル](#page-8-0)P.8へ**)

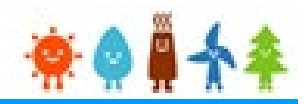

### <span id="page-8-0"></span>[本人でない]を選択した場合

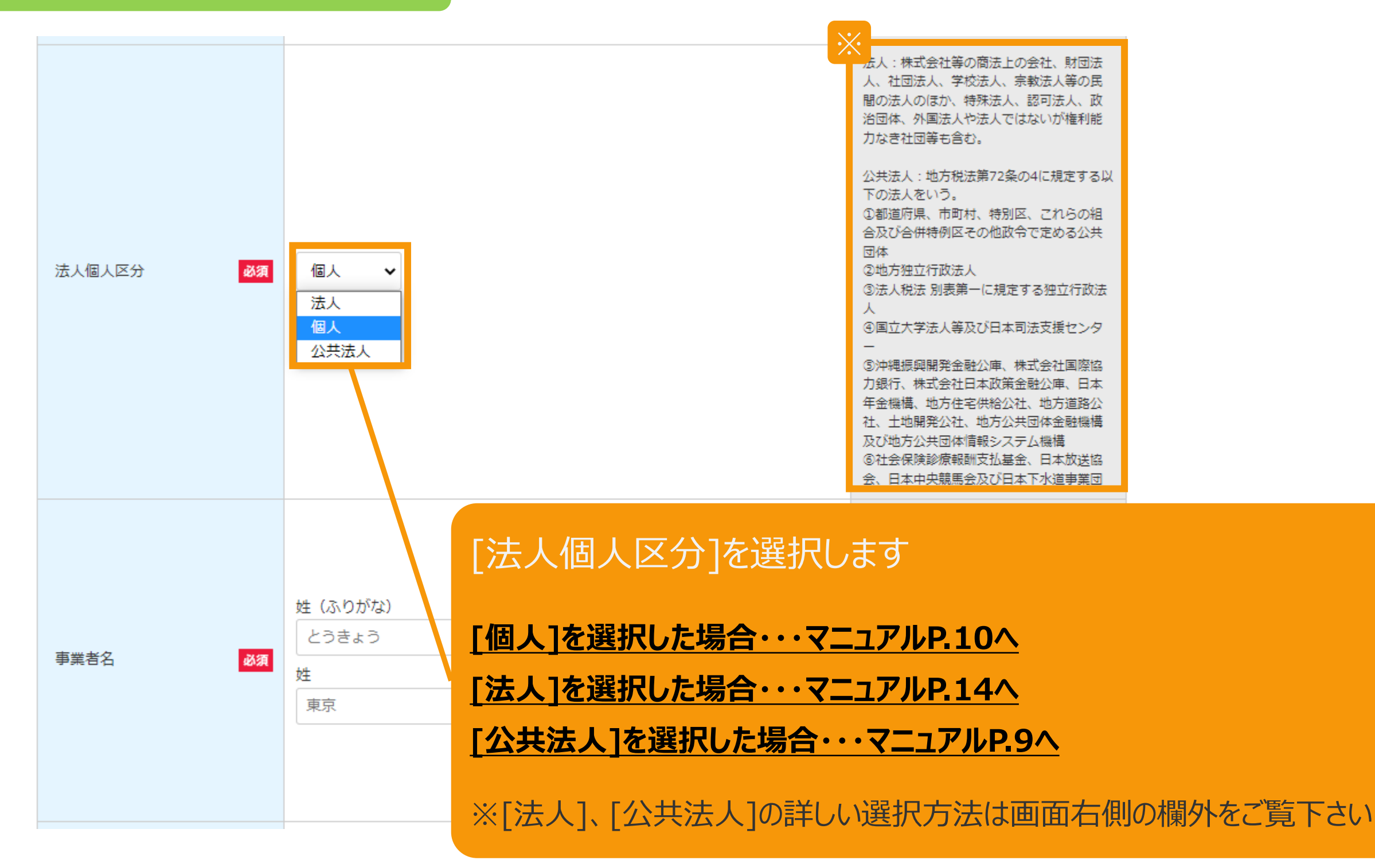

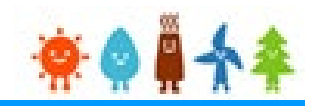

<span id="page-9-0"></span>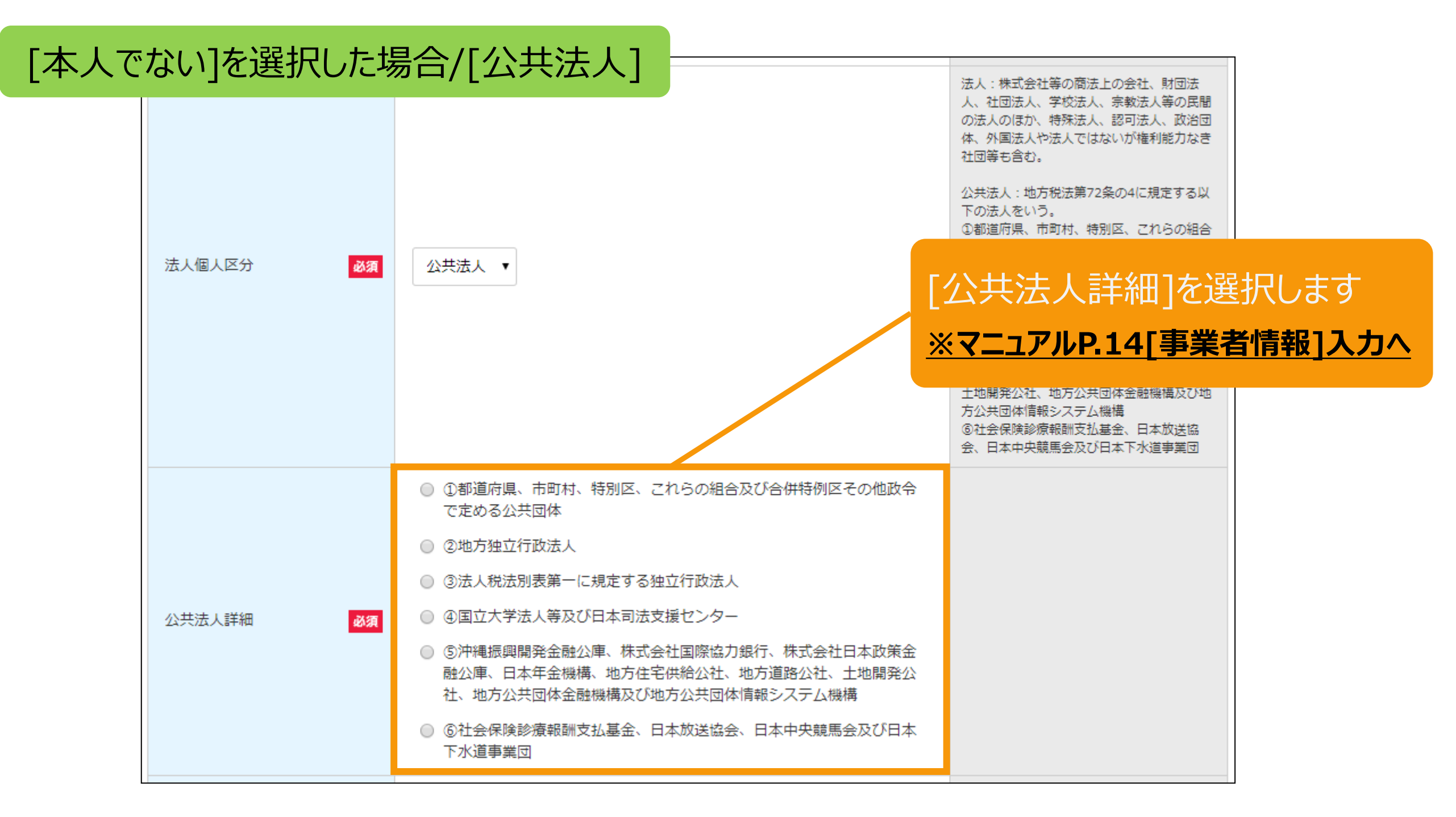

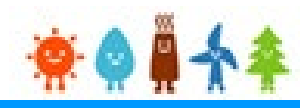

### <span id="page-10-0"></span>[本人でない]を選択した場合/[個人]

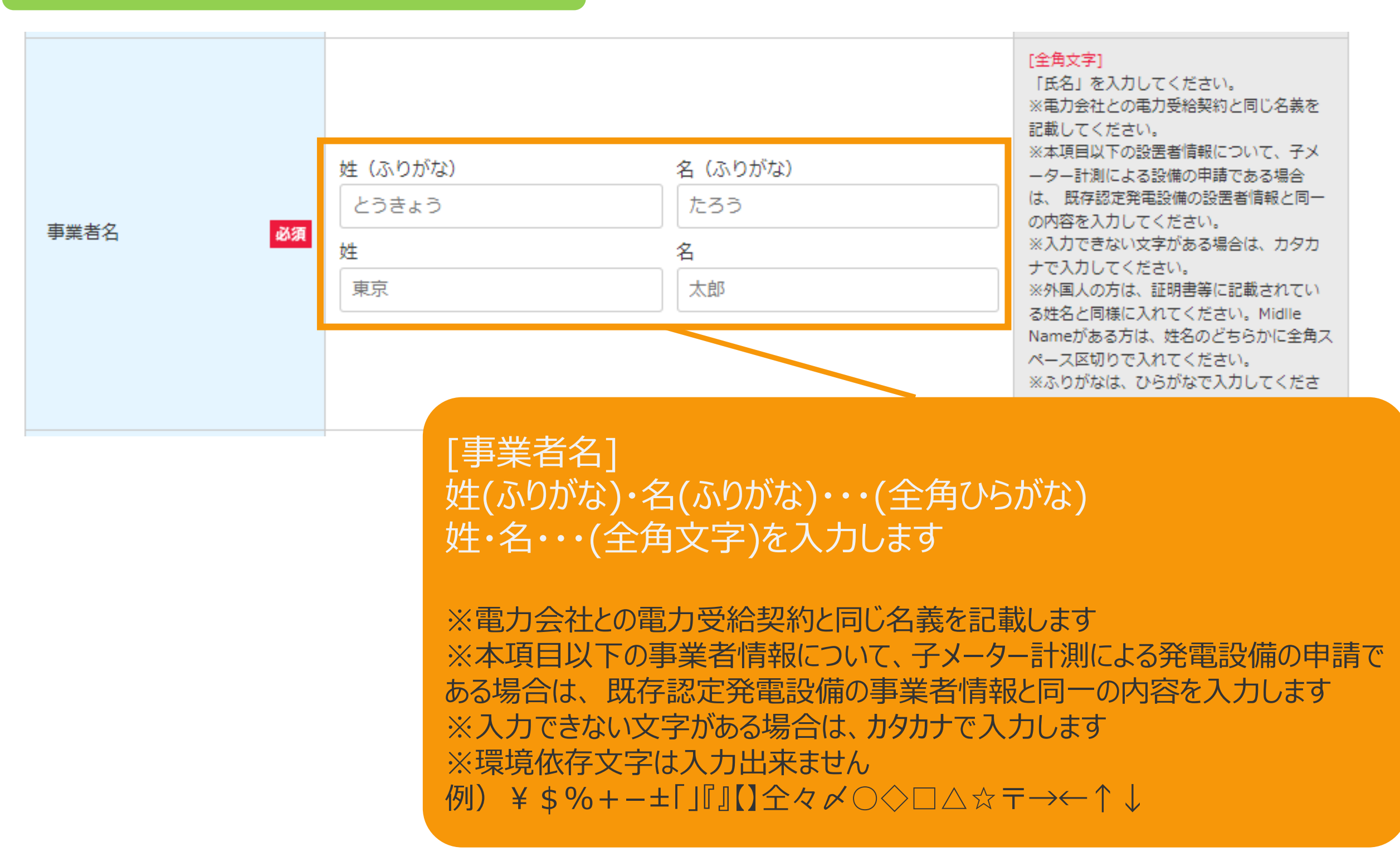

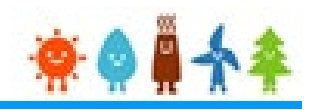

### [事業者情報]を入力します

#### [本人でない]を選択した場合/[個人]1 [半鱼数字] ※ 事業者の住所(郵便番 郵便番号が分からない方は、こちら(日本郵 住所反映 必須 123 4567 ᆍ 믐) 便株式会社「郵便番号検索サイト」)から検 おして プロロッ [郵便番号](半角数字)を入力し、 ふりがな とうきょうとちよだくかすみがせき 2 「住所反映」ボタンをクリックします 該当する住所のポップアップ画面が表示されます 住所選択 事業者の ※郵便番号が分からない場合は欄外のリンクより検 以下から該当する住所を選択して「選択」ボタンを押してください。 郵便番号 住所 選択 **No** 索し、入力します 選択 1000013 東京都千代田区霞が関 て差し戻しとなり、審査期間が延びることが ございますのでご注意下さい。 閉じる

住所を選択し「選択」ボタンをクリックします [都道府県]・[市区町村]が自動入力されます

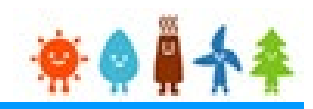

#### [事業者情報]を入力します

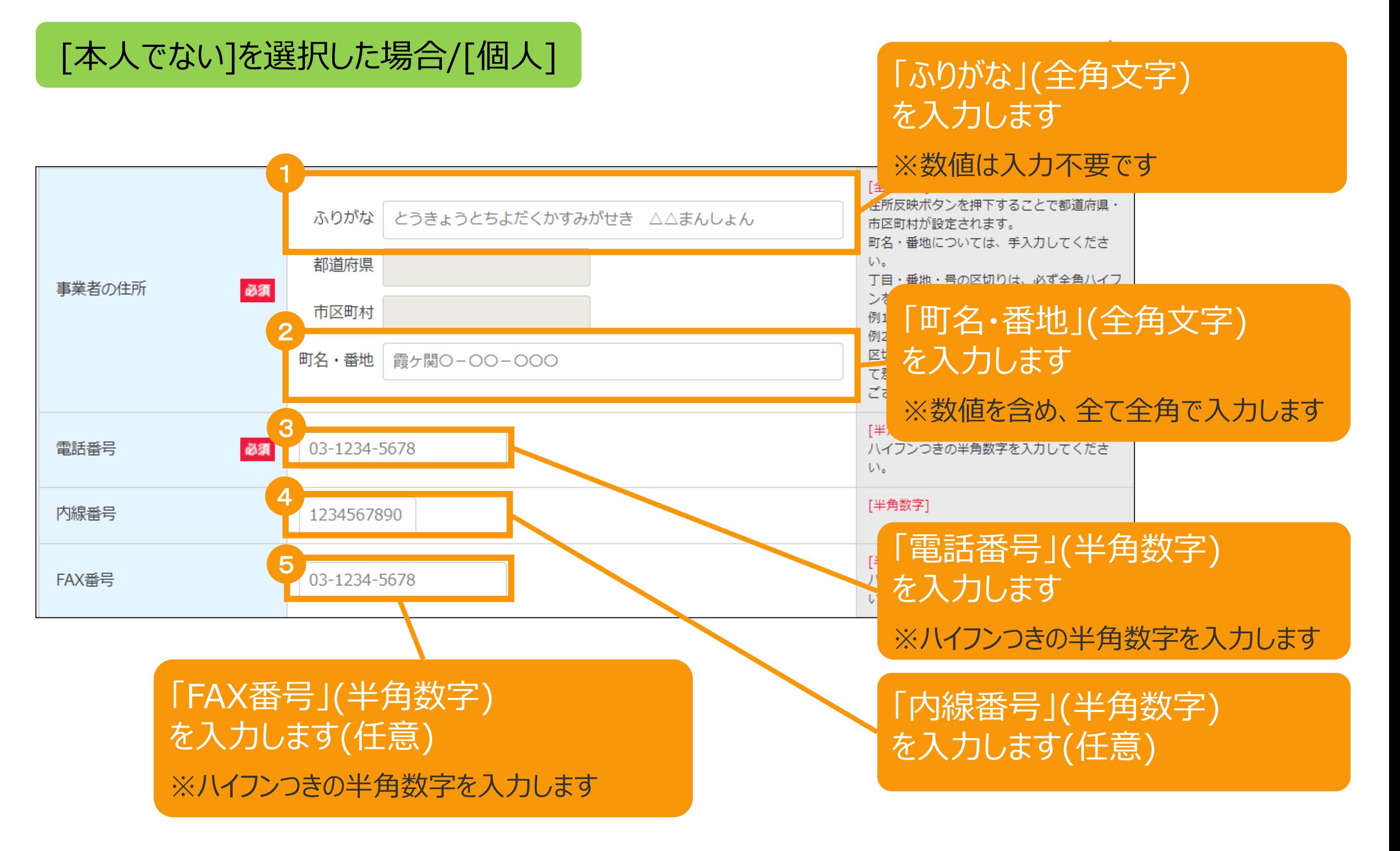

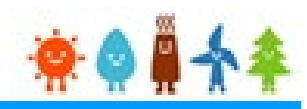

### [事業者情報]を入力します

### [本人でない]を選択した場合/[個人]

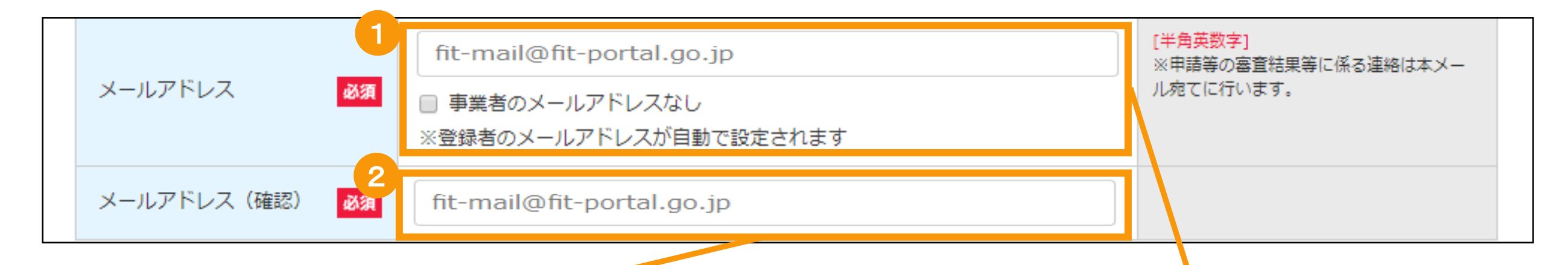

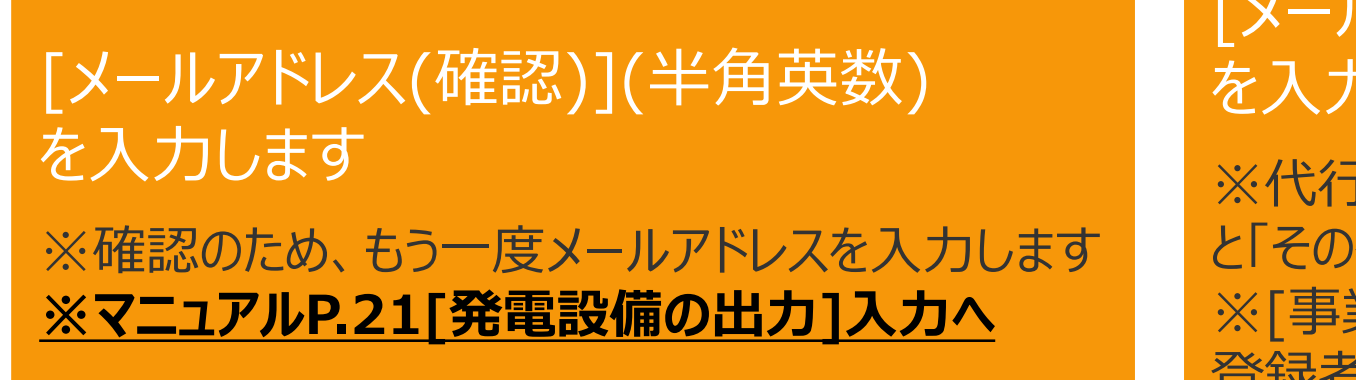

#### [メールアドレス](半角英数) を入力します

※代行申請の場合、次の画面にて事業者の「印鑑証明書」 と「その他」として事業者からの「委任状」を添付します ※「事業者のメールアドレスなし]にチェックをつけた場合は、 登録者のメールアドレスが自動で設定されます

#### [メールアドレスに使用できる文字は下記のみです]

**abcdefg.hijklmnopqrstuvwxyz!#\$%&'\*/=?^\_+-`{|}~0123456789**

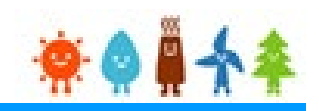

#### <span id="page-14-0"></span>[事業者情報]を入力します

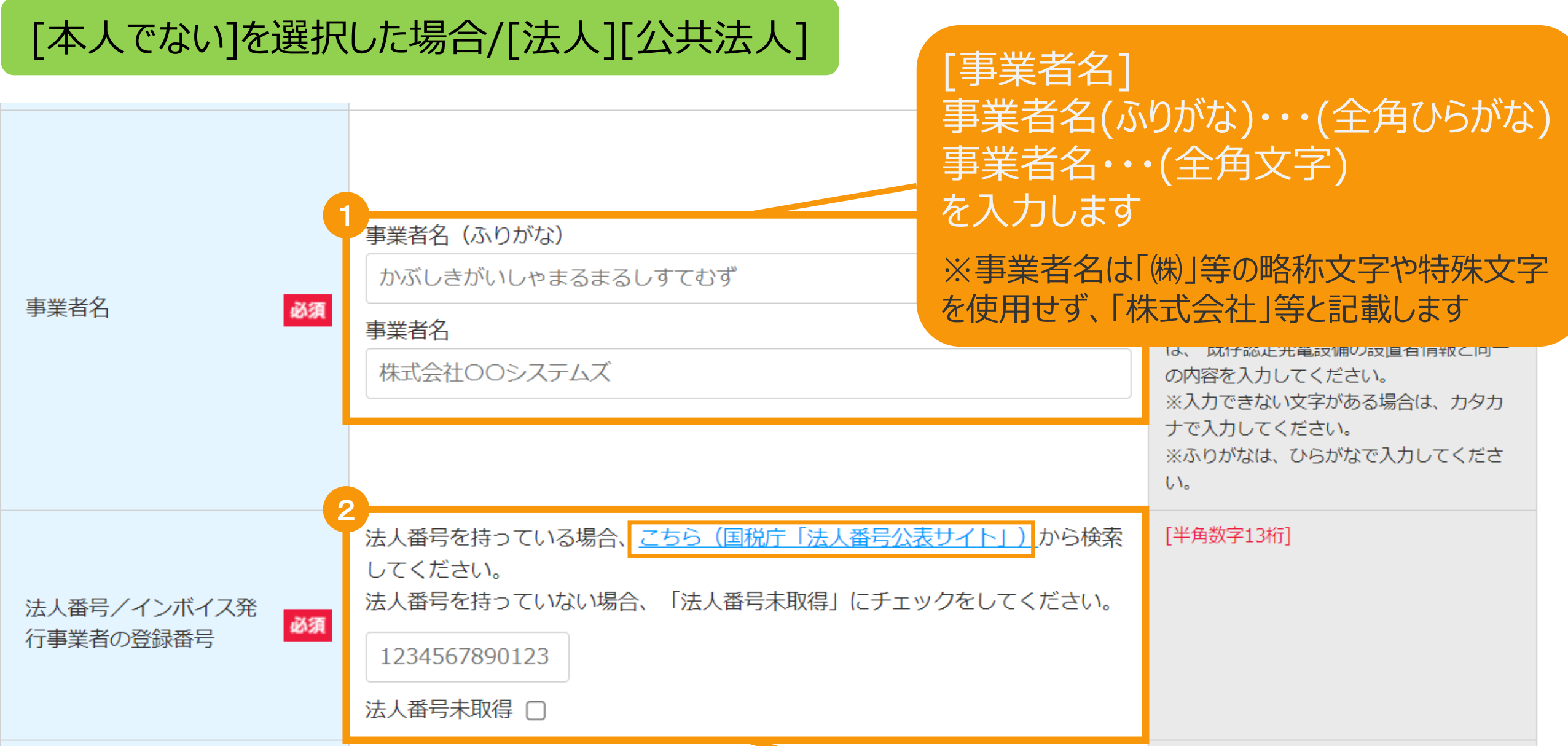

#### [法人番号/インボイス発行事業者の登録番号](半角数字13桁)を入力します

法人番号がある場合には国税庁から指定・通知される13桁の法人番号を入力してください ※法人番号が不明な場合は「国税庁(法人番号公表サイト)」のリンクより、検索し入力してください ※法人番号を持っていない場合は「法人番号未取得」にチェックをしてください (なお「課税事業者に該当 する(インボイス発行事業者に該当する)」を選択している場合は未取得をチェックすることはできません。

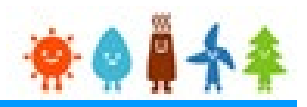

### [本人でない]を選択した場合/[法人][公共法人]

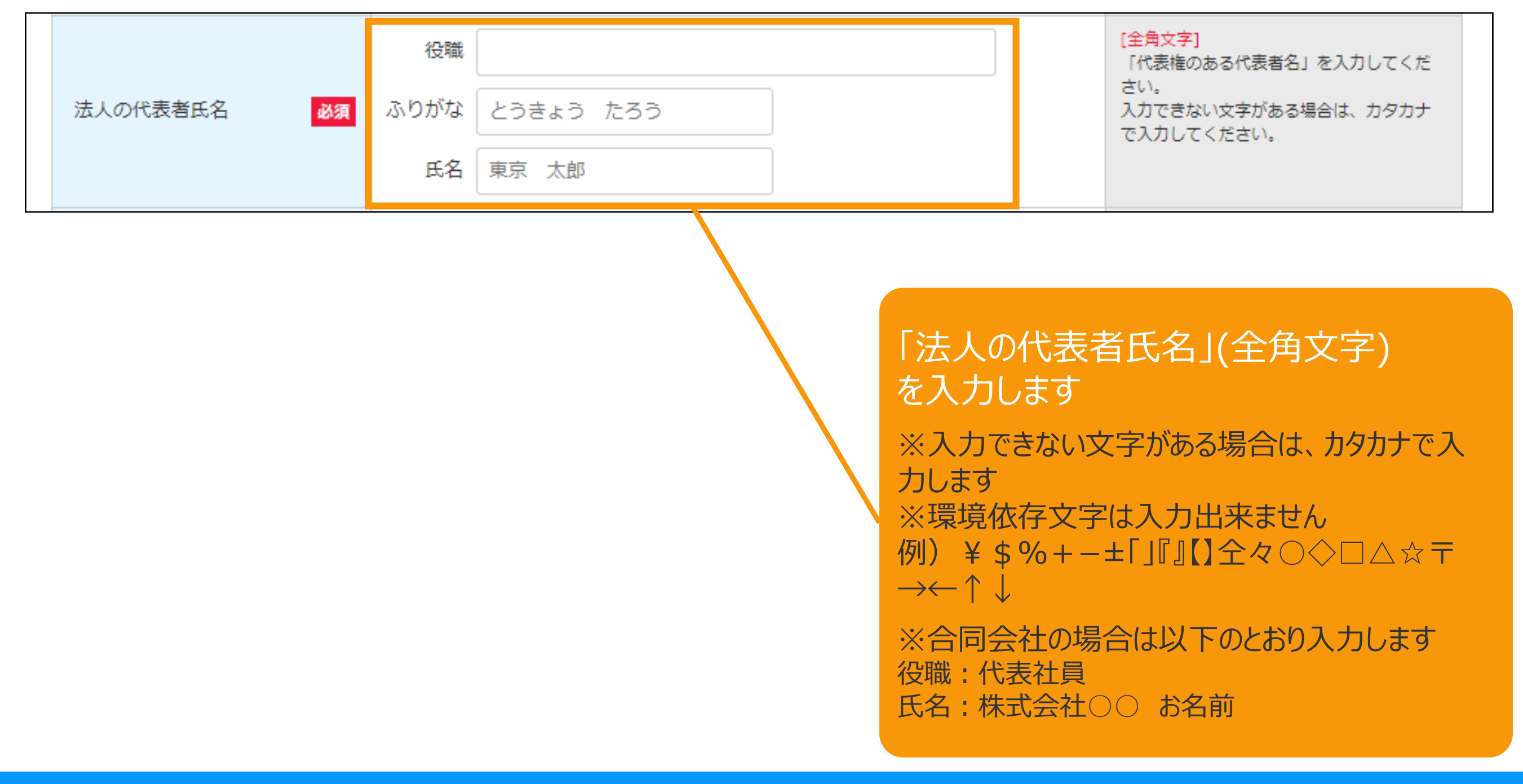

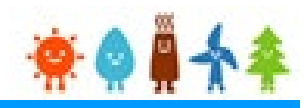

#### [事業者情報]を入力します

### [本人でない]を選択した場合/[法人][公共法人]

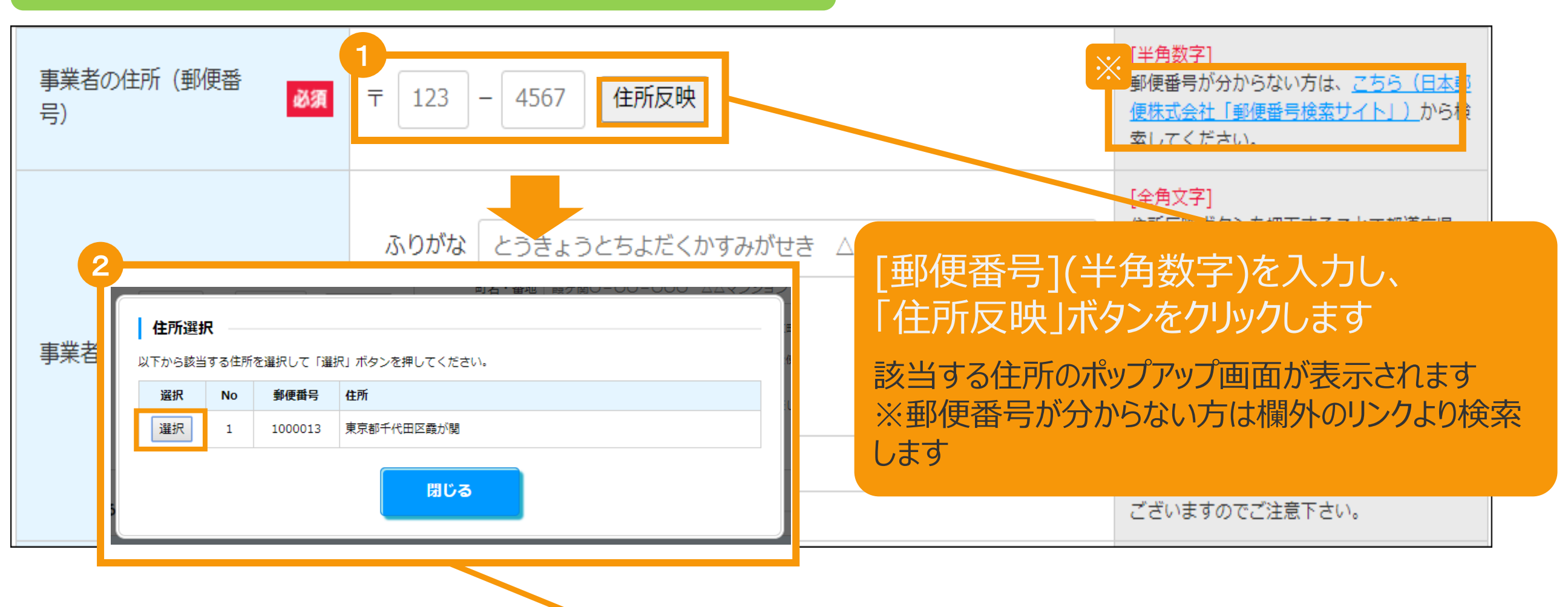

住所を選択し「選択」ボタンをクリックします [都道府県]・[市区町村]が自動入力されます

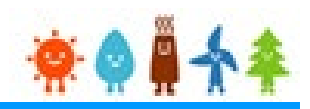

#### [事業者情報]を入力します

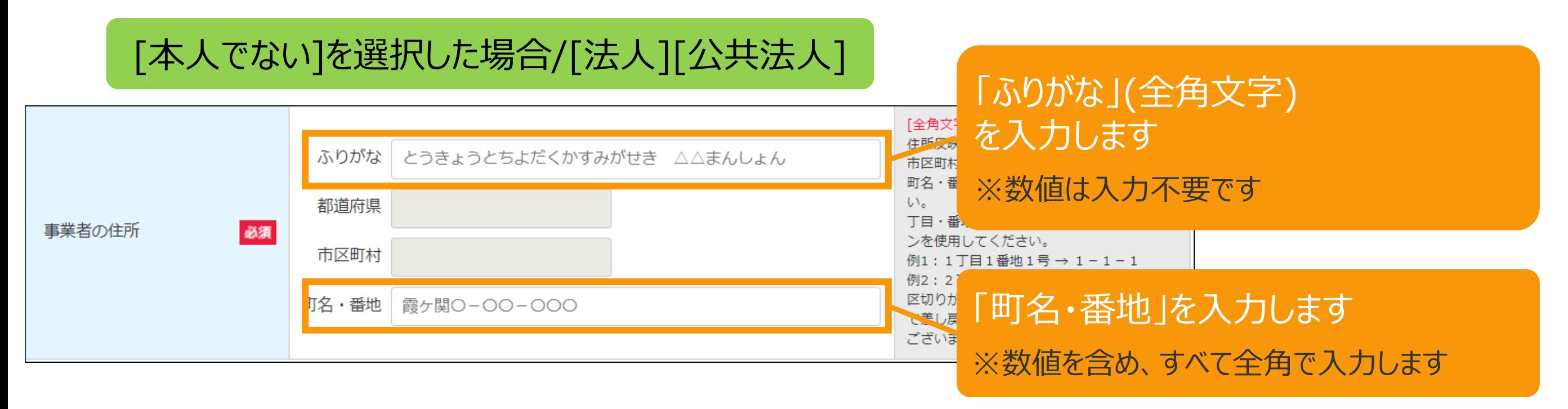

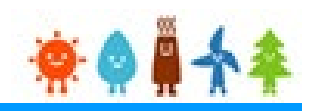

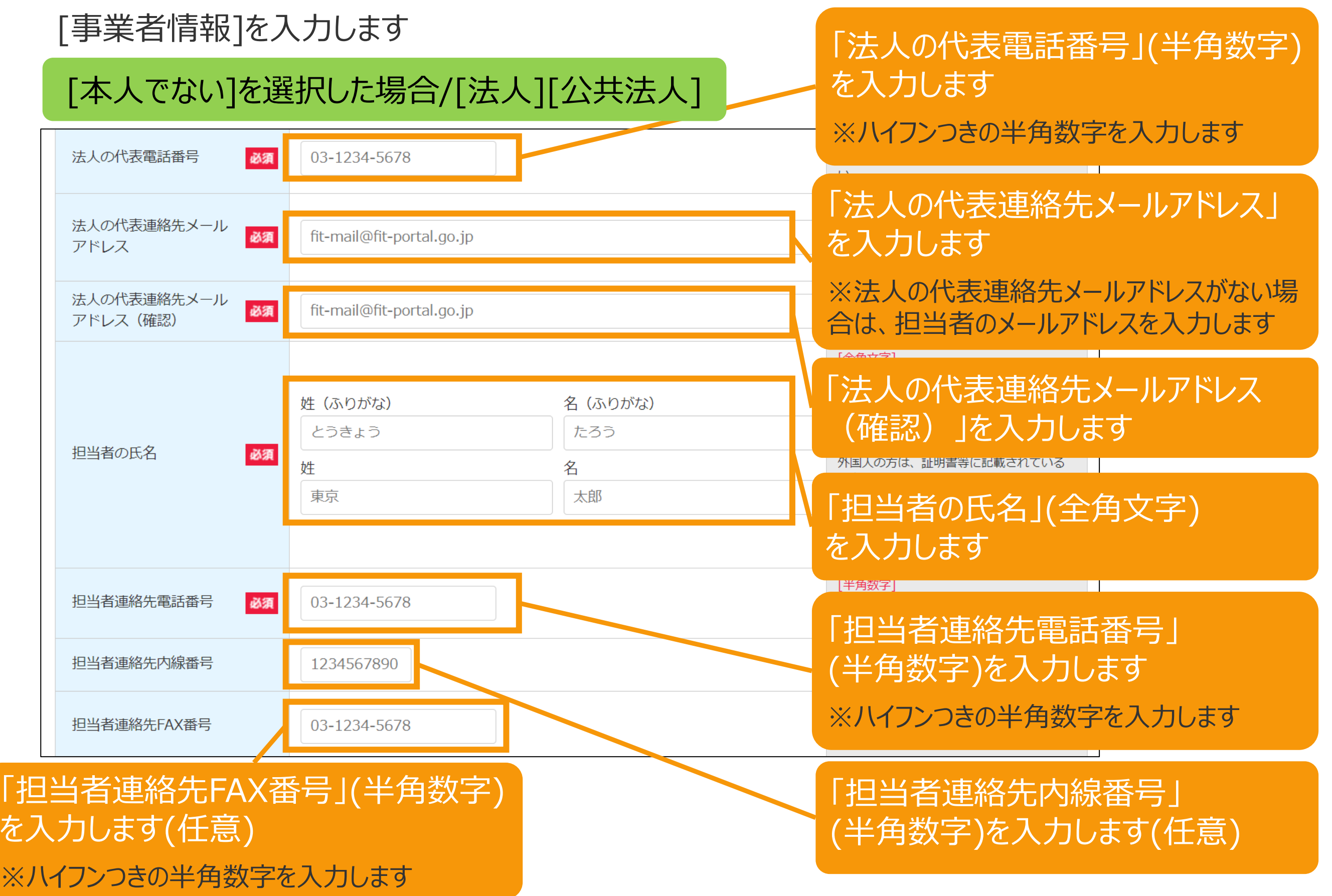

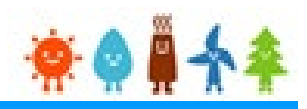

#### [事業者情報]を入力します

### [本人でない]を選択した場合/[法人][公共法人]

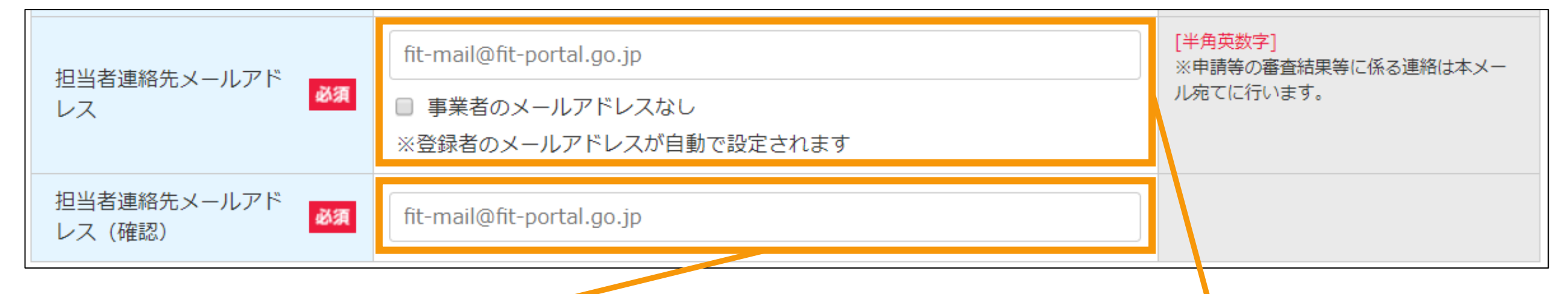

[メールアドレス(確認)](半角英数) を入力します ※確認のため、もう一度メールアドレスを入力します

#### [メールアドレス](半角英数) を入力します

※代行申請の場合、次の画面にて事業者の「印鑑証明書」 と「その他」として事業者からの「委任状」を添付します ※「事業者のメールアドレスなし]にチェックをつけた場合は、 登録者のメールアドレスが自動で設定されます

#### [メールアドレスに使用できる文字は下記のみです]

**abcdefg.hijklmnopqrstuvwxyz!#\$%&'\*/=?^\_+-`{|}~0123456789**

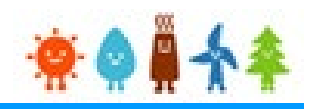

### [法人の役員情報]を入力します

### [本人でない]を選択した場合/[法人][公共法人]

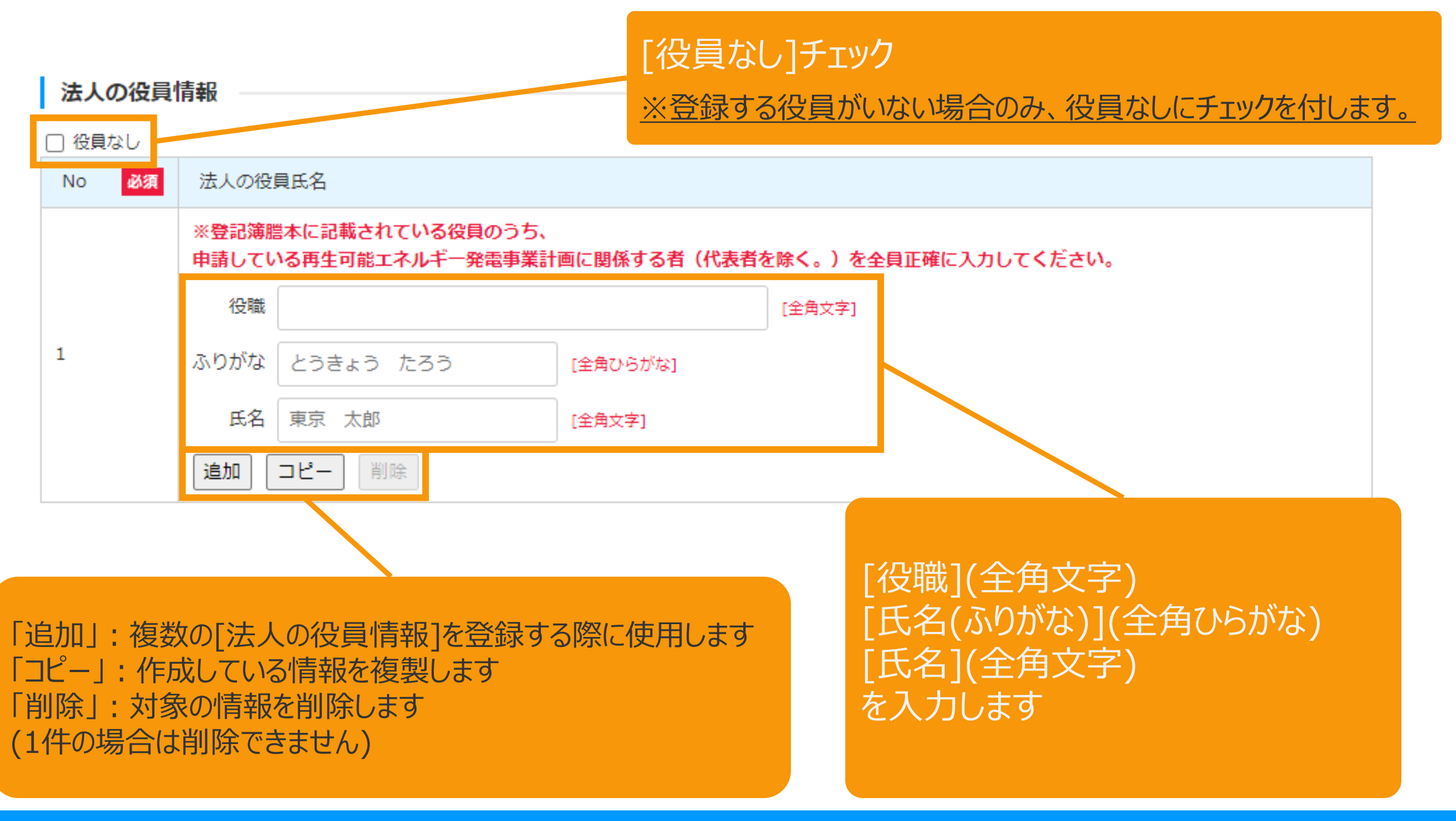

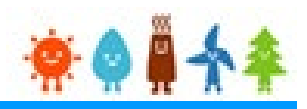

### <span id="page-21-0"></span>[発電設備の出力]を入力します

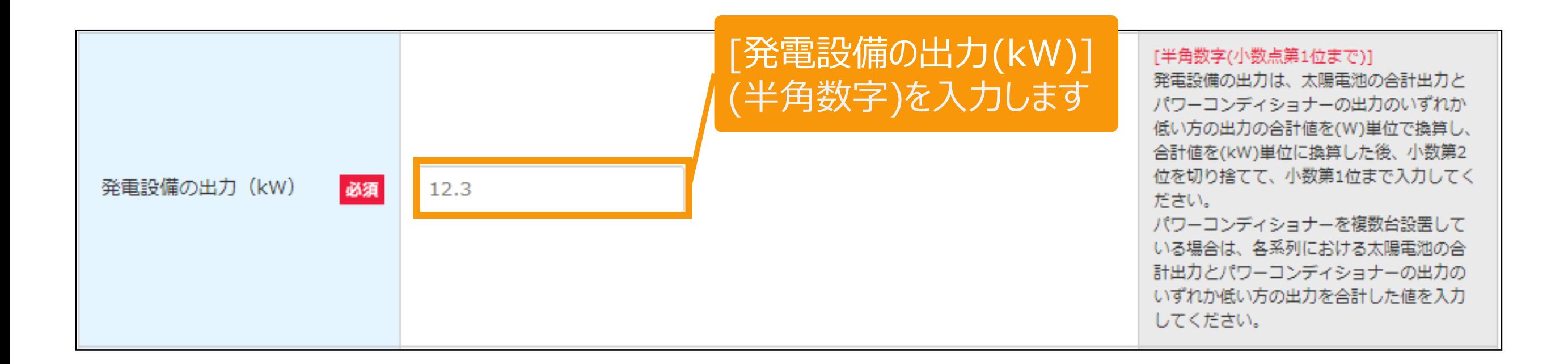

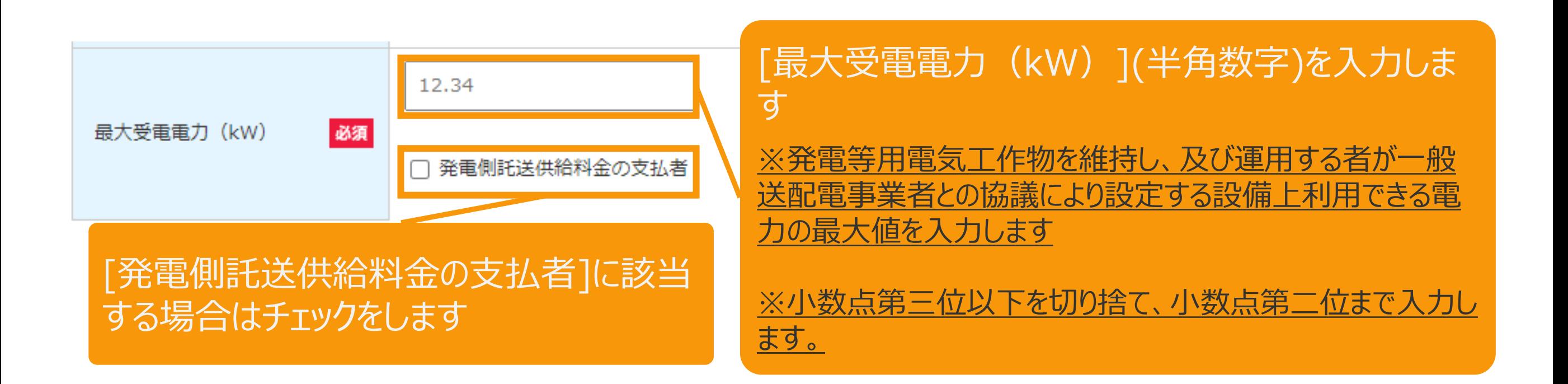

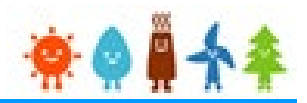

#### [複数太陽光発電設備設置事業の該当性]を選択します

#### [屋根貸し事業者の方]の場合

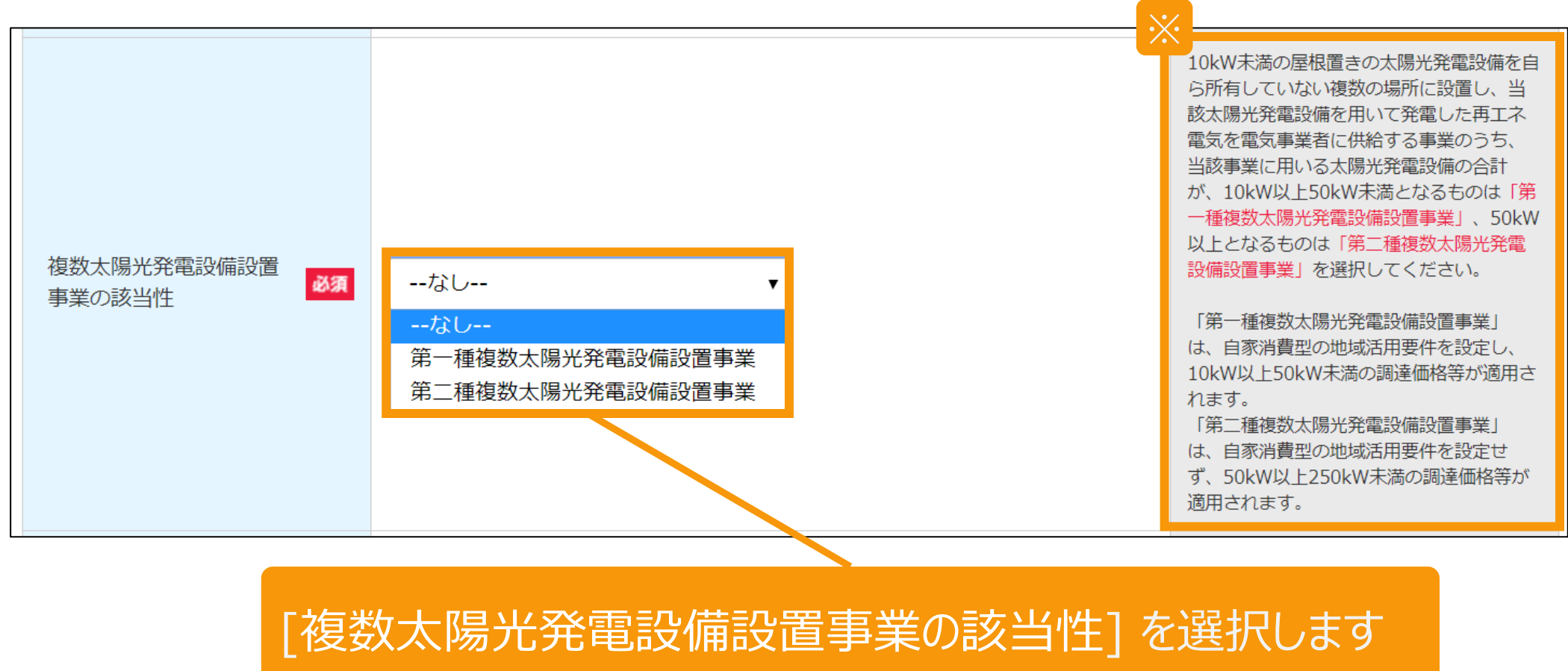

※欄外の説明をよく確認の上、該当する選択肢を正しく選択してください

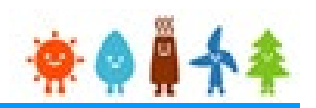

### [パワーコンディショナーの自立運転機能の有無]、[給電用コンセントの有無]を入力します

[屋根貸し事業者の方]かつ[第一種複数太陽光発電設備設置事業]の場合

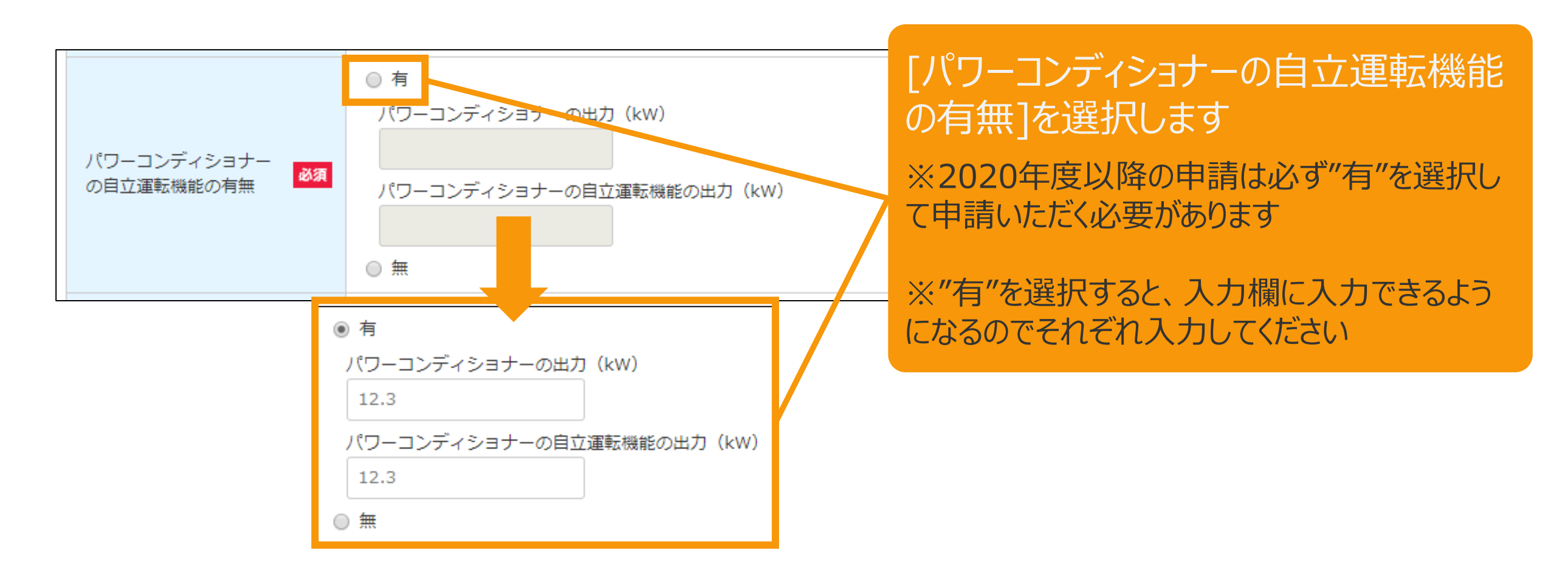

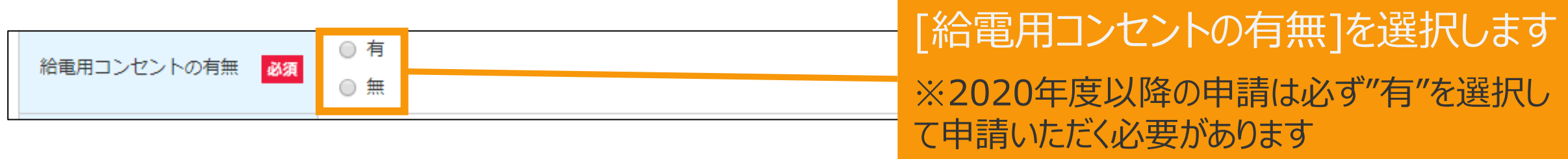

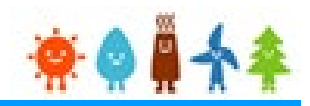

ルます<br>:る設備

### [発電設備の名称]を入力します

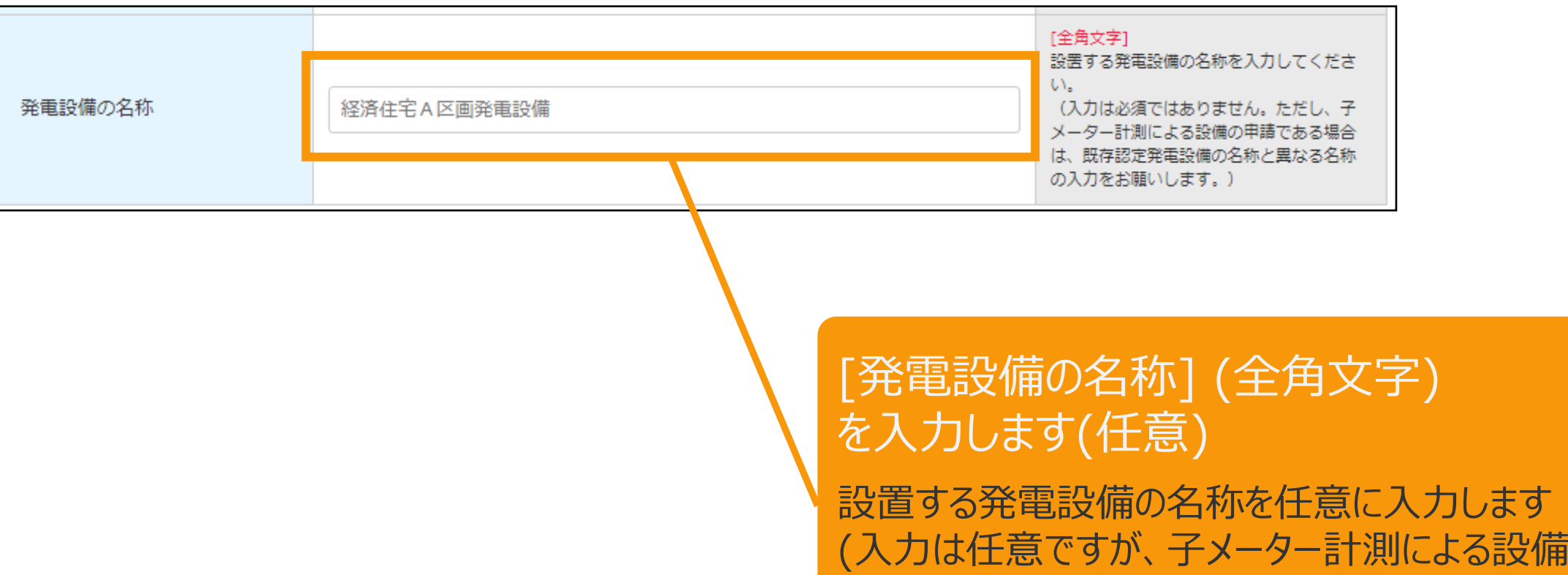

の甲請である場合は、既存認定発電設備の名 称と異なる名称を入力します)

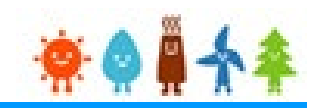

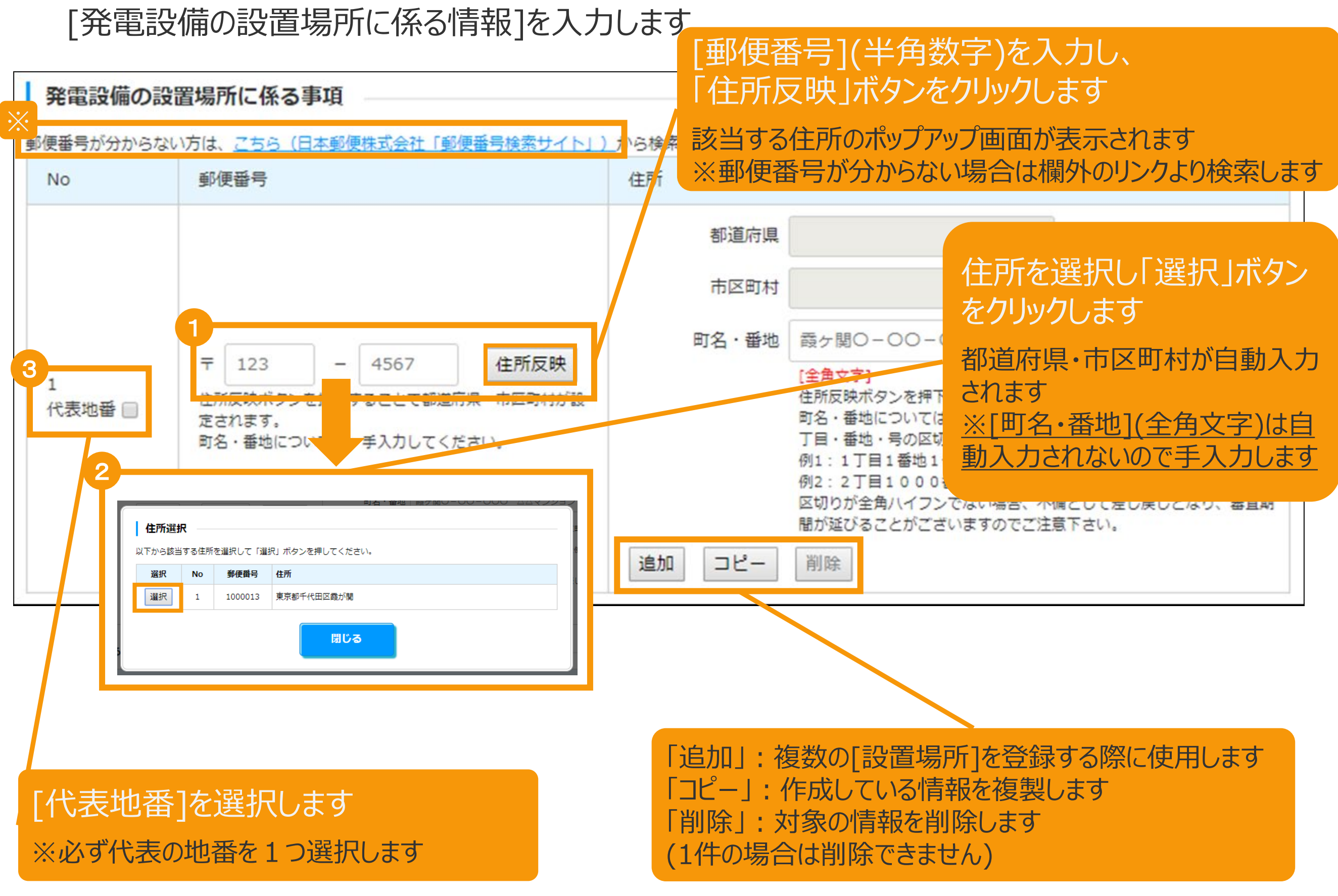

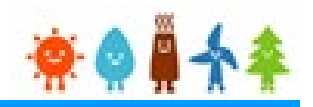

[発電設備の設置場所に係る情報]

郵便番号表記のない場所に、発電設備を設置する場合

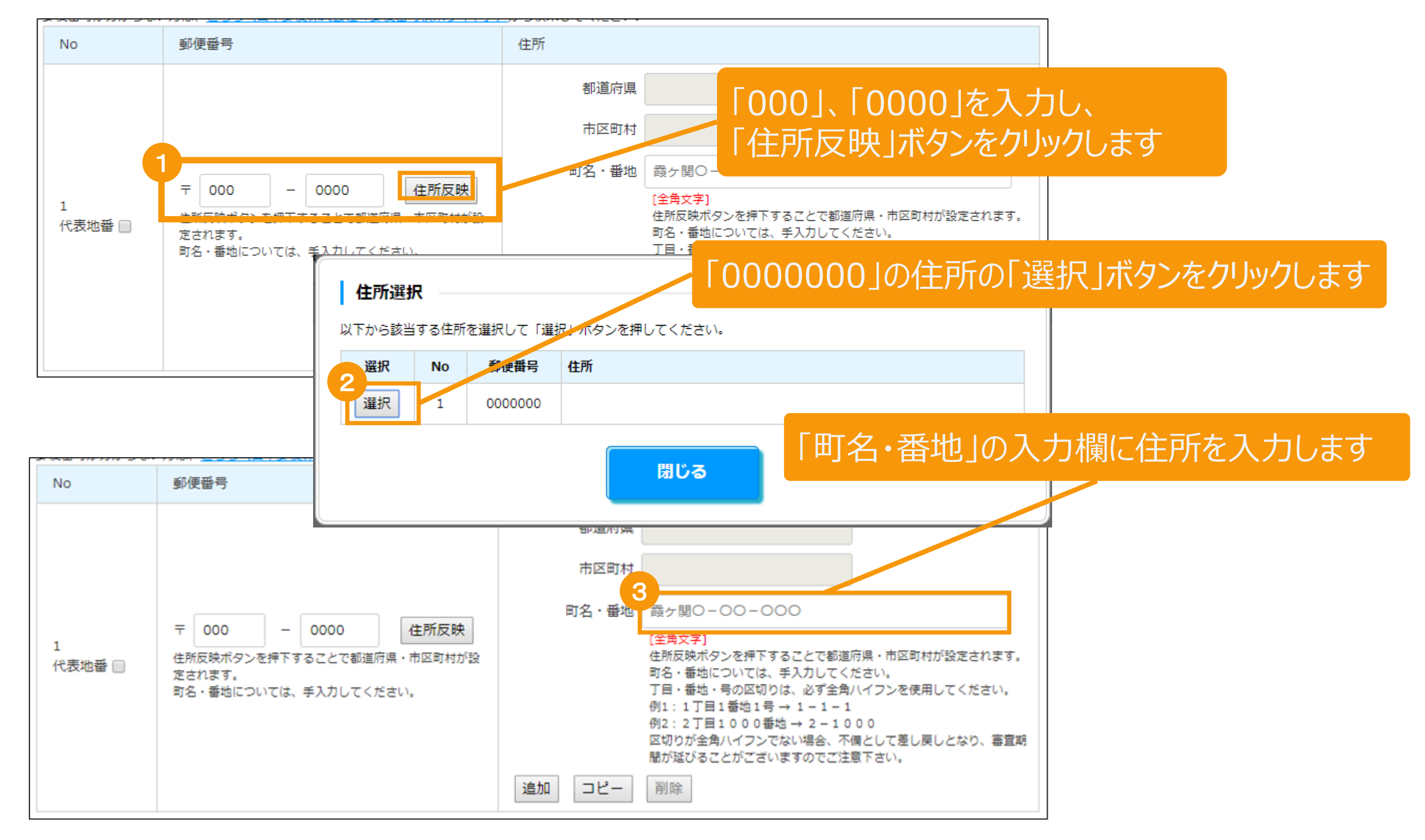

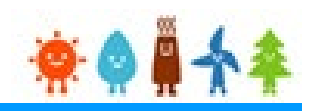

### [太陽光発電設備の設置形態]を入力します(1/2)

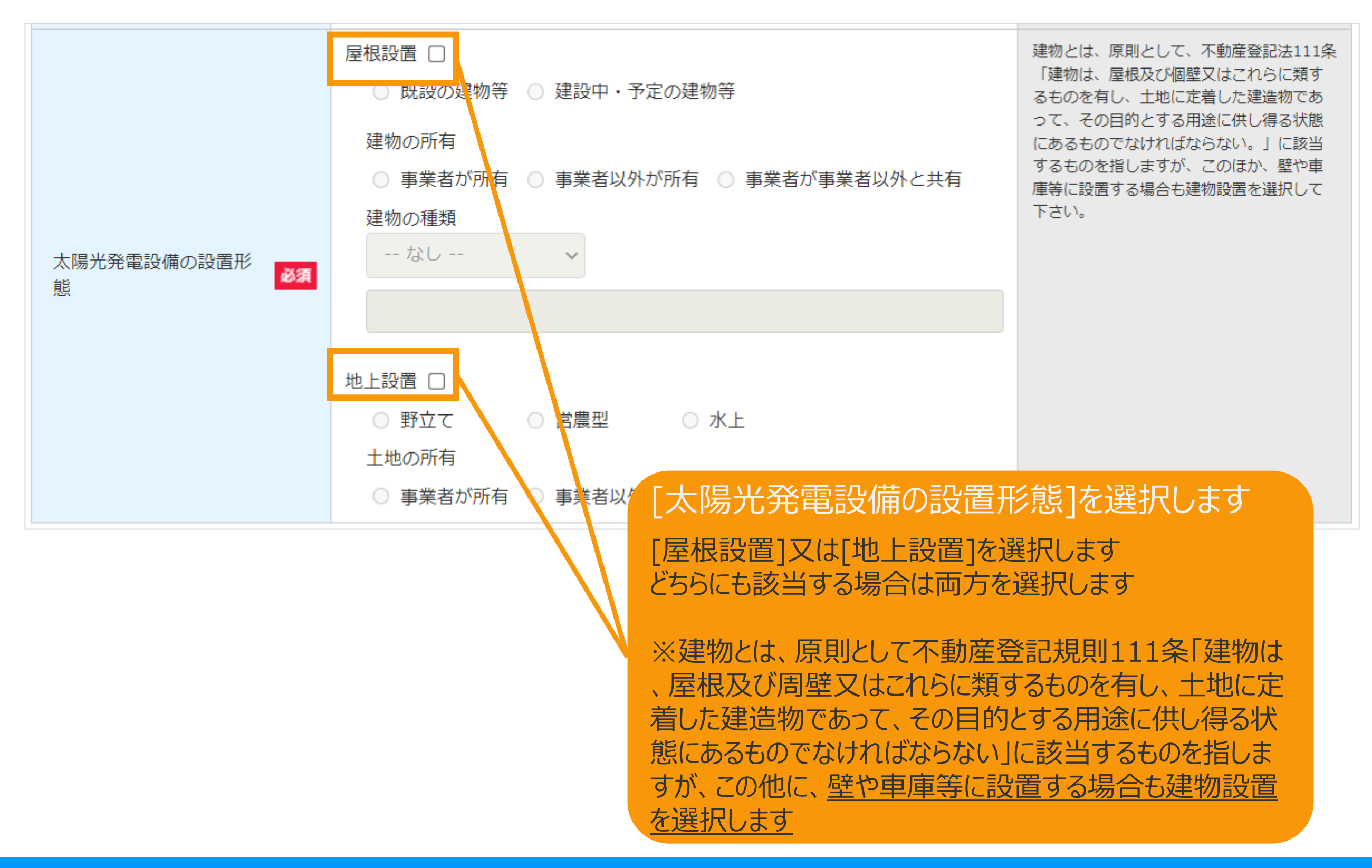

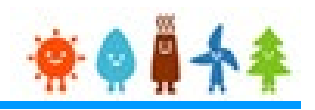

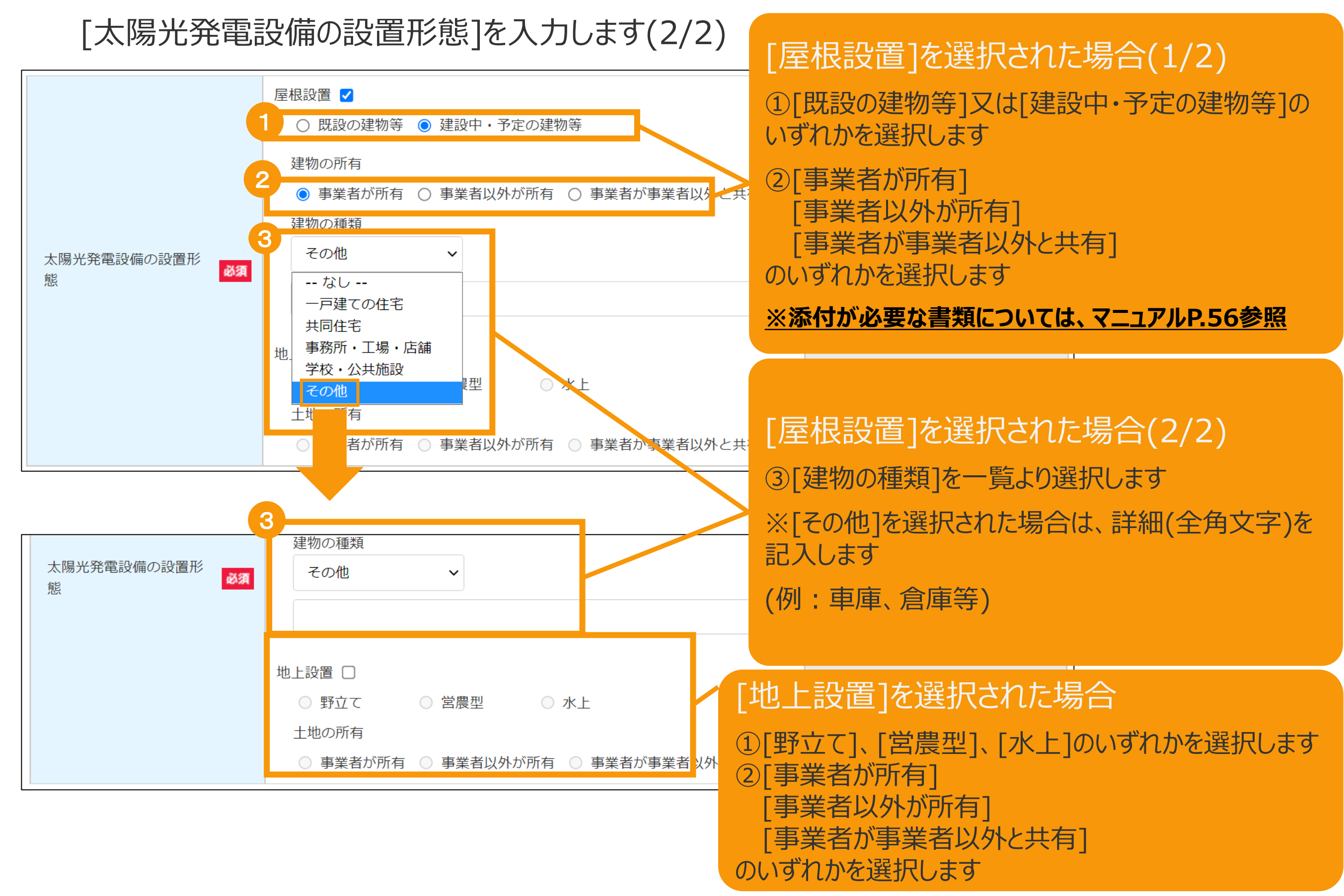

### [太陽電池に係る事項]を入力します(1/5)

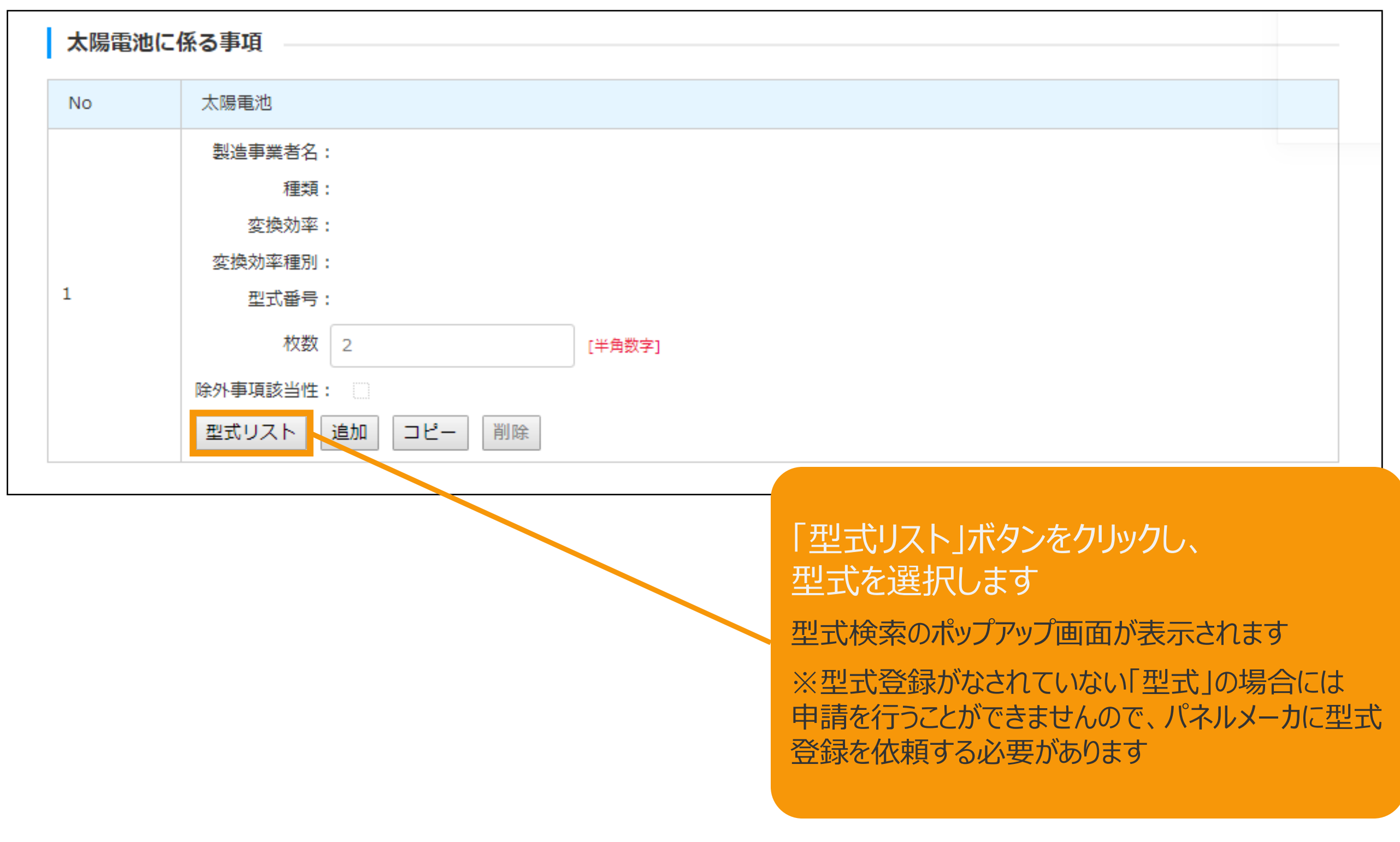

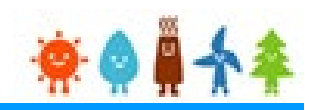

### [太陽電池に係る事項]を入力します(2/5)

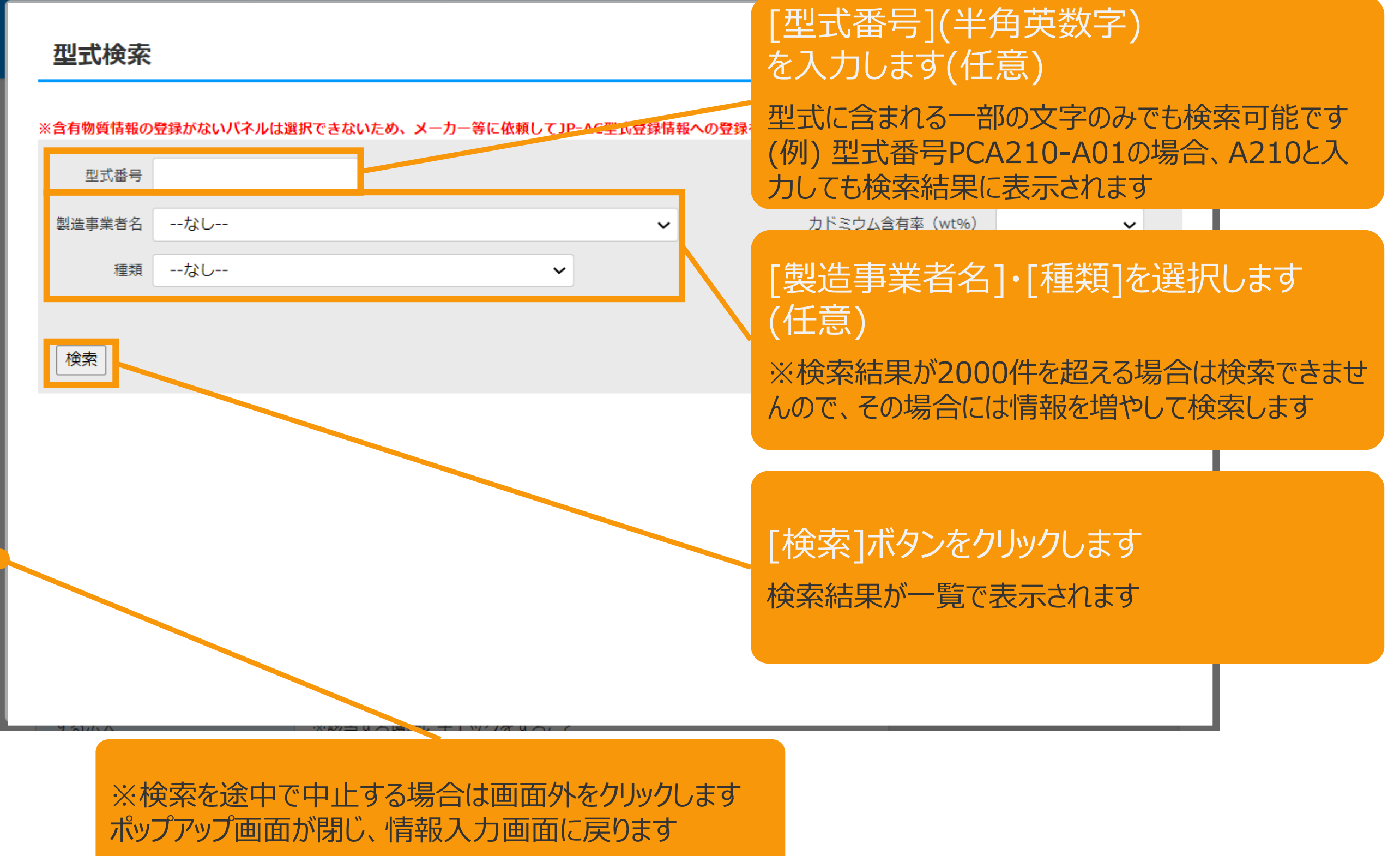

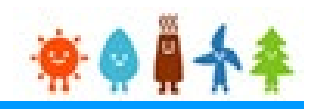

### [太陽電池に係る事項]を入力します(3/5)

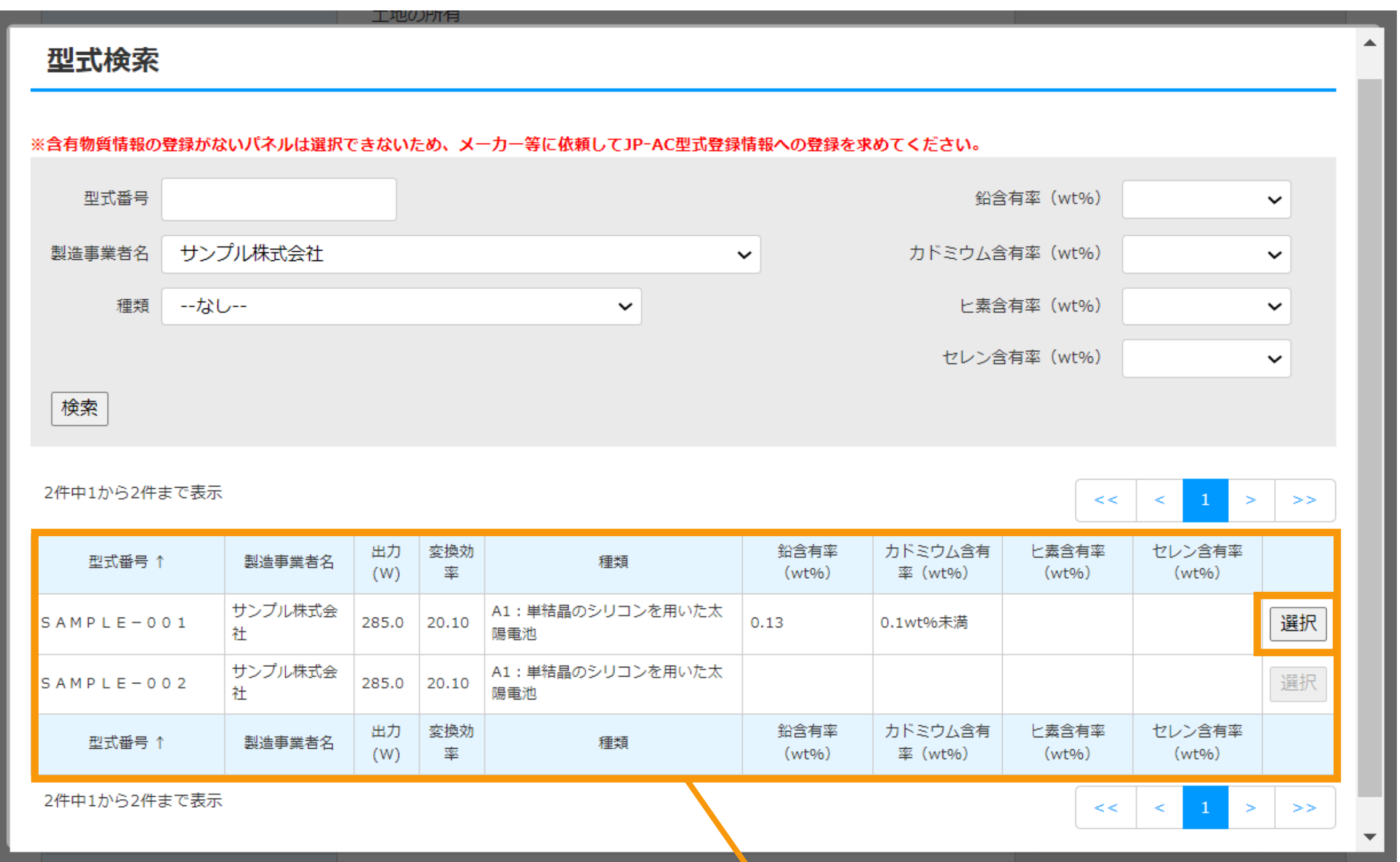

該当する型式の[選択]ボタンをクリックします 選択した型式が自動入力されます

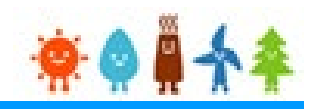

### [太陽電池に係る事項]を入力します(4/5)

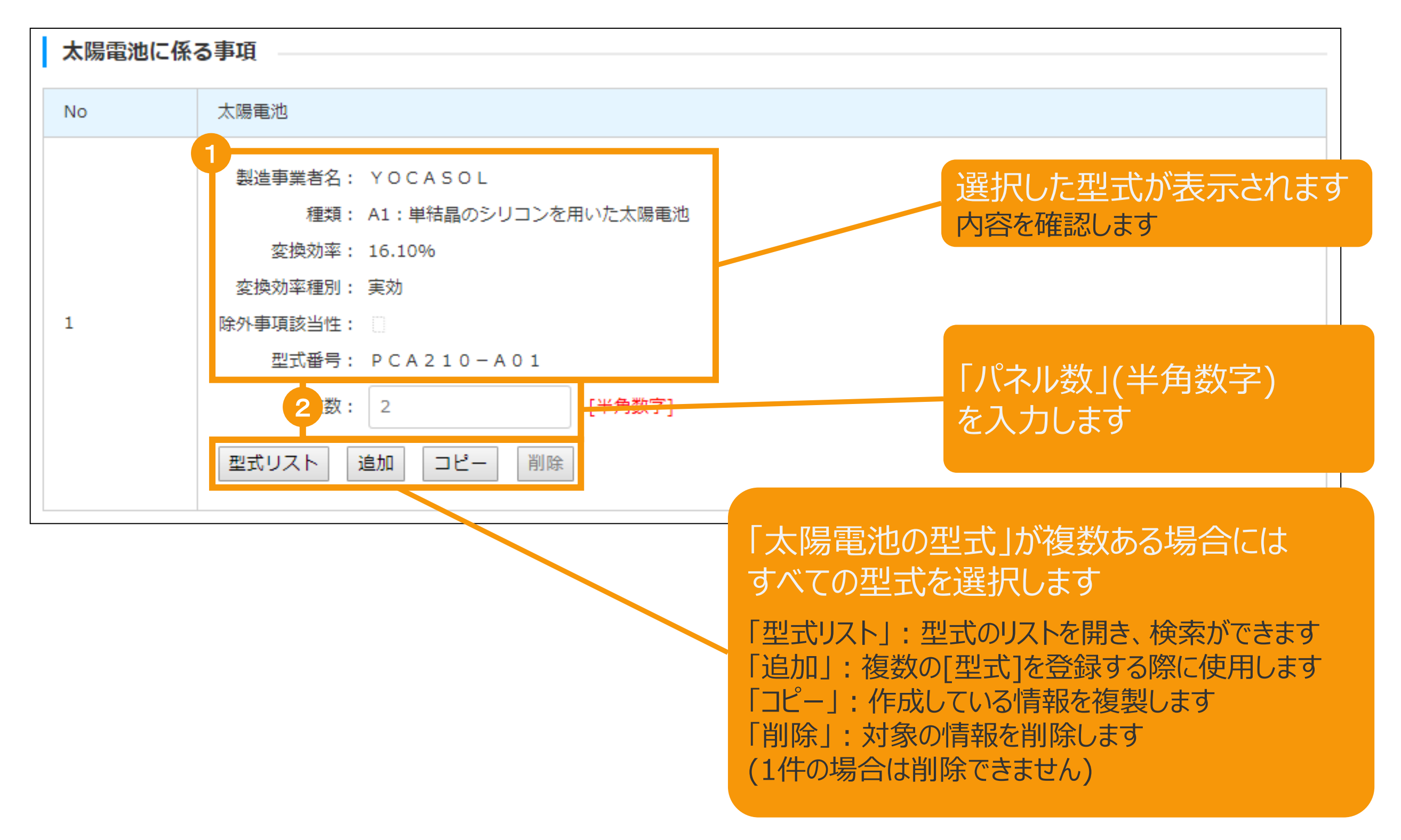

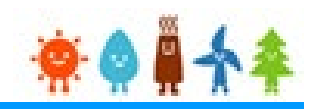

### [太陽電池に係る事項]を入力します(5/5)

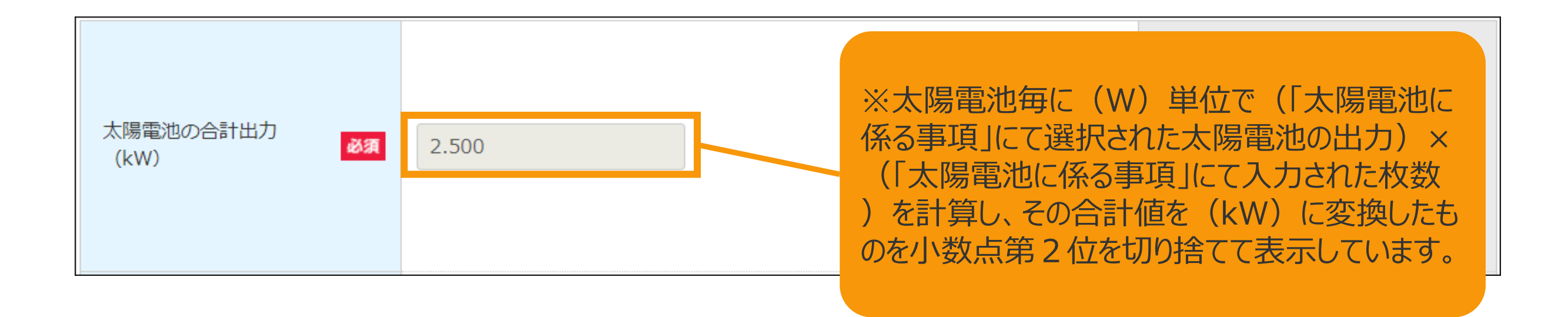

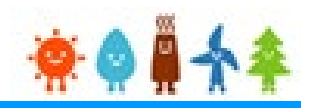

### [構造図・配線図]を入力します

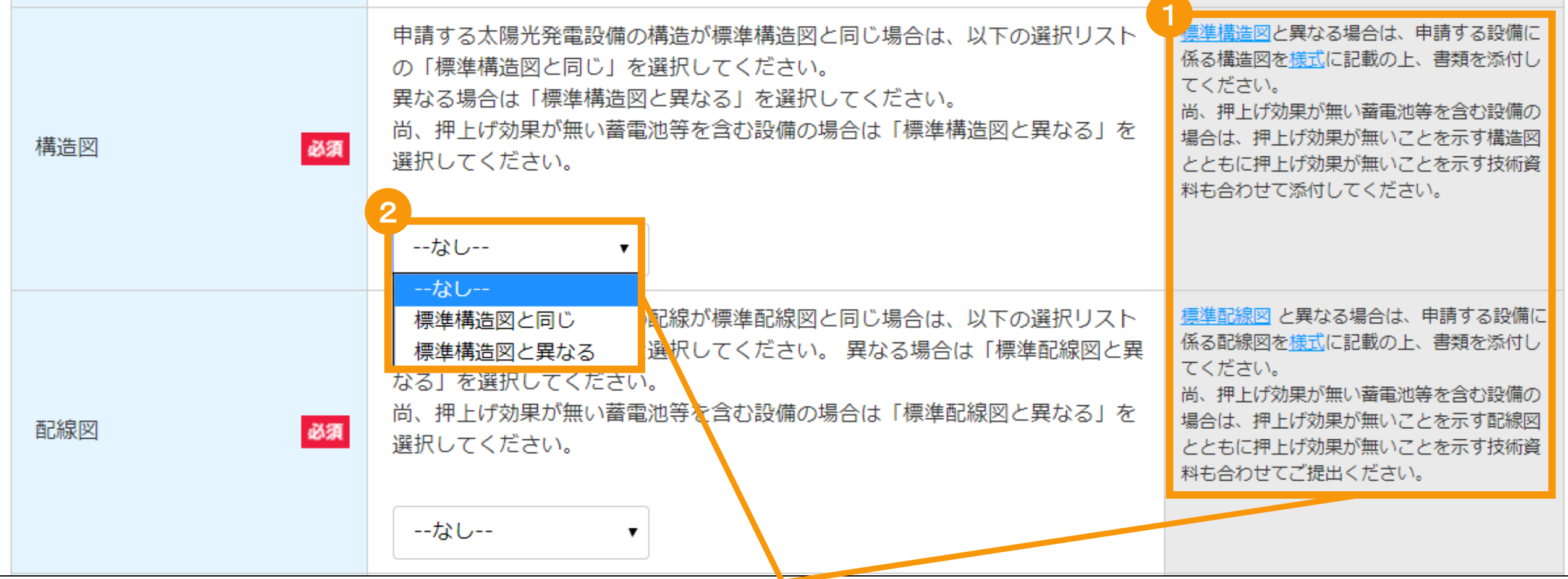

#### [構造図][配線図]を選択します

①欄外の[標準構造図] [標準配線図]のリンクより[標準構造図] [標準配線図]を確認します ②設備の構造が標準構造図、標準配線図と同じ場合は[標準構造図と同じ][標準配線図と同じ]を選択します 異なる場合は[標準構造図と異なる] [標準配線図と異なる]を選択します

※[標準構造図と異なる] [標準配線図と異なる]を選択した場合、申請する設備の構造図、配線図を 「様式(50kW未満の太陽光発電設備認定申請に係る構造図連絡票)」 「様式(50kW未満の太陽光発電設備認定申請に係る配線図連絡票) に記載の上、後ほど表示される書類添付の画面より添付します 様式は欄外の[様式]リンクよりダウンロード可能です

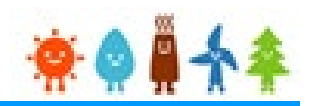

#### [配線方法]、[自家発電設備等の設置の有無]を入力します

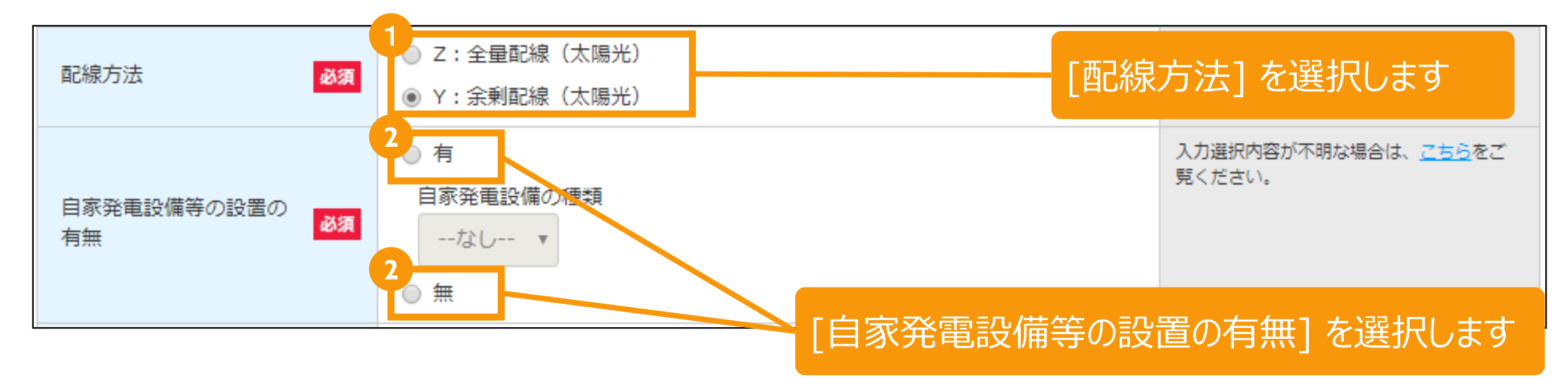
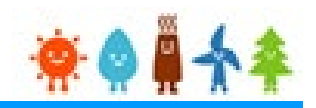

### [自家発電設備等の設置の有無]を入力します

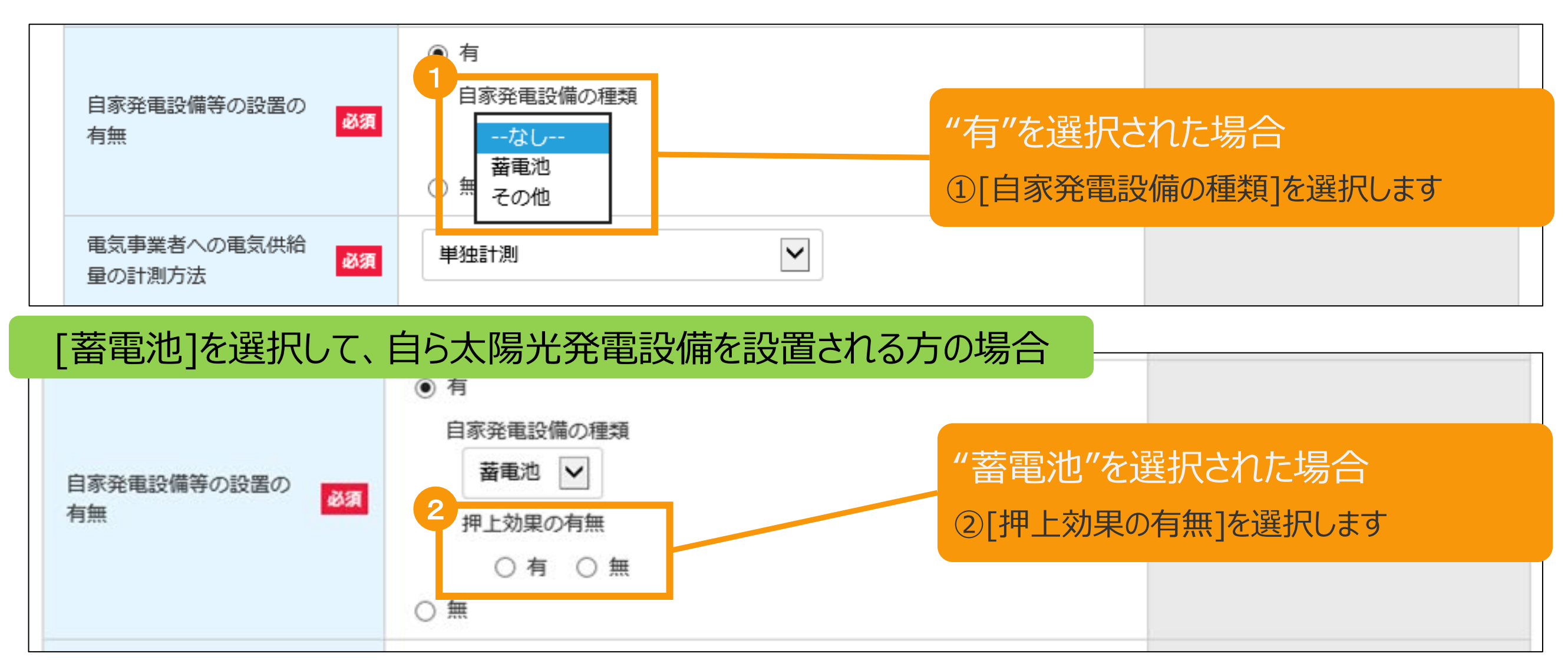

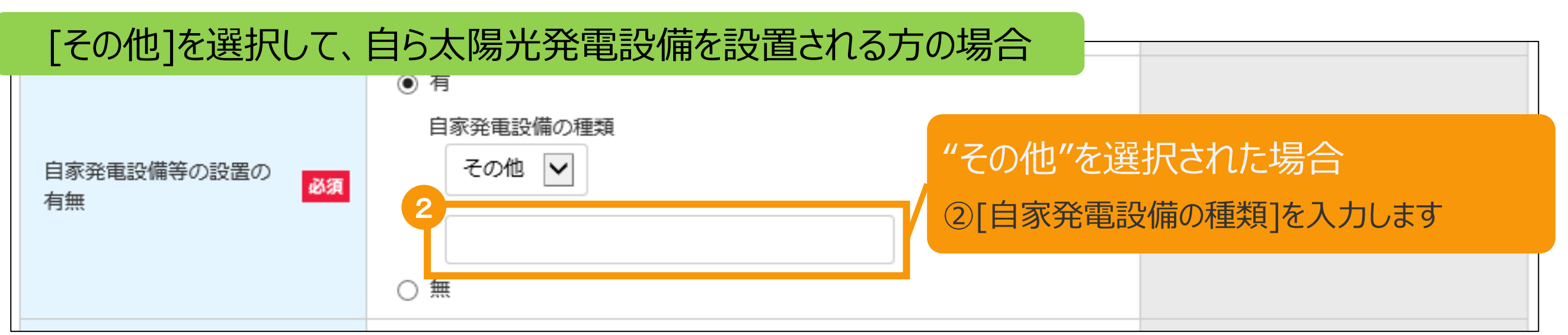

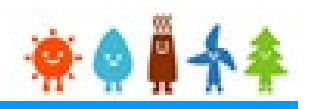

[自家発電設備等の設置の有無]を入力します

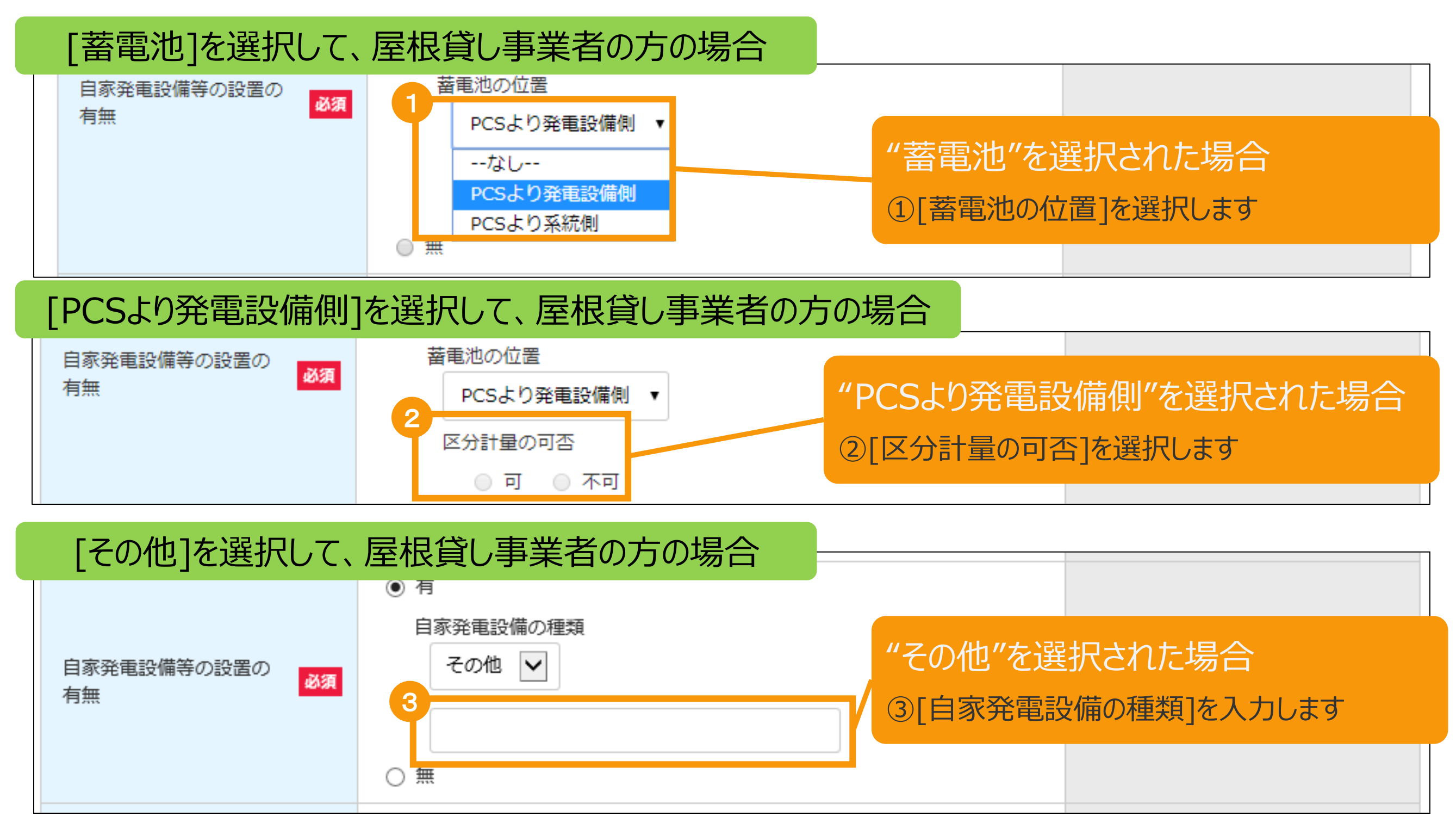

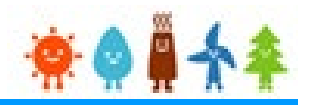

### [電気事業者への電気供給量の計測方法]を入力します

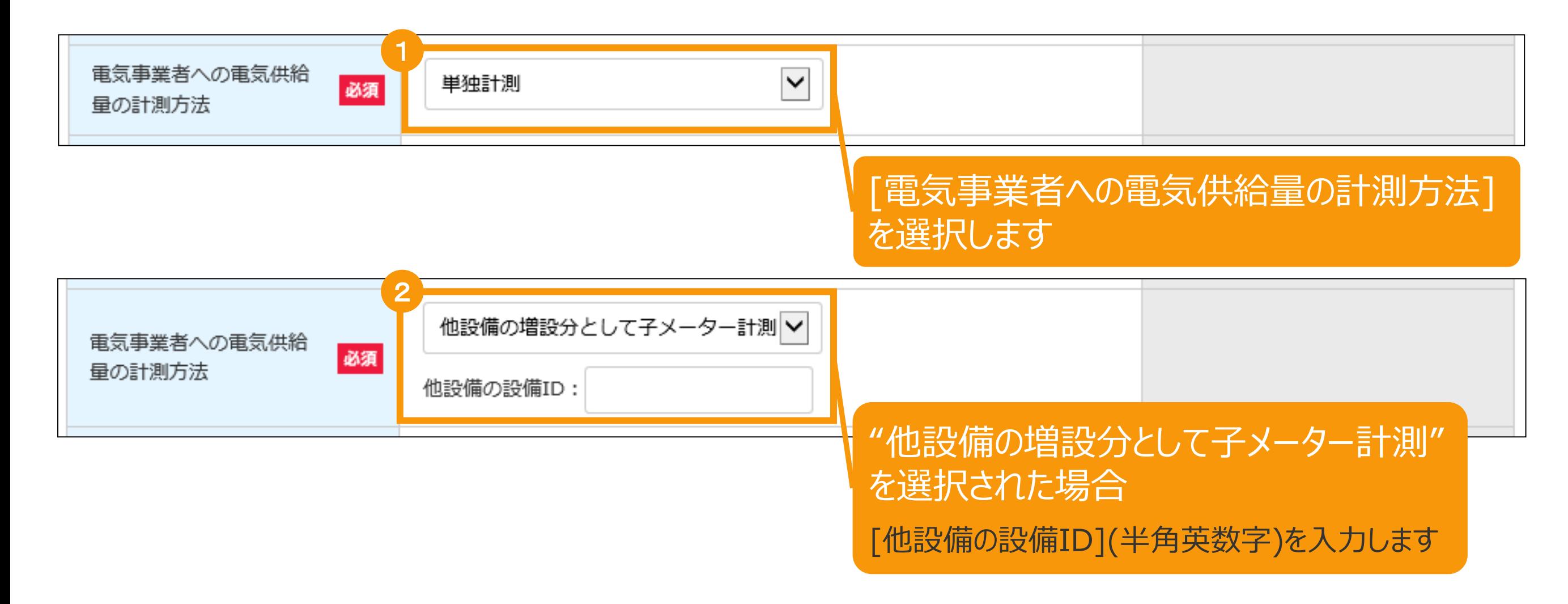

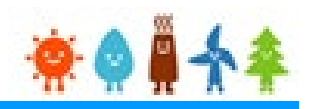

### [系統接続に係る事項]を入力します(1/2)

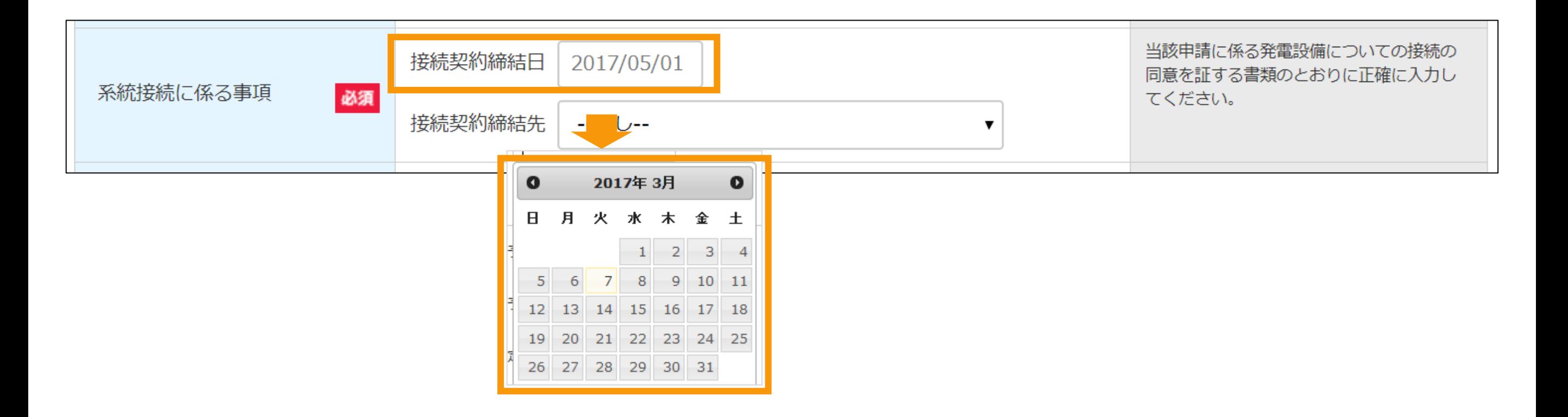

#### [接続契約締結日] を入力します

※当該申請に係る発電設備についての接続の同意を証する書類の通りに正確に入力します ※接続契約締結日に未来日は入力できません

《入力方法》

記入枠内をクリックするとカレンダーが表示されますので、カレンダーより接続契約締結日を選択します

直接入力も可能ですが、その場合は、下記の形式で入力します (記入例)2017年6月1日の場合→2017/06/01

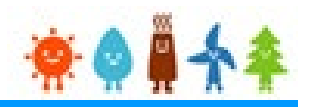

### [系統接続に係る事項]を入力します(1/2)

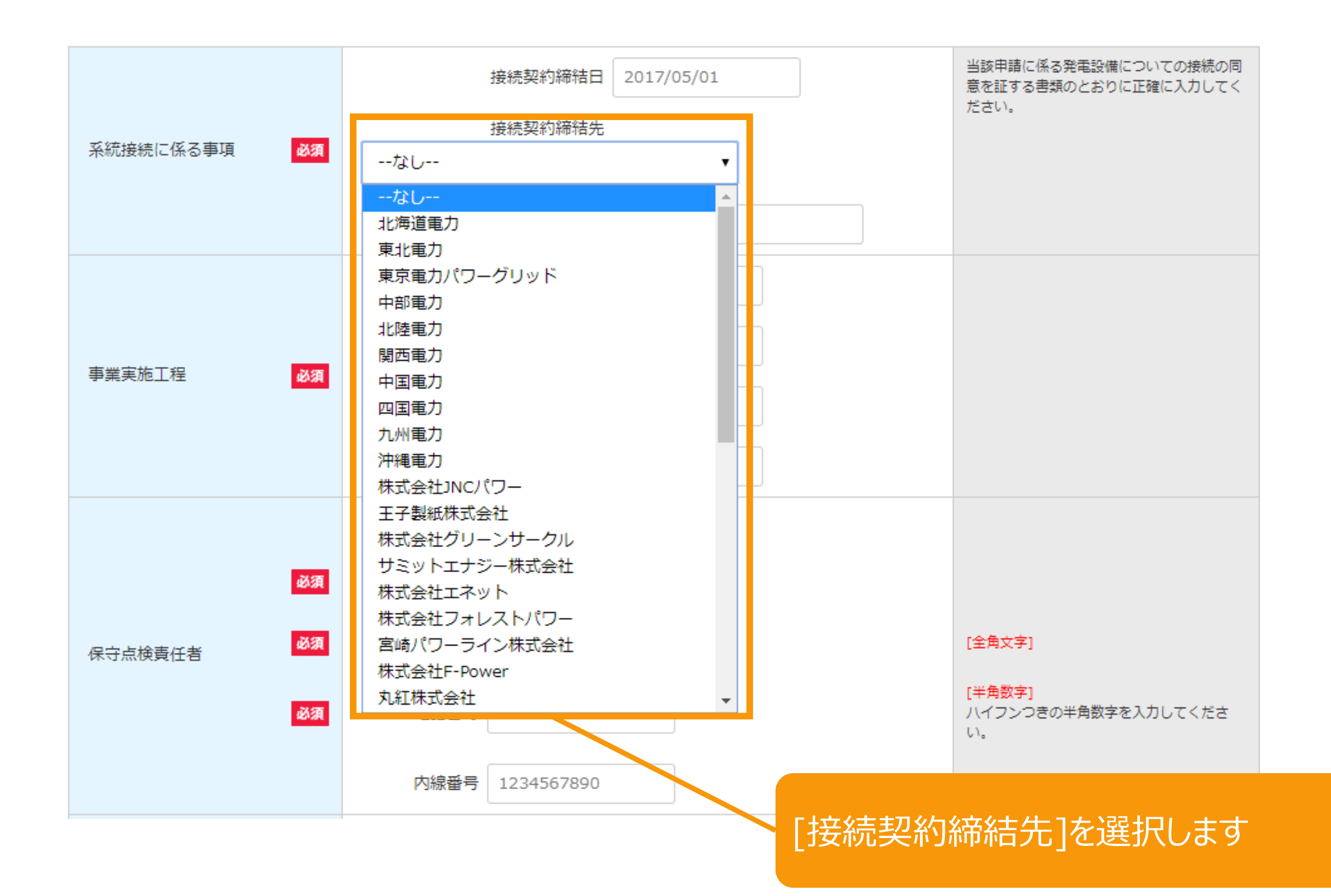

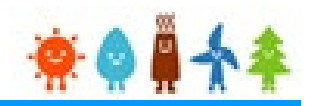

### [事業実施工程]を入力します

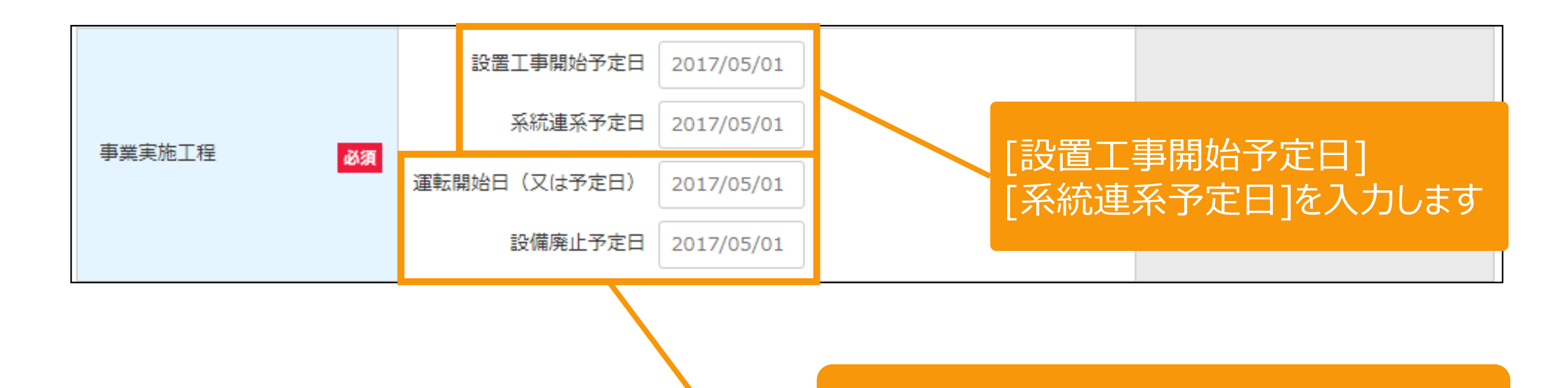

[運転開始日(又は予定日)] [設備廃止予定日] を入力します ※直接入力も可能ですが、その場合は、下記例の形

式で入力します (記入例)2017年6月1日の場合→2017/06/01

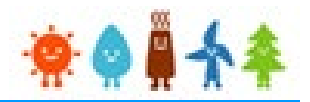

[保守点検責任者]、[保守点検及び維持管理計画]を入力します(1/3)

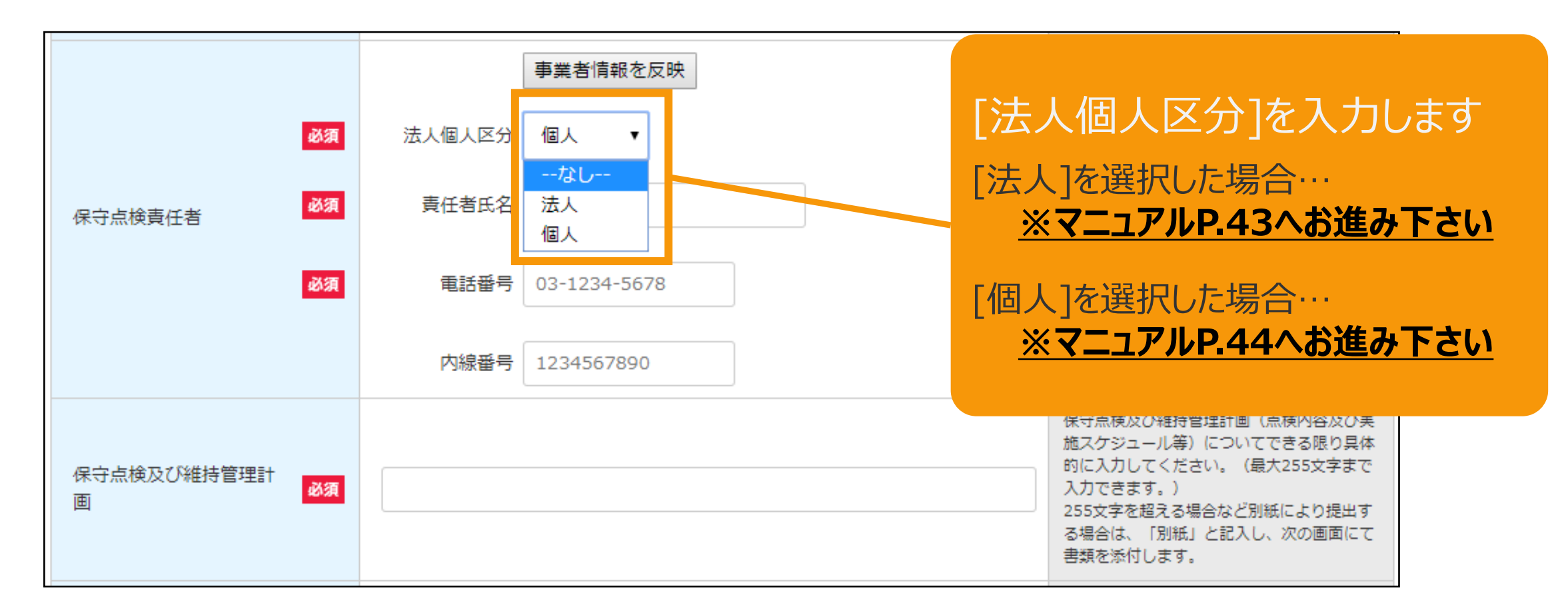

<span id="page-43-0"></span>2-3.認定申請登録[情報入力]/太陽光【10kW未満】

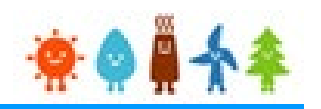

### [保守点検責任者]、[保守点検及び維持管理計画]を入力します(2/3)

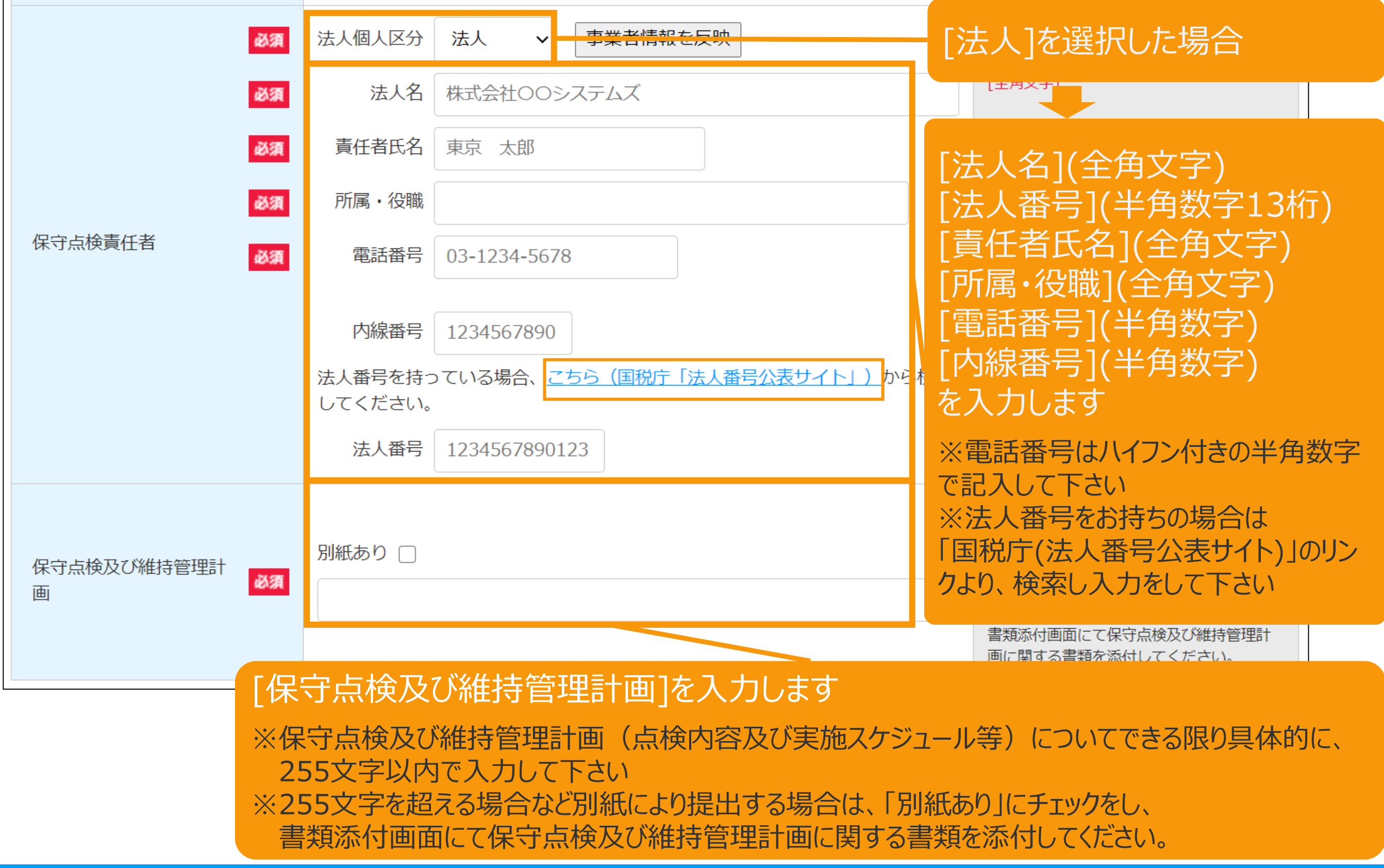

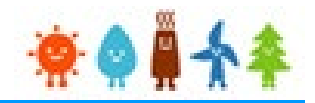

<span id="page-44-0"></span>[保守点検責任者]、[保守点検及び維持管理計画]を入力します(3/3)

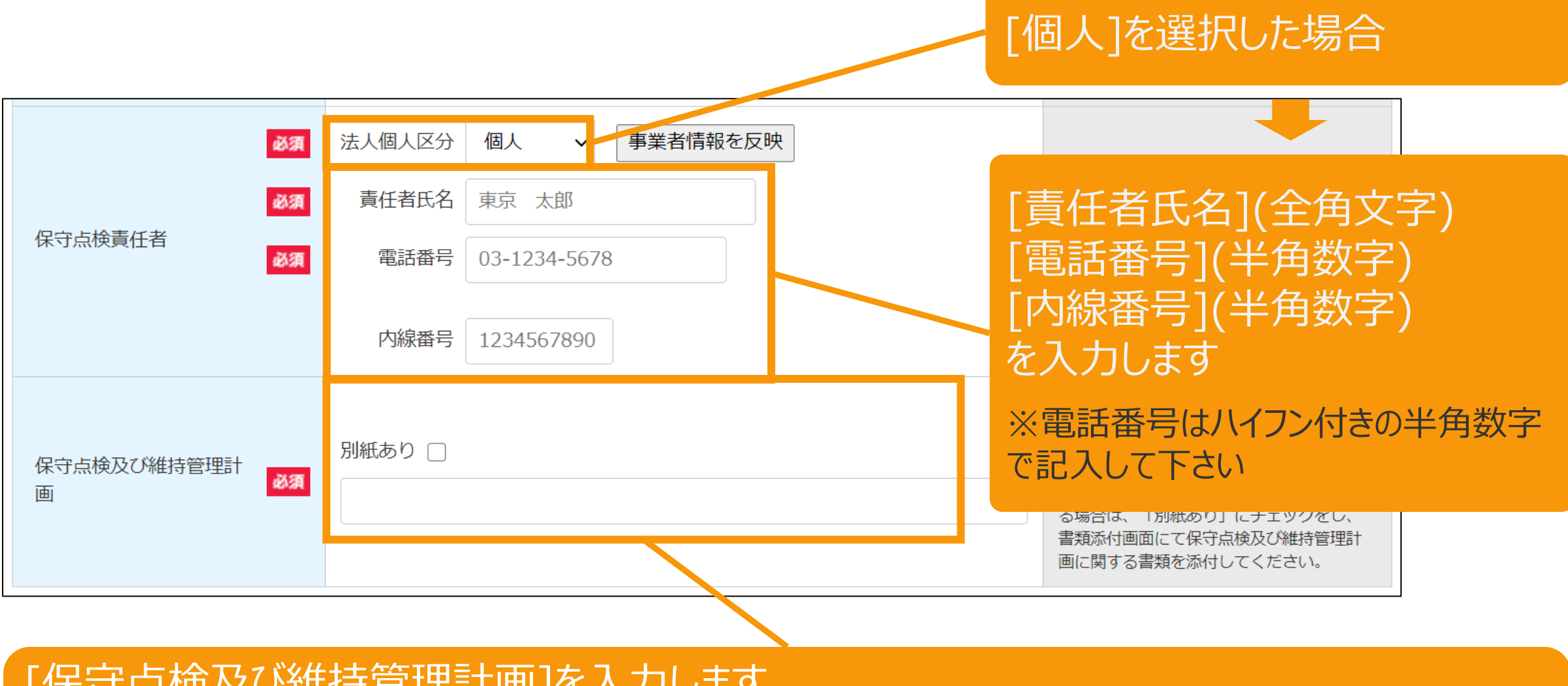

[保守点検及び維持管理計画]を入力します

※保守点検及び維持管理計画(点検内容及び実施スケジュール等)についてできる限り具体的に、 255文字以内で入力して下さい

※255文字を超える場合など別紙により提出する場合は、「別紙あり」にチェックをし、

書類添付画面にて保守点検及び維持管理計画に関する書類を添付してください。

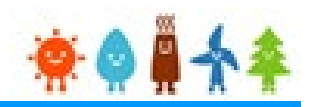

### [自家消費等計画]を入力します

### [屋根貸し事業者の方]かつ[第一種複数太陽光発電設備設置事業]の場合

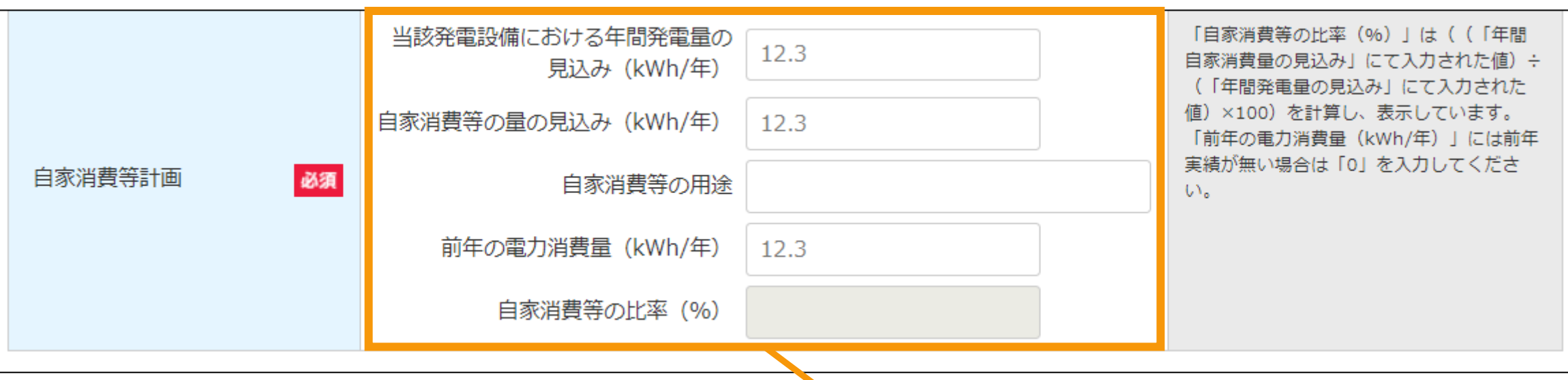

### [自家消費等計画]を入力します

※「自家消費等の比率 (%)」は、 (「年間自家消費量の見込み」にて入力された値)÷(「年間発電量の 見込み」にて入力された値) ×100)の計算式で自動計算されます

※「前年の電力消費量(kWh/年)」には前年実績が無い場合は「0」を 入力して下さい

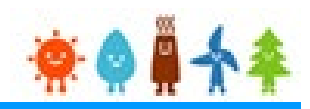

### [解体等に要する費用]を入力します

### [屋根貸し事業者の方]以外 の場合

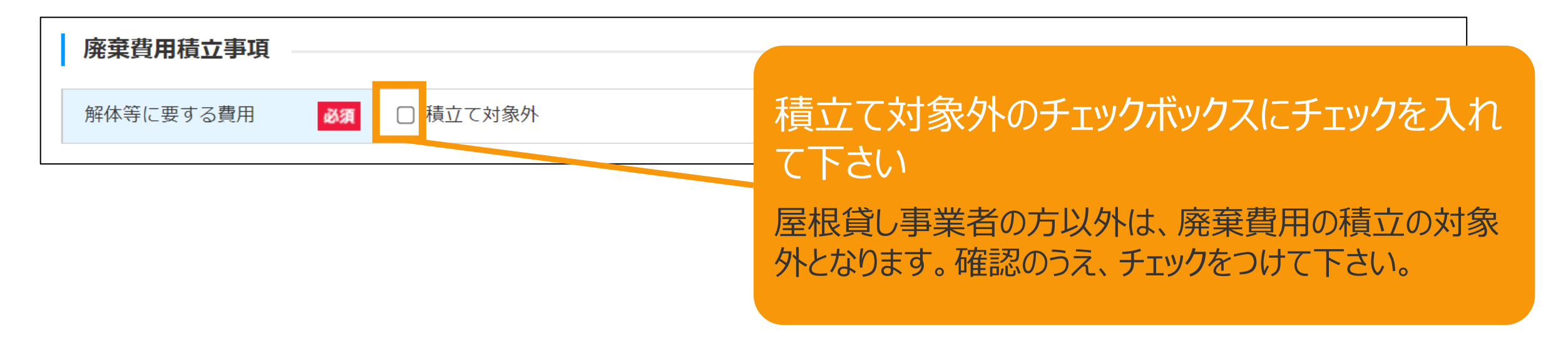

### [屋根貸し事業者の方] の場合

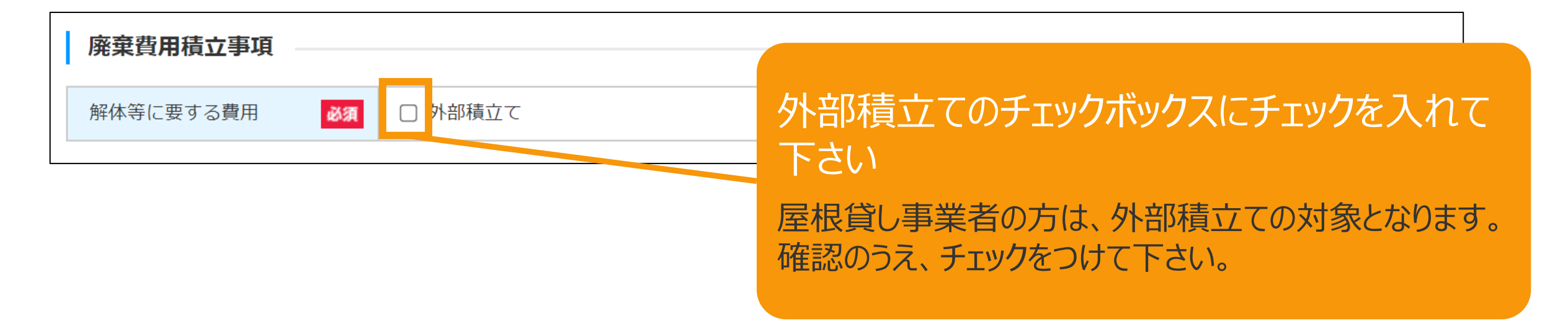

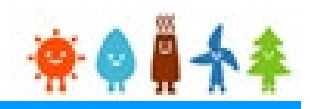

### [必要な許認可]を選択します

#### 必要な許認可

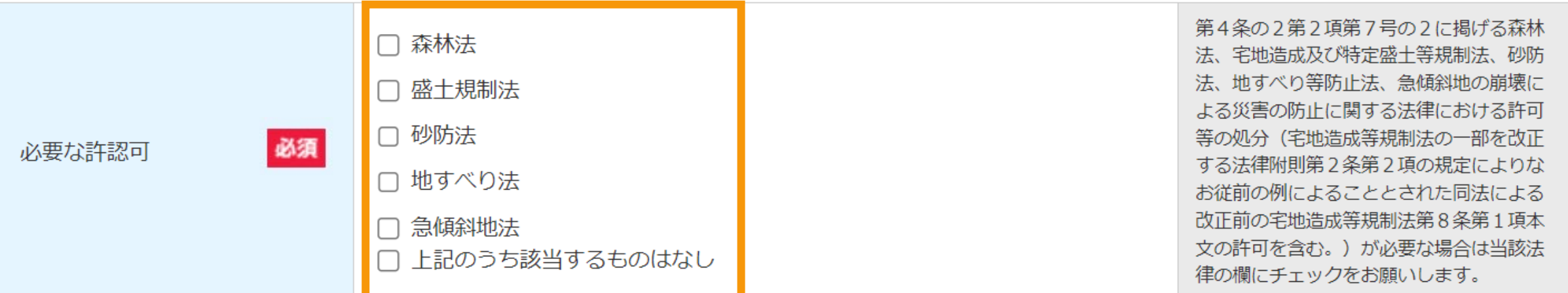

### 必要な許認可がある場合当該法律のチェック ボックスにチェックを入れて下さい

該当するものがない場合は、「上記のうち該当するものは なし」にチェックをつけて下さい。

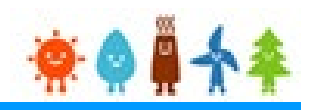

### 遵守事項の確認をします

### [屋根貸し事業者の方]かつ[第一種複数太陽光発電設備設置事業]以外の場合

#### 遵守事項

事業計画策定ガイドライン、廃棄等費用積立ガイドライン並びに説明会及び事前周知措置実施ガイドラインに従って適切に事業を行うこと。

□ 再生可能エネルギー発電事業を実施するに当たり、関係法令(条例を含む。)の規定を遵守すること。

┃特段の理由がないのに当該認定の申請に係る再生可能エネルギー発電設備を用いて既に発電を開始しているものでないこと。

電力量を計測する電力量計は、計量法上の使用の制限を満たす電力量計を設置すること。また、設置後は速やかに報告すること。

□ 安定的かつ効率的に再生可能エネルギー発電事業を行うために発電設備を適切に保守点検及び維持管理すること。

この事業に関係ない者が発電設備にみだりに近づくことがないよう、適切な措置を講ずること。

接続契約を締結している一般送配電事業者又は特定送配電事業者から国が定める出力制御の指針に基づいた出力制御の要請を受けたときは、適切な方法により協力するこ と。

□ 再生可能エネルギー発電事業に関する情報について、経済産業大臣に対して正確に提供すること。

この再生可能エネルギー発電事業で用いる発電設備を処分する際は、関係法令(条例を含む。)を遵守し適切に行うこと。

道守事項をよく確認した上で、チェックボックスにチェックを付けます ※遵守事項全てに同意いただけない場合は申請を行うことはできません

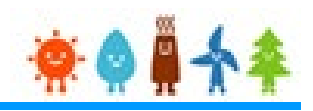

### 遵守事項の確認をします

### [屋根貸し事業者の方]かつ[第一種複数太陽光発電設備設置事業] の場合

#### 遵守事項

事業計画策定ガイドライン、廃棄等費用積立ガイドライン並びに説明会及び事前周知措置実施ガイドラインに従って適切に事業を行うこと。

□┃再生可能エネルギー発電事業を実施するに当たり、関係法令(条例を含む。)の規定を遵守すること。

□■特段の理由がないのに当該認定の申請に係る再生可能エネルギー発電設備を用いて既に発電を開始しているものでないこと。

□┃雷力量を計測する雷力量計は、計量法上の使用の制限を満たす雷力量計を設置すること。また、設置後は速やかに報告すること。

□■安定的かつ効率的に再生可能エネルギー発雷事業を行うために発雷設備を適切に保守点検及び維持管理すること。

□┃この事業に関係ない者が発雷設備にみだりに近づくことがないよう、適切な措置を講ずること。

□■接続契約を締結している一般送配電事業者又は特定送配電事業者から国が定める出力制御の指針に基づいた出力制御の要請を受けたときは、適切な方法により協力するこ と。

□┃再生可能エネルギー発電事業に関する情報について、経済産業大臣に対して正確に提供すること。

□■当該太陽光発電設備(10kW以上20kW未満の屋根設置目つ建物の種類が共同住宅の設備を除く。)において発電される再生可能エネルギー電気の少なくとも30%に ついて、当該太陽光発電設備の設置場所を含む一の需要場所において使用すること、又は、電気事業法に基づく特定供給により供給すること。また、当該使用又は供給の状 況に関する情報について、経済産業大臣からの求めに応じて、正確に提供すること。

□┃この再生可能エネルギー発電事業で用いる発電設備を処分する際は、関係法令(条例を含む。)を遵守し適切に行うこと。

■申請時又は運転開始までに検査済証の写し、建物の登記事項証明書及び太陽電池の全てが屋根に設けられていることを示す写真を提出すること。【屋根設置太陽光発電設備 で複数太陽光発電設備設置事業を営む場合のみ】

> 道守事項をよく確認した上で、チェックボックスにチェックを付けます ※遵守事項全てに同意いただけない場合は申請を行うことはできません

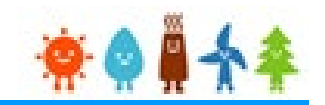

### 確認事項を確認し、入力した内容を確認します

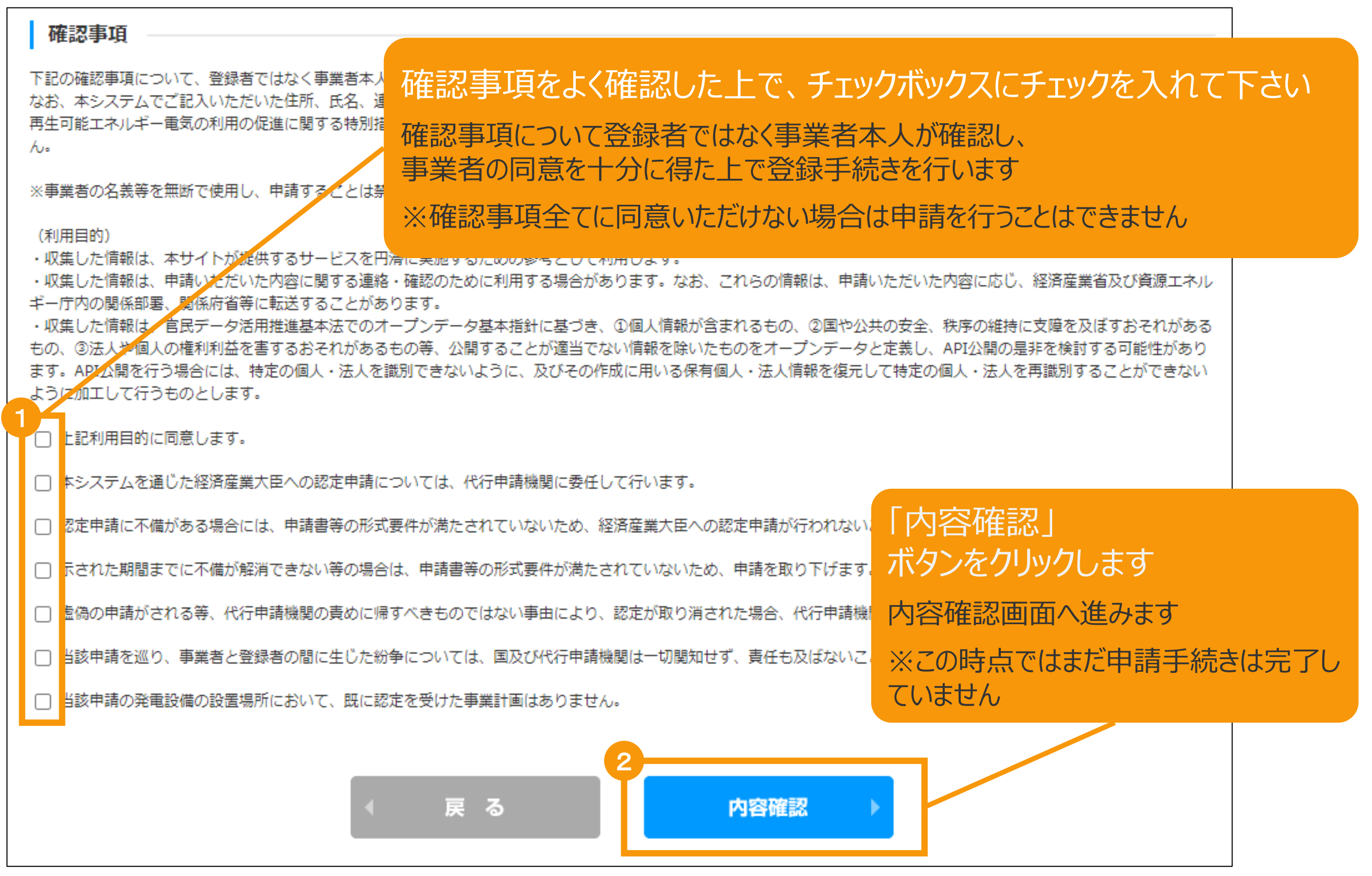

# 2-4.認定申請登録[内容確認]/太陽光【10kW未満】

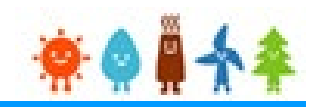

### 登録内容を確認します

事業者情報

入力内容に誤りがないかどうか確認します

こちらのサンプル画像は、 実際の画像の一部を省略しています

#### 事業者自身が入力されています 本人 ታነ ? 設備利用者区分 自ら太陽光発電設備を設置される方 √ 地方税法第七十二条の四に規定する法 地方税法第七十二条の四に規定 「保存して次に進む」ボタンをクリックします する法人 ※該当する場合にチェックをすること 事業者のログインID **P.52[へお進みください](#page-52-0)** ※修正する場合は「戻る」ボタンをクリックします 保守点検及び維持管理計画 別紙 ※注意 ボタンをクリックすると、登録者と事業者が違う場合、事業 の方にID登録のメールが送信されますこの時点では、申請されていません。 内容を確認し、問題がなければ「保存して次に進む」 ボタンをクリックすると、登録者と事業者が違う場合 保存して次に進む 戻る

# <span id="page-52-0"></span>2-5.認定申請登録[緯度経度修正]/太陽光【10kW未満】

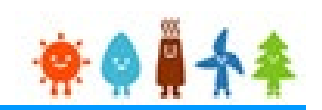

情報入力画面で入力した発電設備の設置場所の地番ごとに自動で付与された緯度経度を基に 地図上に表示したピンの位置を確認し、位置がずれている場合は、ピンを移動させて修正します。

地図の表示は +クリックで拡大、 -クリックで縮小 することができます

※地図上にカーソル を合わせ、スクロール することでも拡大・縮 小が可能です

情報入力画面で入 力した発電設備の設 置場所が10地番ご とに表示されます。

11地番以上入力し た場合は右下のペー ジングを利用して表 示を切り替えて修正 します

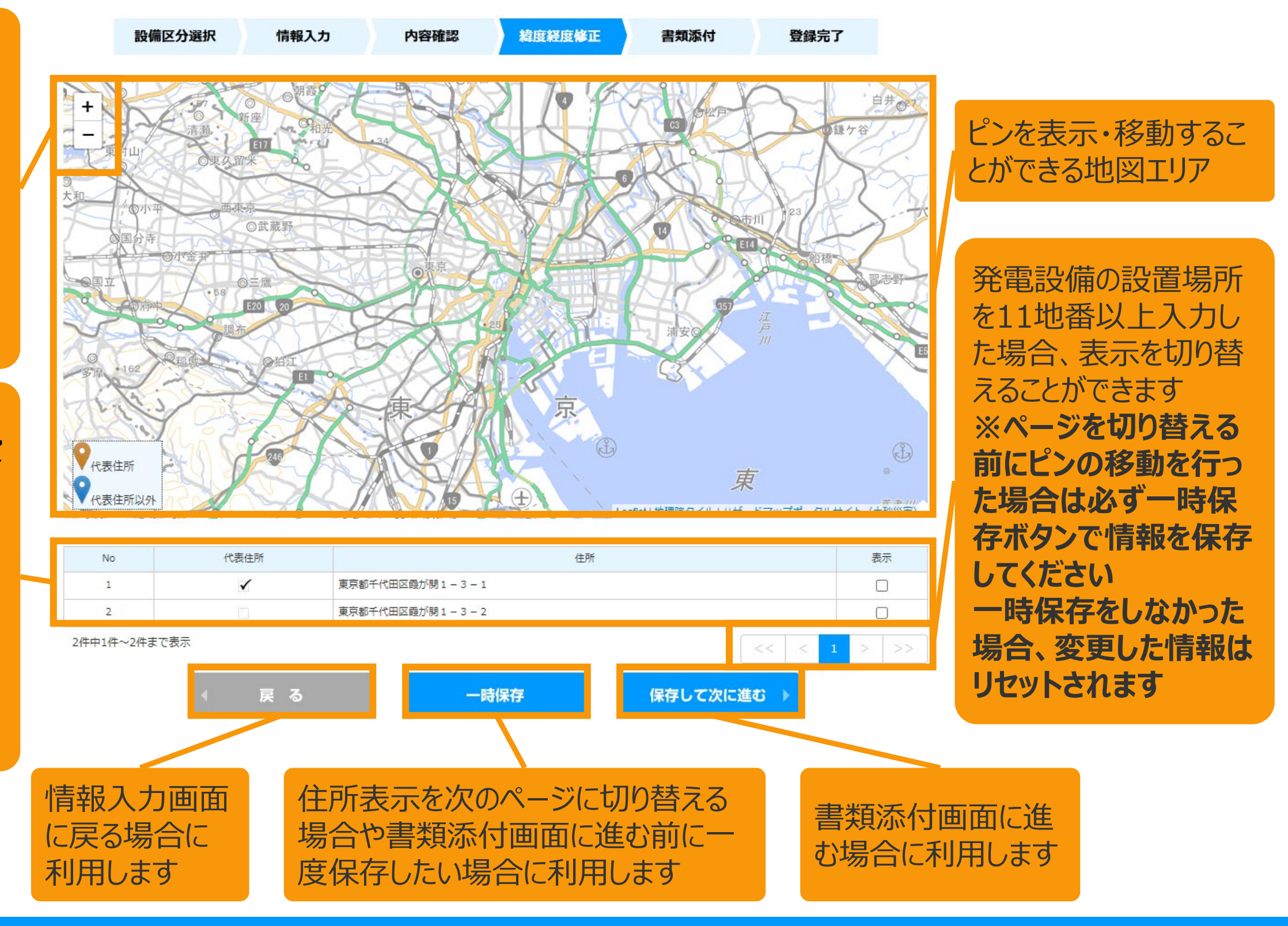

# 2-5.認定申請登録[緯度経度修正]/太陽光【10kW未満】

保存してくに進む

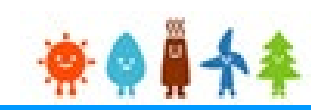

情報入力画面で入力した発電設備の設置場所の地番ごとに自動で付与された緯度経度を基に 地図上に表示したピンの位置を確認し、位置がずれている場合は、ピンを移動させて修正します。

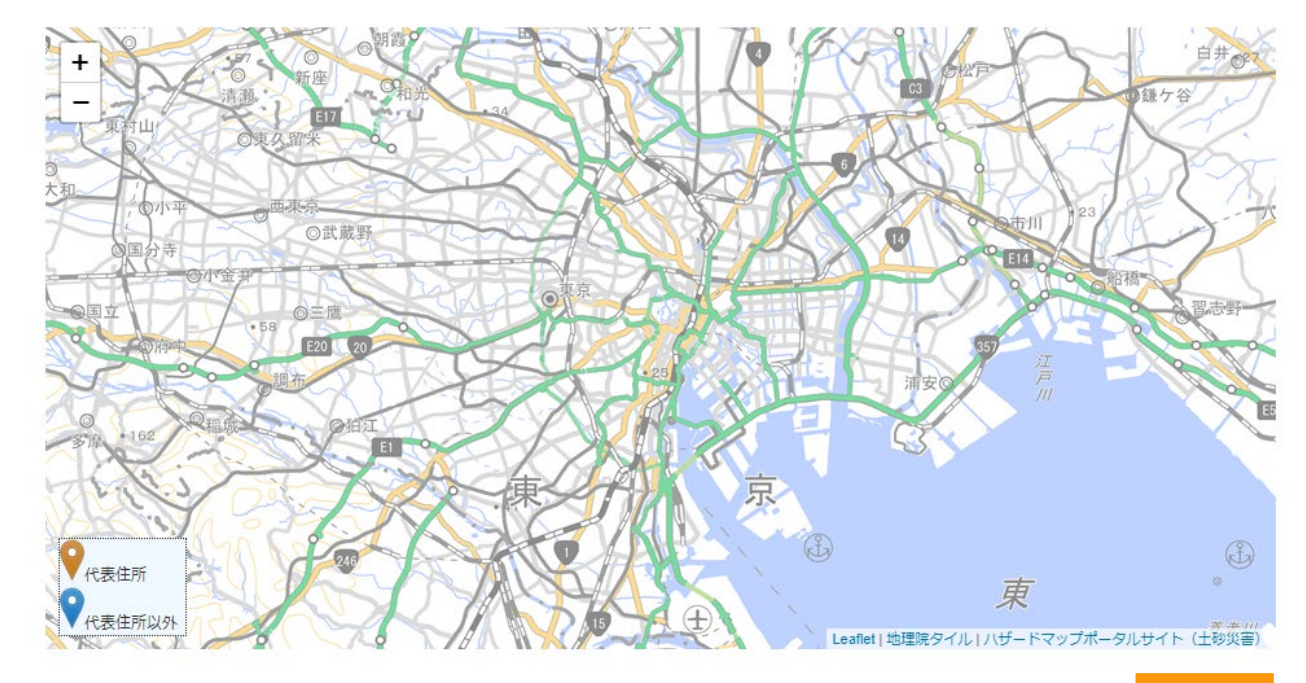

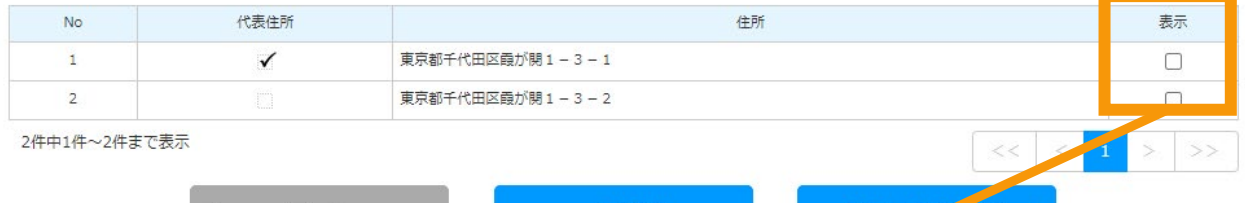

一時保存

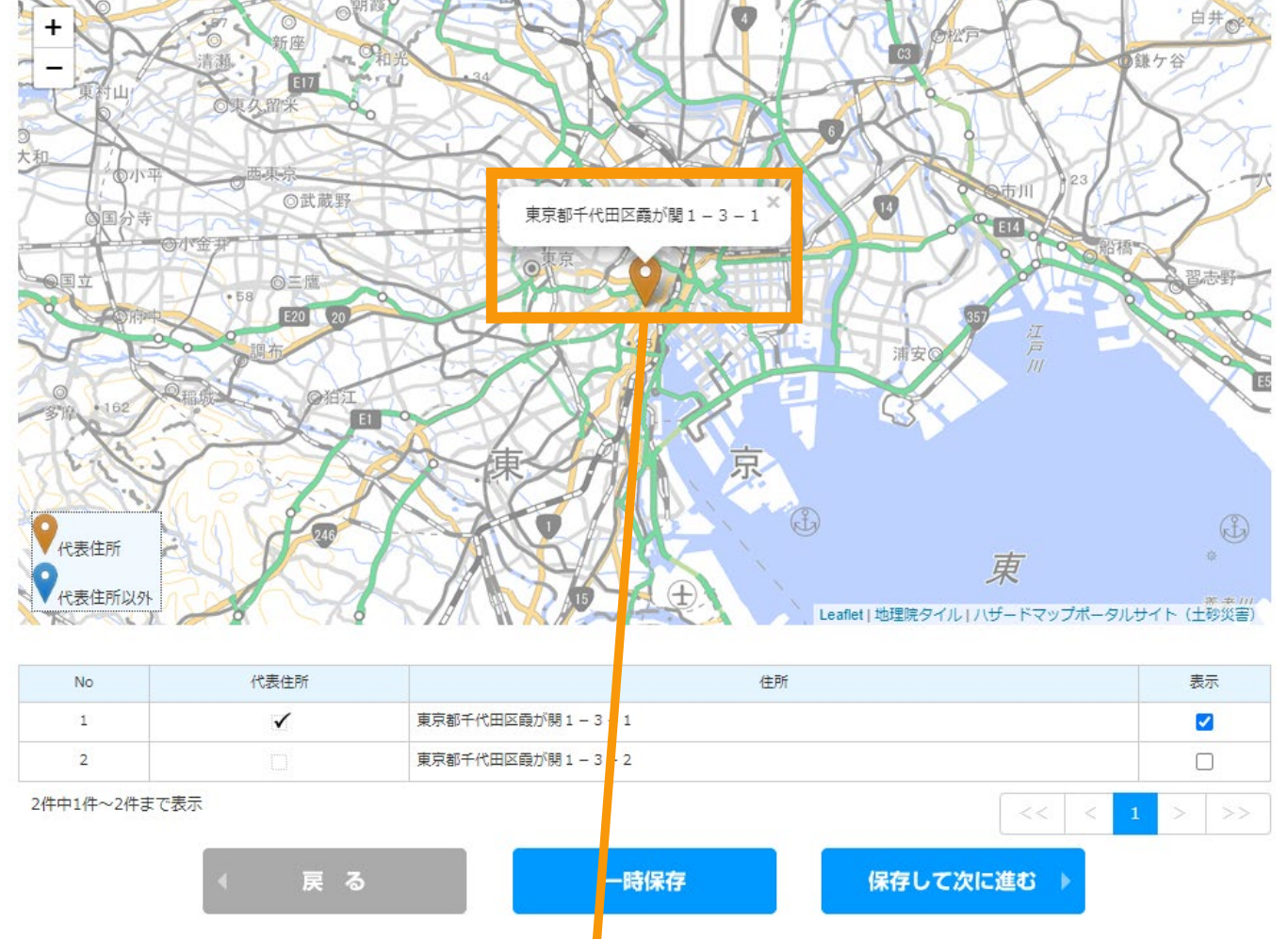

地図上にピンを表示したい地番の 表示チェックにチェックを付けます ※チェックは複数つけることができます

地図上にピンが表示されるので、位置を確認し、 位置を変更する場合はピンをドラッグ&ドロップで 移動させて調整します

## 2-5.認定申請登録[緯度経度修正]/太陽光【10kW未満】

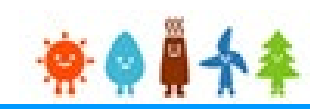

情報入力画面で入力した発電設備の設置場所の地番ごとに自動で付与された緯度経度を基に 地図上に表示したピンの位置を確認し、位置がずれている場合は、ピンを移動させて修正します。

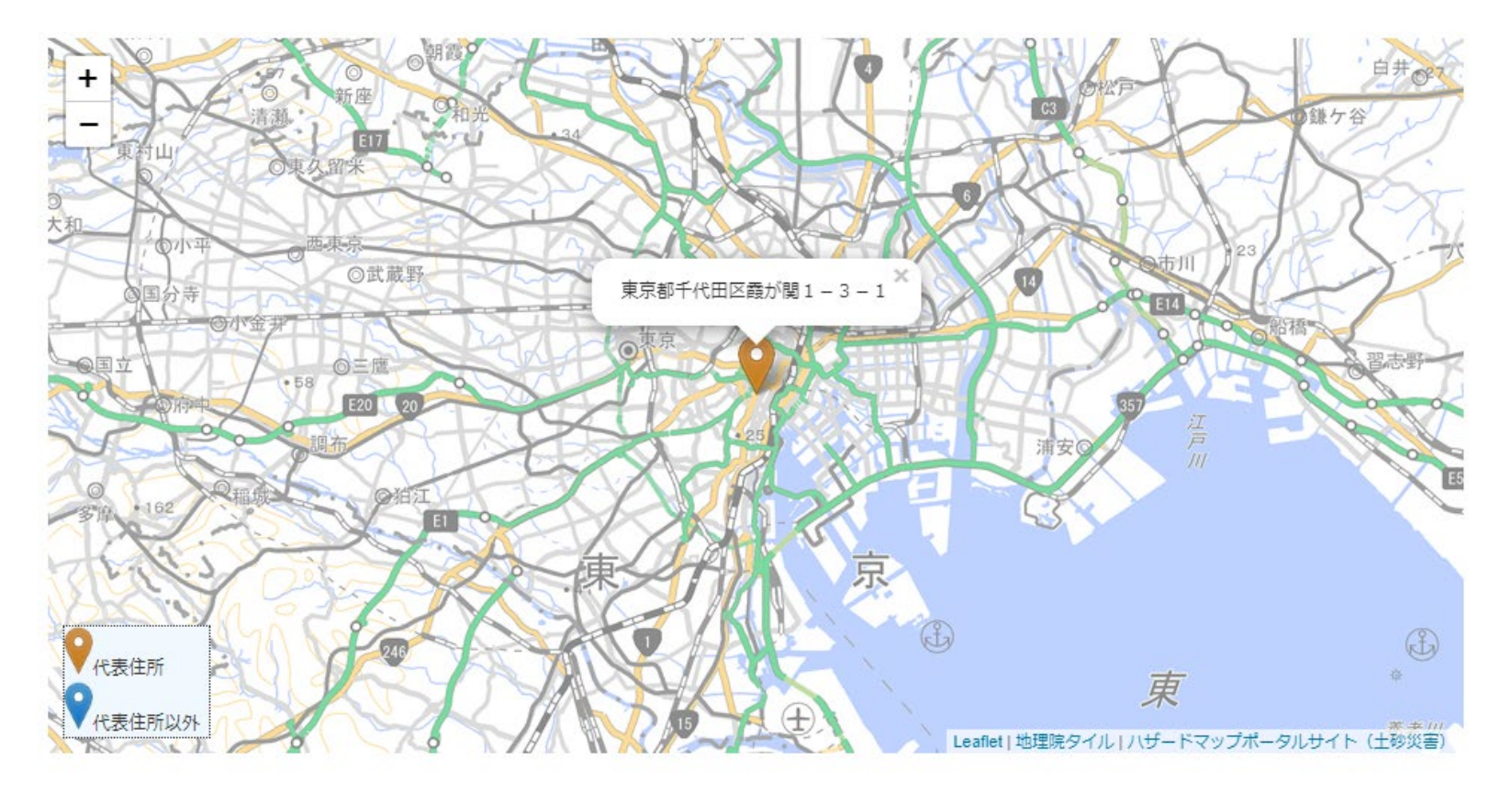

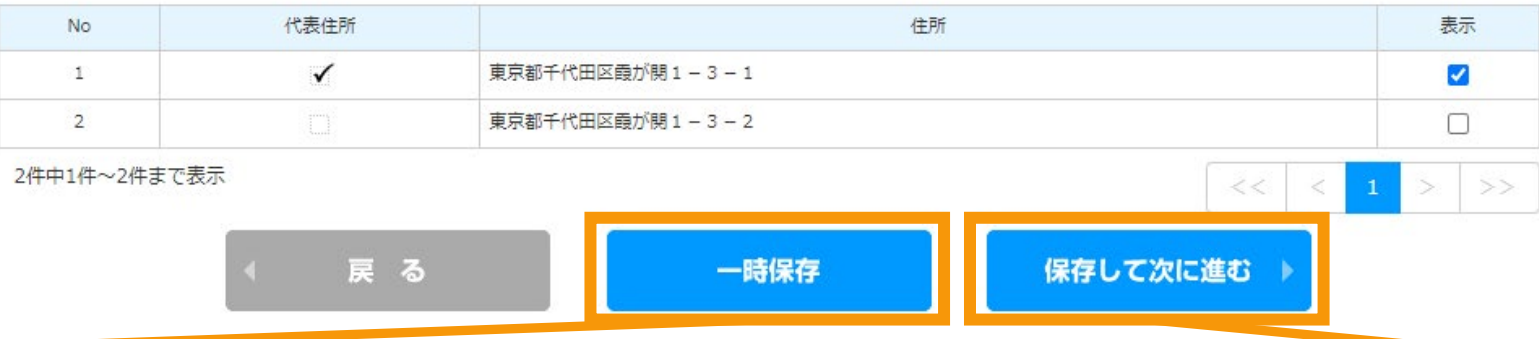

書類添付画面に進まずにピンの調整の一時保 存だけをしたい場合は「一時保存」ボタンをクリック します

ピンの調整が完了したら「保存して次に進む」ボタ ンをクリックして書類添付画面に進みます

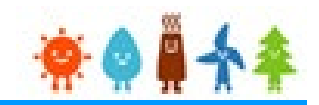

#### 申請に必要な書類を添付します

#### ※必要な書類は申請者によって異なりますので、次ページの[必要添付ファイル一覧]を確認します

書類添付

添付ファイルは、PDFかZIPにしてください。 1つのファイルは、10MB以下にしてください。 1つの枠にファイルは1つしか添付できません。複数のファイルを添付する場合はZIP形式でまとめて添付してください。 ZIP形式にする際は、パスワード設定はしないでください。 ファイルを選択後は必ずファイルをアップロードしてください。 アップロードせずに他のファイルを選択しアップロードするとアップロードしていないファイルは削除されます。 直近に添付されたファイルの内容に変更があり、変更後のファイルを改めて添付する場合には、必ずファイル名を変えてください。

#### ※必要な書類は記載要領を確認してください。

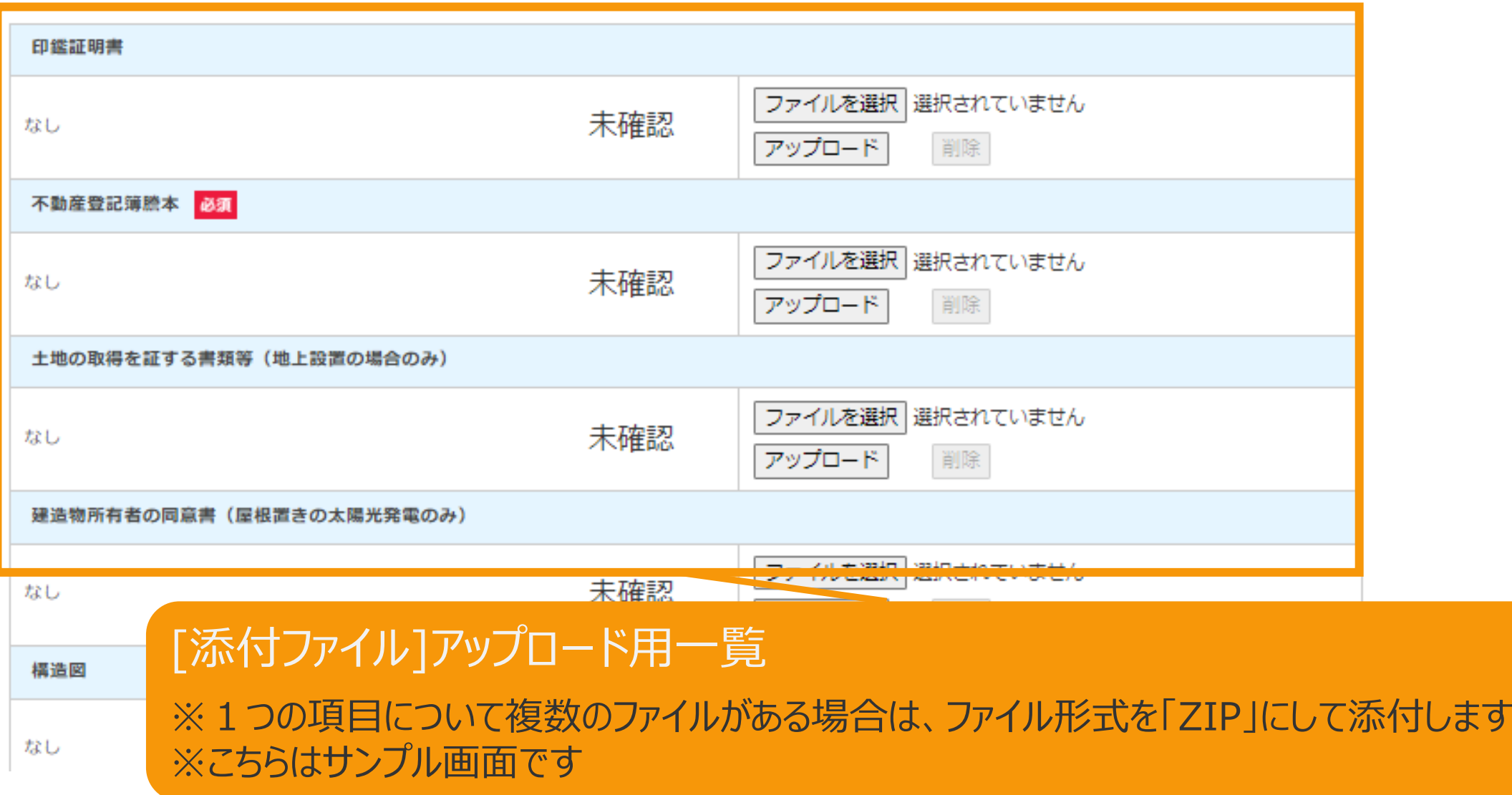

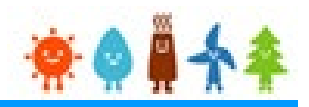

### 必要添付ファイル一覧

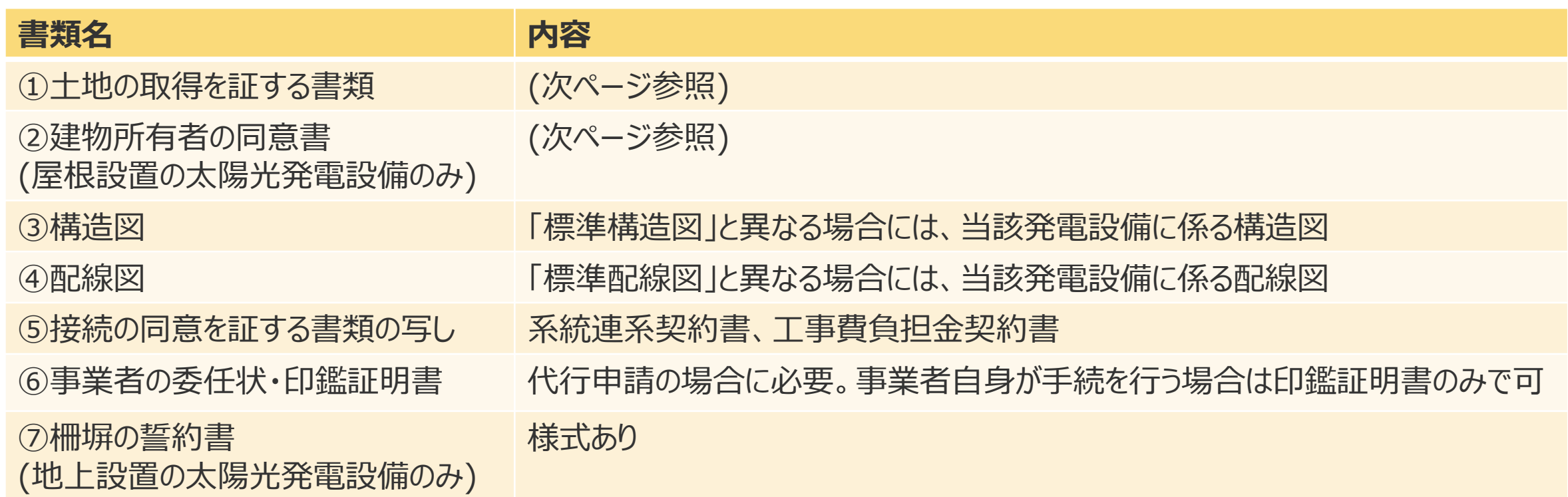

※1つの項目について2つ以上添付書類がある場合は、ZIPファイルでまとめてアップロードするか、2つ目以降のファイル を「その他」にアップロードします

※登記事項要約書、または、一般財団法人民亊法務協会などがWEB上で行っている登記情報提供サービスからの データの写しは法的証明力が担保されないことから認められませんのでご注意ください。

※その他必要な書類等については以下ページの記載要領をよくご確認の上、アップロードしてください

**[https://www.enecho.meti.go.jp/category/saving\\_and\\_new/saiene/kaitori/dl/fit\\_2017/youshiki\\_mihon\\_02.pdf](https://www.enecho.meti.go.jp/category/saving_and_new/saiene/kaitori/dl/fit_2017/youshiki_mihon_02.pdf)**

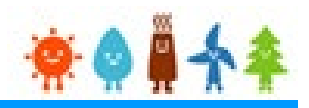

### 土地及び建物に関して添付が必要な書類は以下のとおりです

土地の取得を証する書類 (屋根設置の場合は不要)

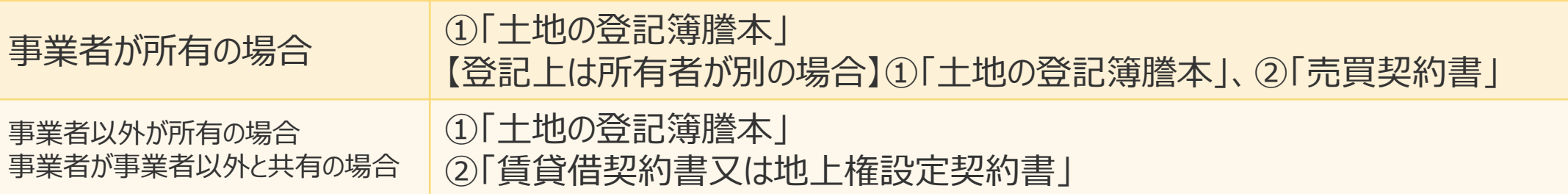

### 建物所有者の同意を証する書類

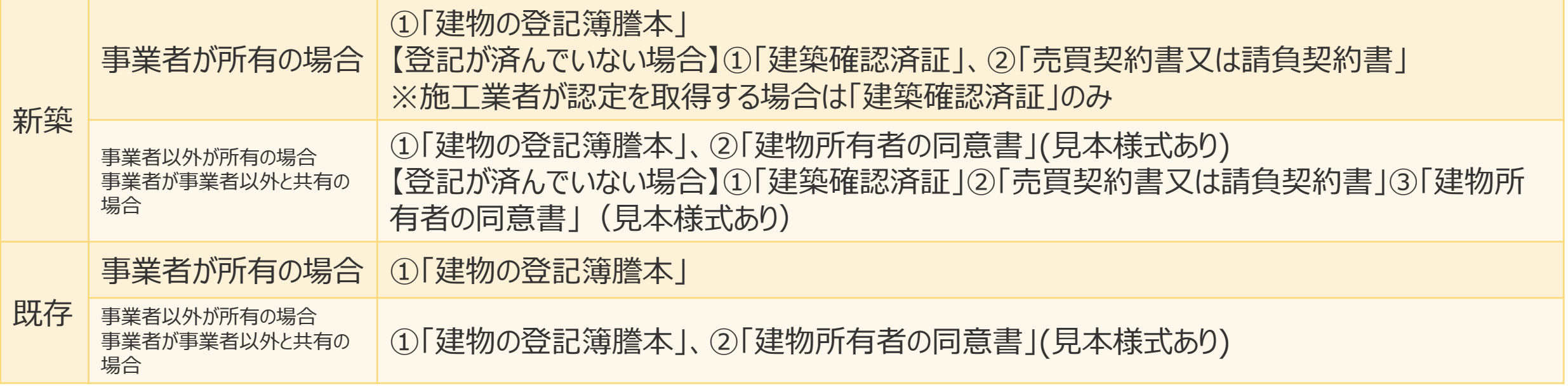

※「見本様式あり」については、資源エネルギー庁HP「なっとく!再生可能エネルギー」

(http://www.enecho.meti.go.jp/category/saving and new/saiene/kaitori/fit nintei.html)に掲載しています

※建物の登記簿謄本について、建て替えの場合は建て替え後のものが必要です

また、登記されない建物(小屋、車庫等)に設置する場合は、土地の登記簿謄本が必要です

※建築確認申請が不要の場合は「建築確認済証」がないため、受付印のある「建築工事届」を添付します

※登記簿謄本(全部事項証明書) 、および地図証明書(いわゆる公図)、住民票、印鑑証明書は、最新の権利状況が表示されているものが必要です (原則として、3か月以内に発行されたもの)

※屋根設置の場合は「土地の取得を証する書類」は不要です

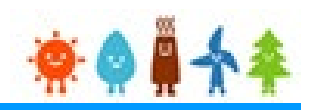

## 書類添付方法(例)

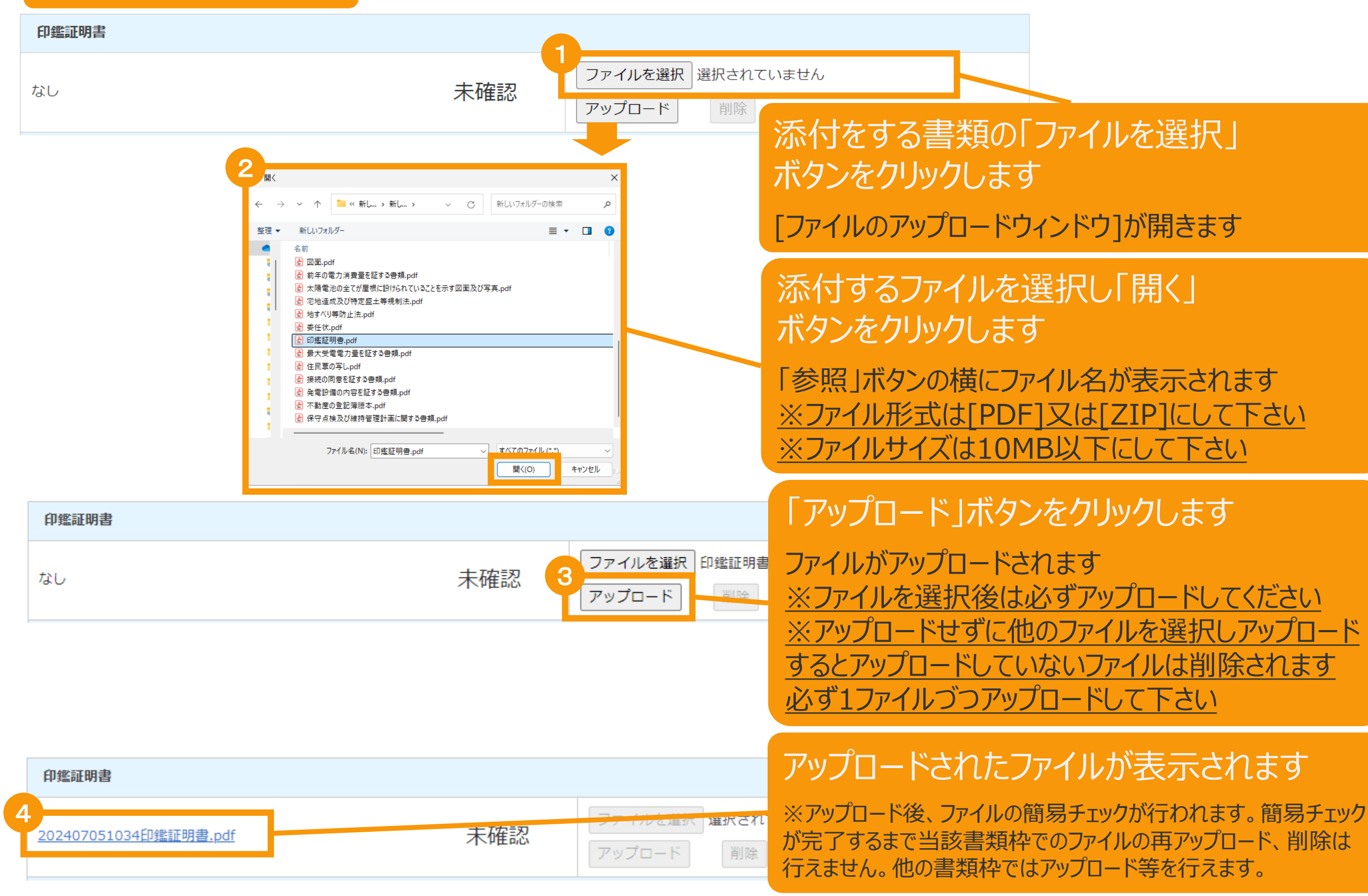

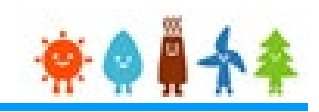

## 書類添付方法(例)

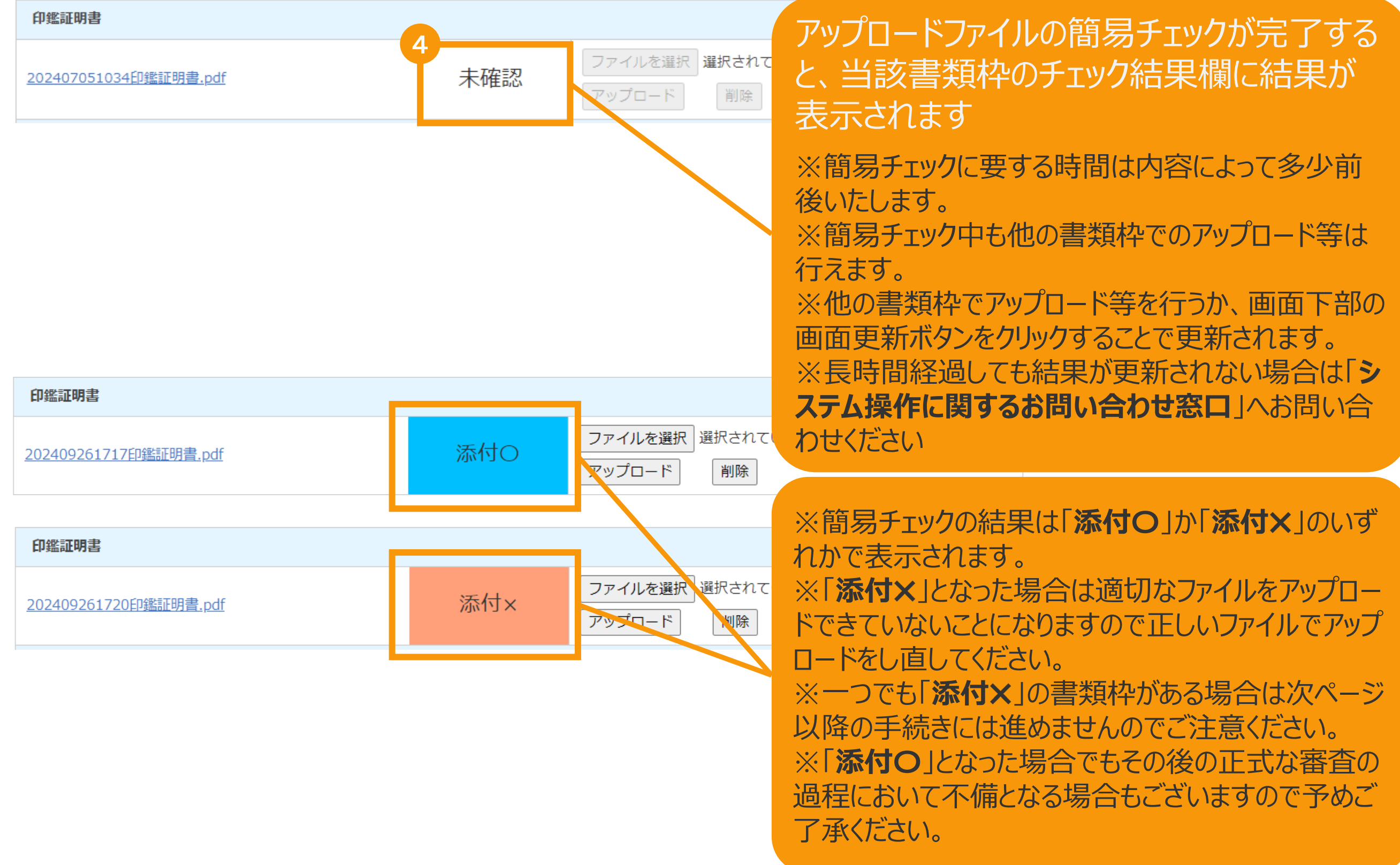

# 2-7.認定申請登録[申請内容確認(申請書出力) ]/太陽光【10kW未満】

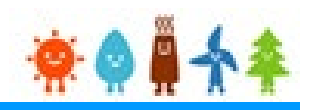

#### 「説明会概要報告書」または「事前 必要な書類を全て添付後、申請内容確認(申請書出力)ボタンをクリックして、 申請書を出力します。

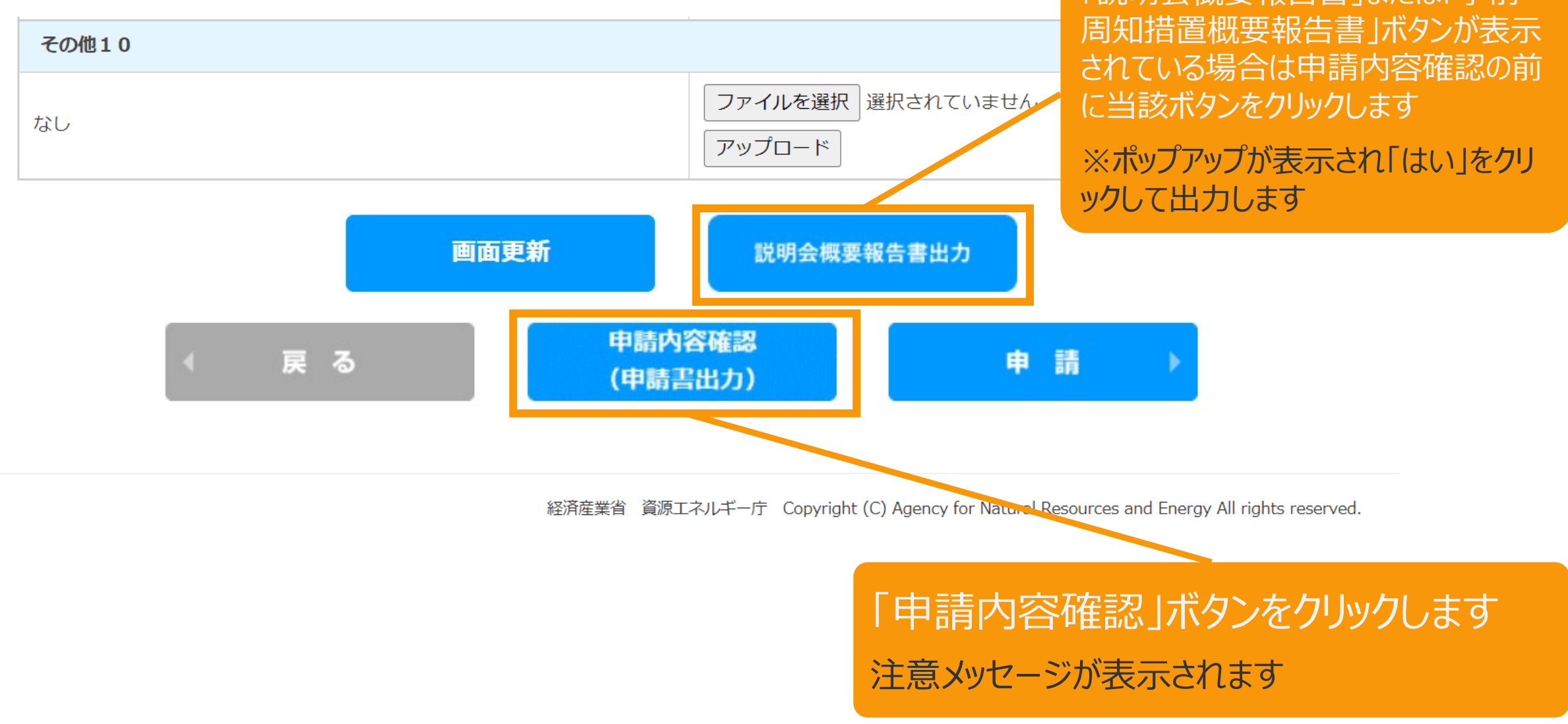

※**太陽光50kW未満の手続き**では、申請確定前に必ず申請書を出力していただきます。 必要に応じて申請書のフォーマットで入力した内容を確認することができます。 出力した申請書は**入力した内容の確認のみに利用**していただけます。**(郵送等の対応は不要です。)**

# 2-7.認定申請登録[申請内容確認(申請書出力)]/太陽光【10kW未満】

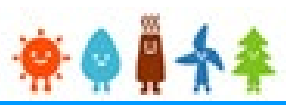

## 必要な書類を全て添付後、申請内容確認(申請書出力)ボタンをクリックして、 申請書を出力します。

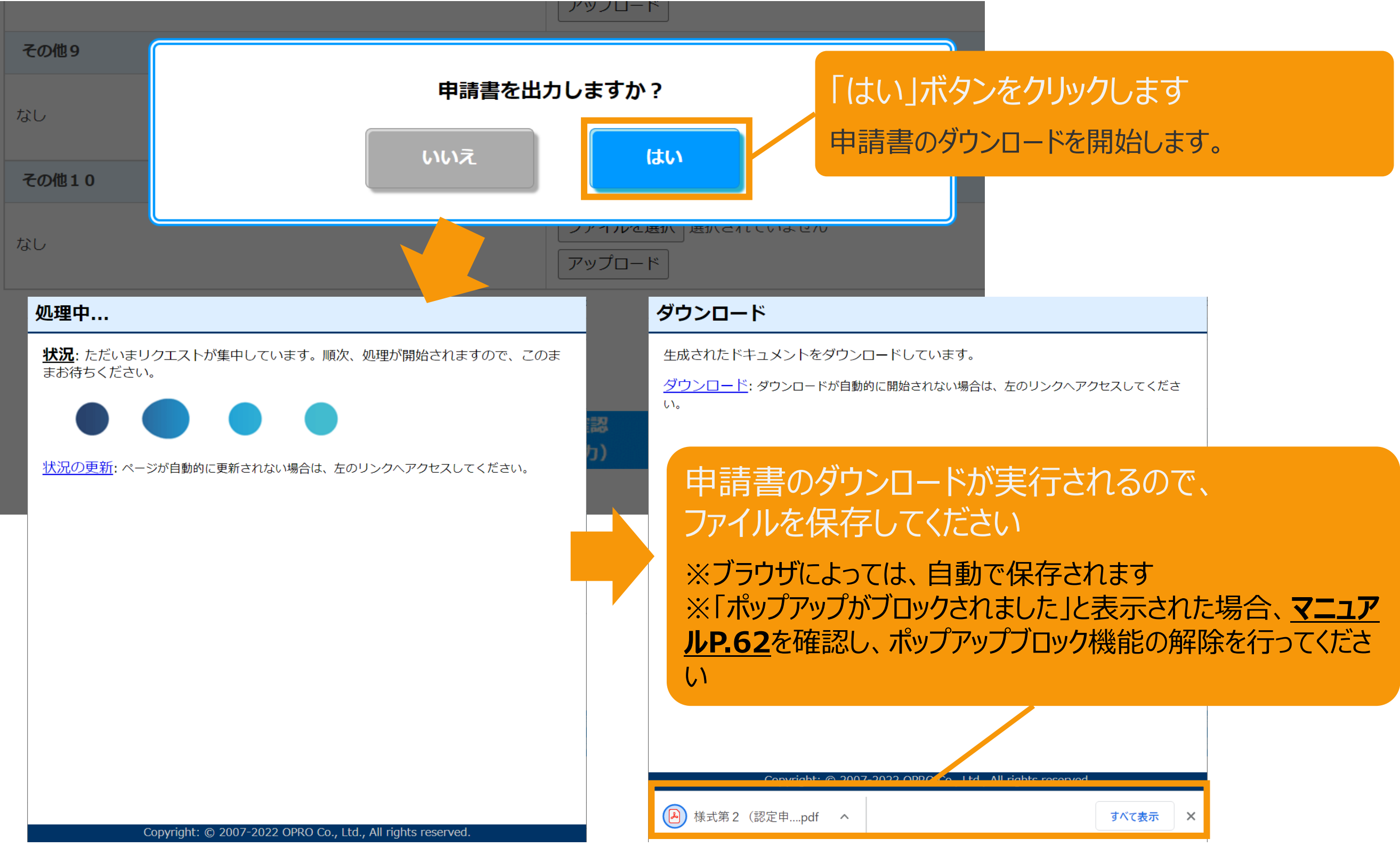

<span id="page-62-0"></span>【申請書の保存・印刷時の注意点】 申請書の印刷には、「ポップアップ ウィンドウ」を利用しています。 ご利用のブラウザの設定によっては、「ポップアップ ブロック機能」により、申請書が印刷できな い場合があります。 「ポップアップ ブロック機能」の解除方法をいくつかご案内いたしますので、お手数ですが設定 をお願いいたします。

<Chromeの場合> ①ポップアップブロックが設定されている状態で申請書の印刷を行うと、画面右上に「ポップア ップがブロックされました」と表示されます。 ②この表示部分をクリックすると詳細画面が表示されますので、表示されたURLをクリックい ただくか、「サイト上のポップアップを常に許可する」を選択いただく必要があります。

**※利用されているブラウザがマイクロソフト社のEdgeの場合、レイアウトが崩れるなどの 理由により、画面上の表示または印刷が正しく行われないことがありますので、一度ダウ ンロードを行った上で、Adobe社のReaderソフト(Adobe Acrobat ReaderDCソ フトウェア:無料)を使用して表示を行い、印刷をしてください。**

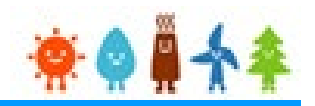

### 申請ボタンをクリックして申請を行います。

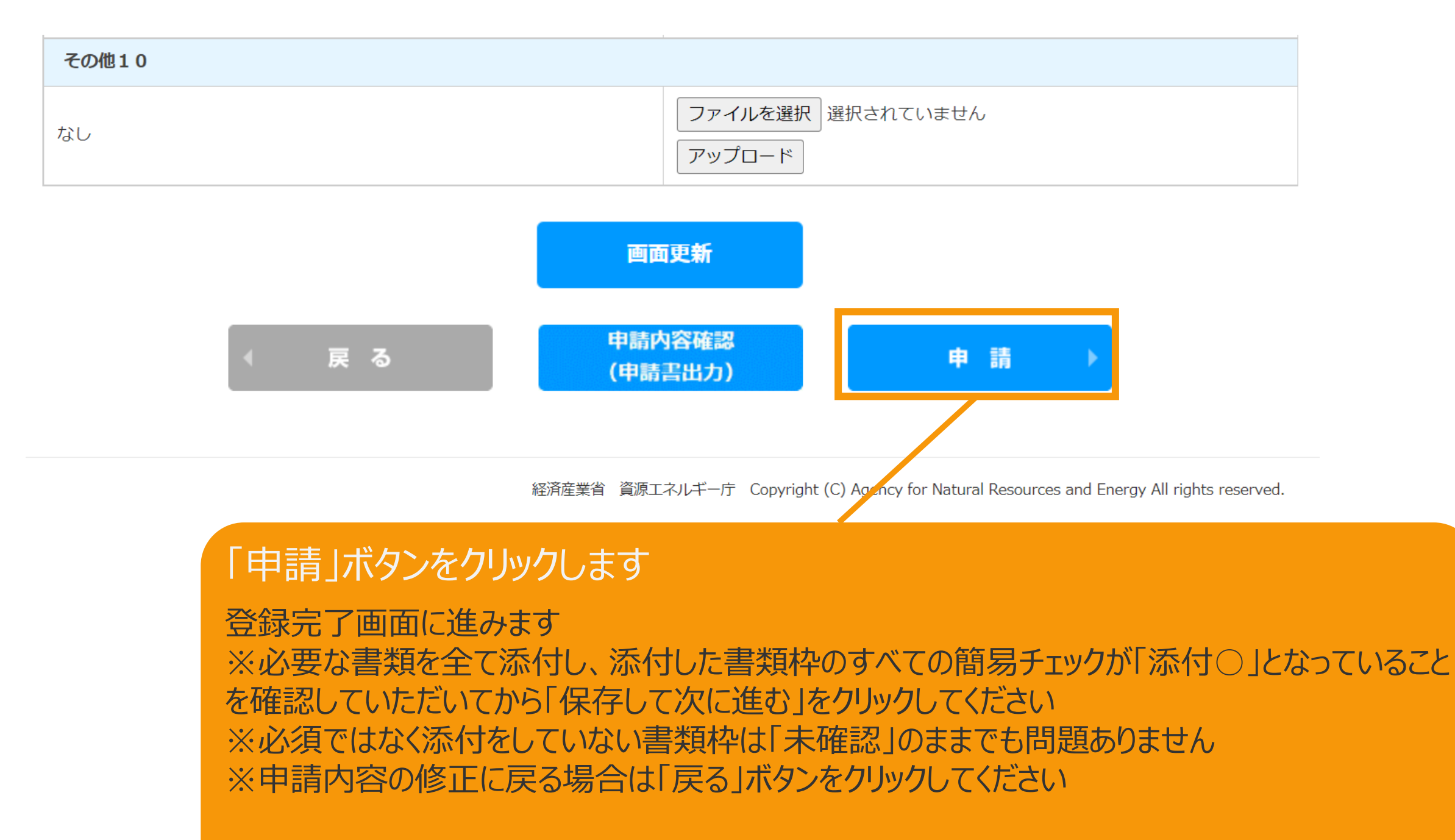

**事業者が[本人でない]を選択し、かつ[事業者のメールアドレスなし]にチェックを付けていない [条件で、事業者を新たに登録した場合・・・マニュアル](#page-64-0)P.64へ**

**[それ以外の場合・・・マニュアル](#page-65-0)P.65へ**

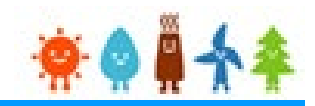

### <span id="page-64-0"></span>[登録完了]画面が表示されます

### 事業者が[本人でない]を選択し、かつ[事業者のメールアドレスなし]にチェックを付け ていない条件で、事業者を新たに登録した場合

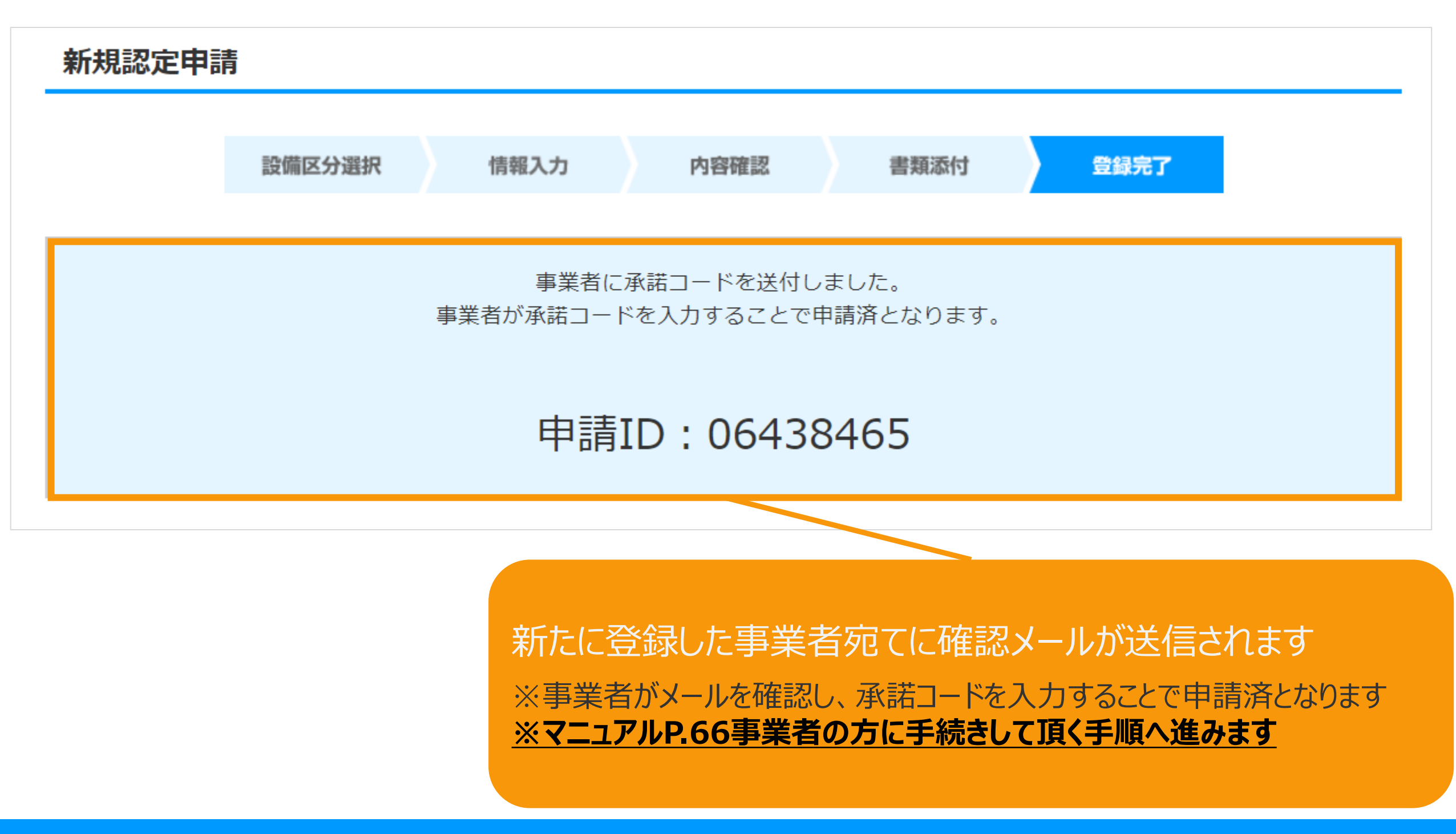

それ以外の場合

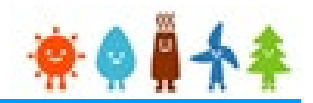

### <span id="page-65-0"></span>[登録完了]画面が表示され、認定申請の登録が完了となります

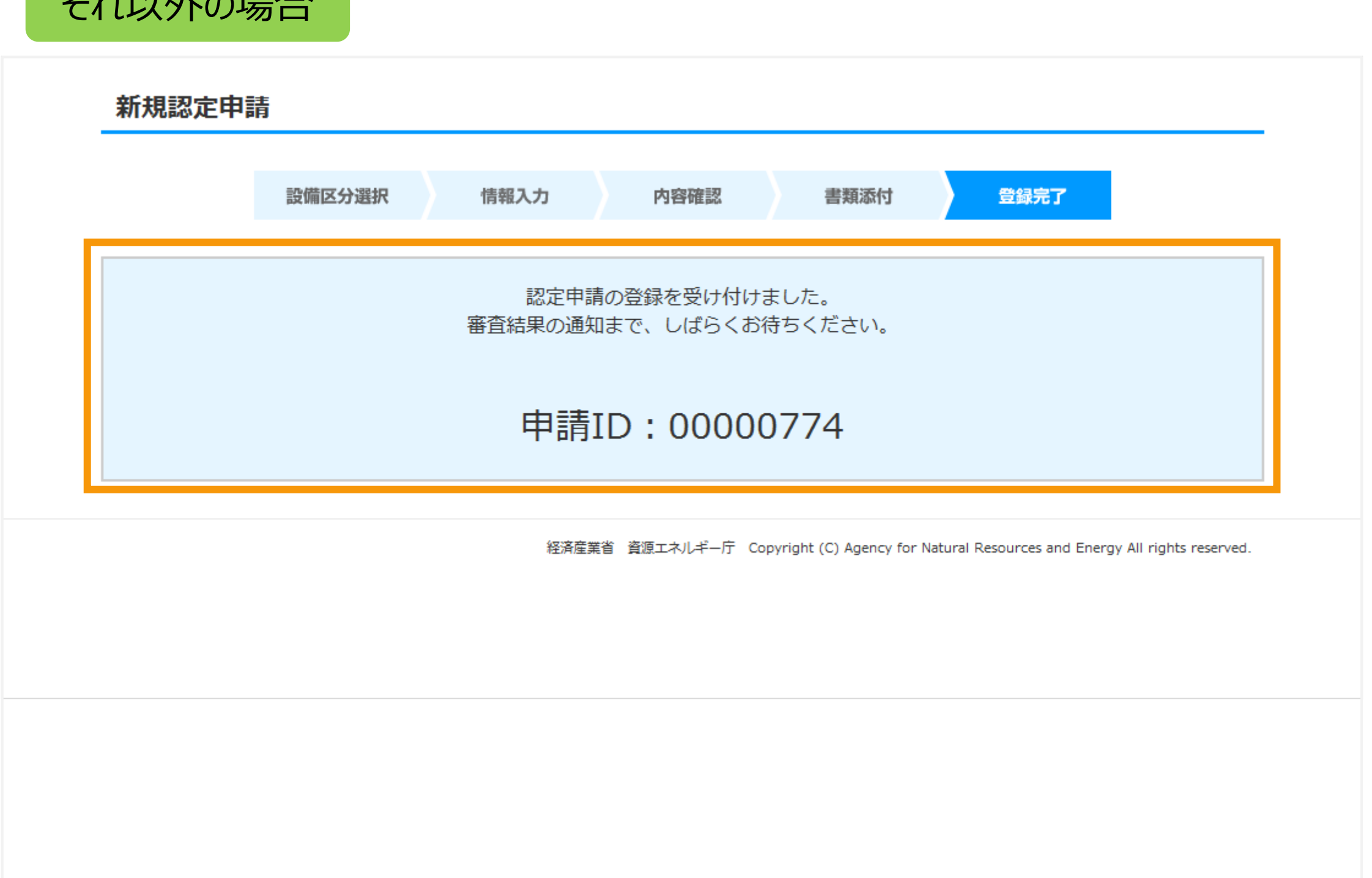

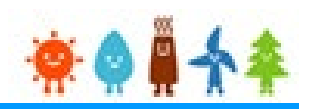

### <span id="page-66-0"></span>事業者の方に手続きして頂く手順となります

事業者には「fit-mail@fit-portal.go.jp」から[ユーザ登録確認] のメールが送信されます

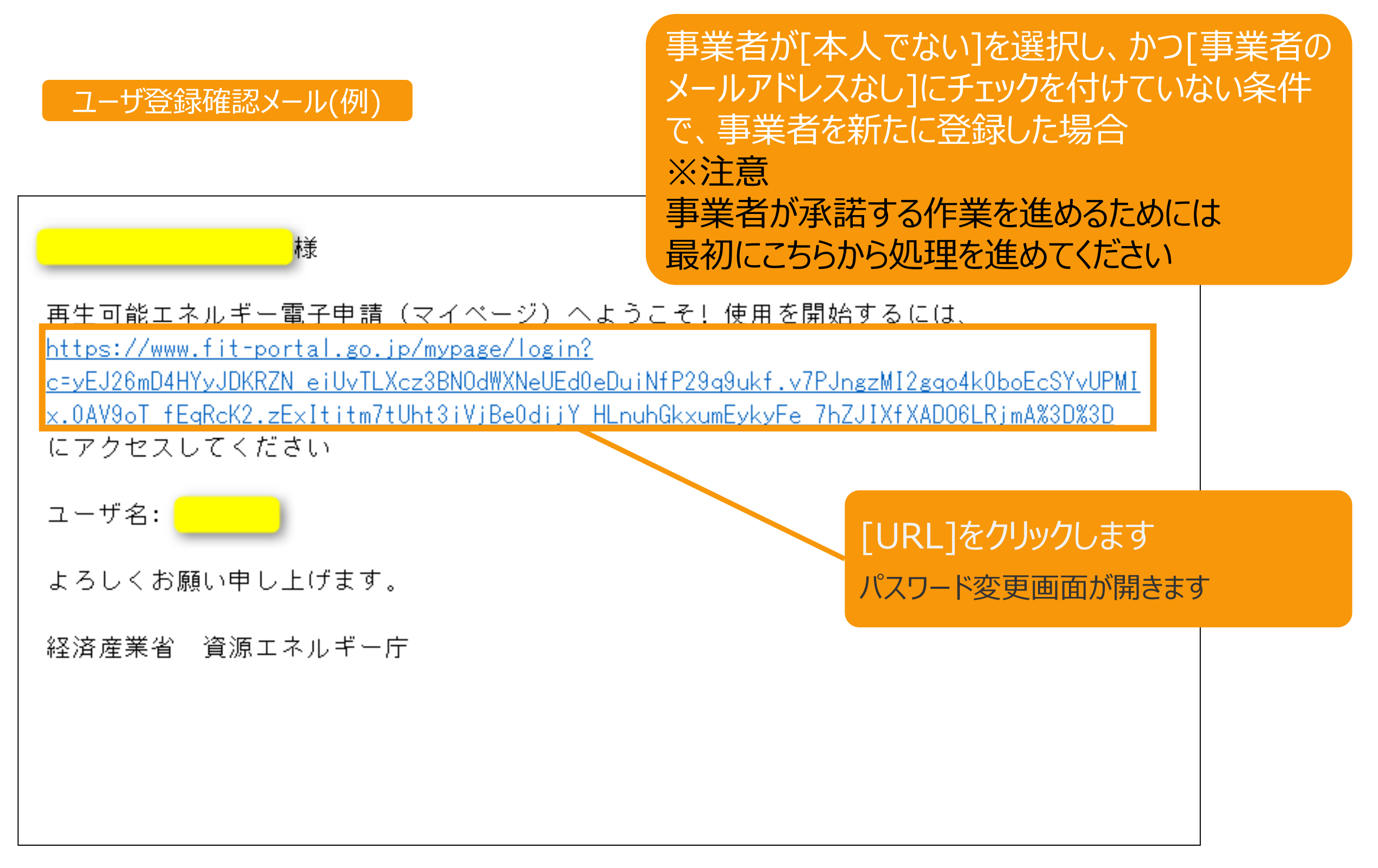

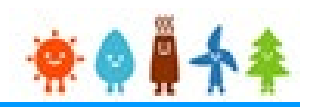

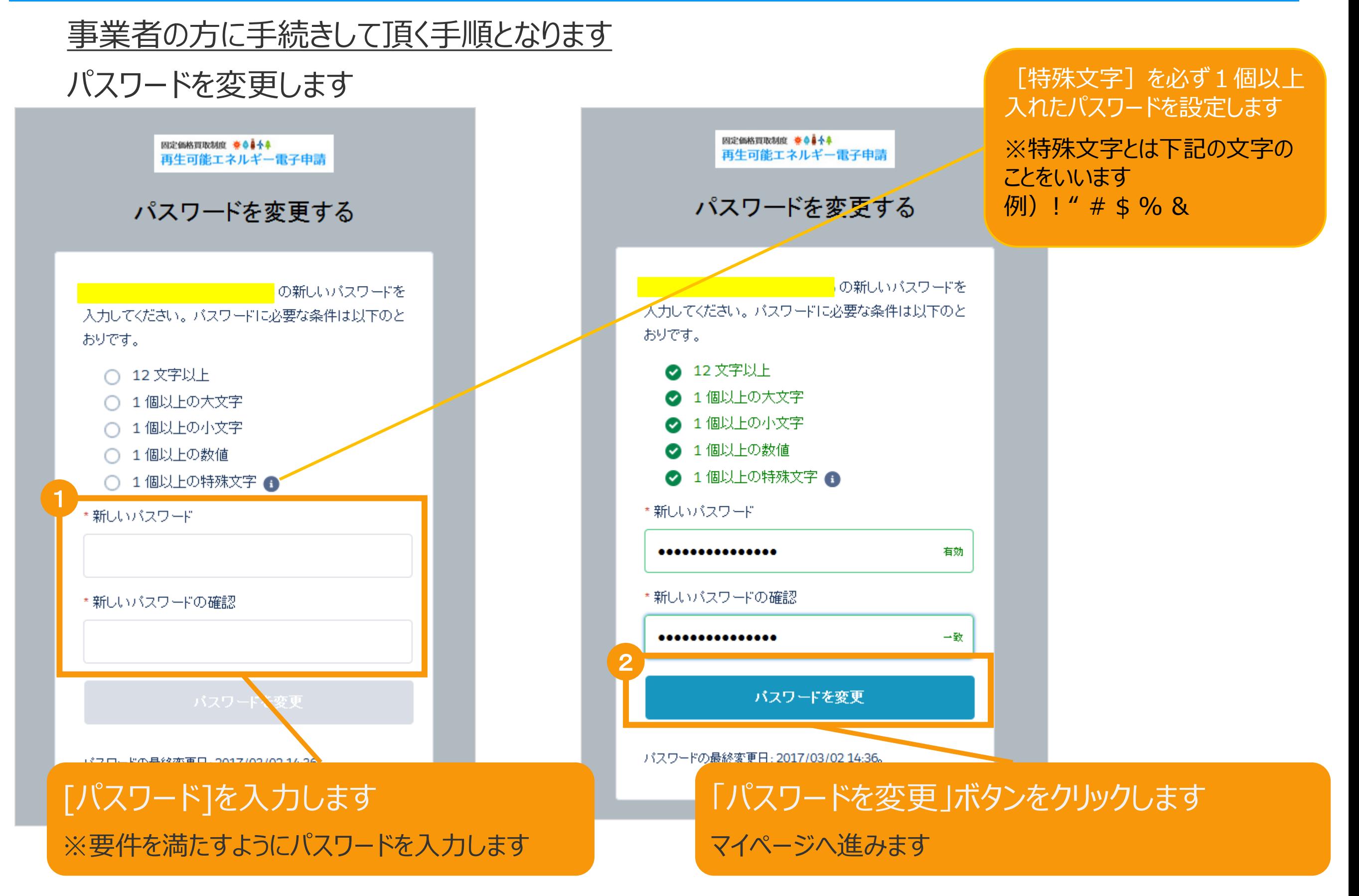

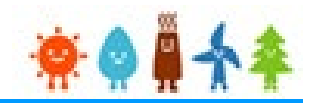

#### 事業者の方に手続きして頂く手順となります

マイページが表示され、[ユーザ]登録が完了となり、続いて「申請確認」をします

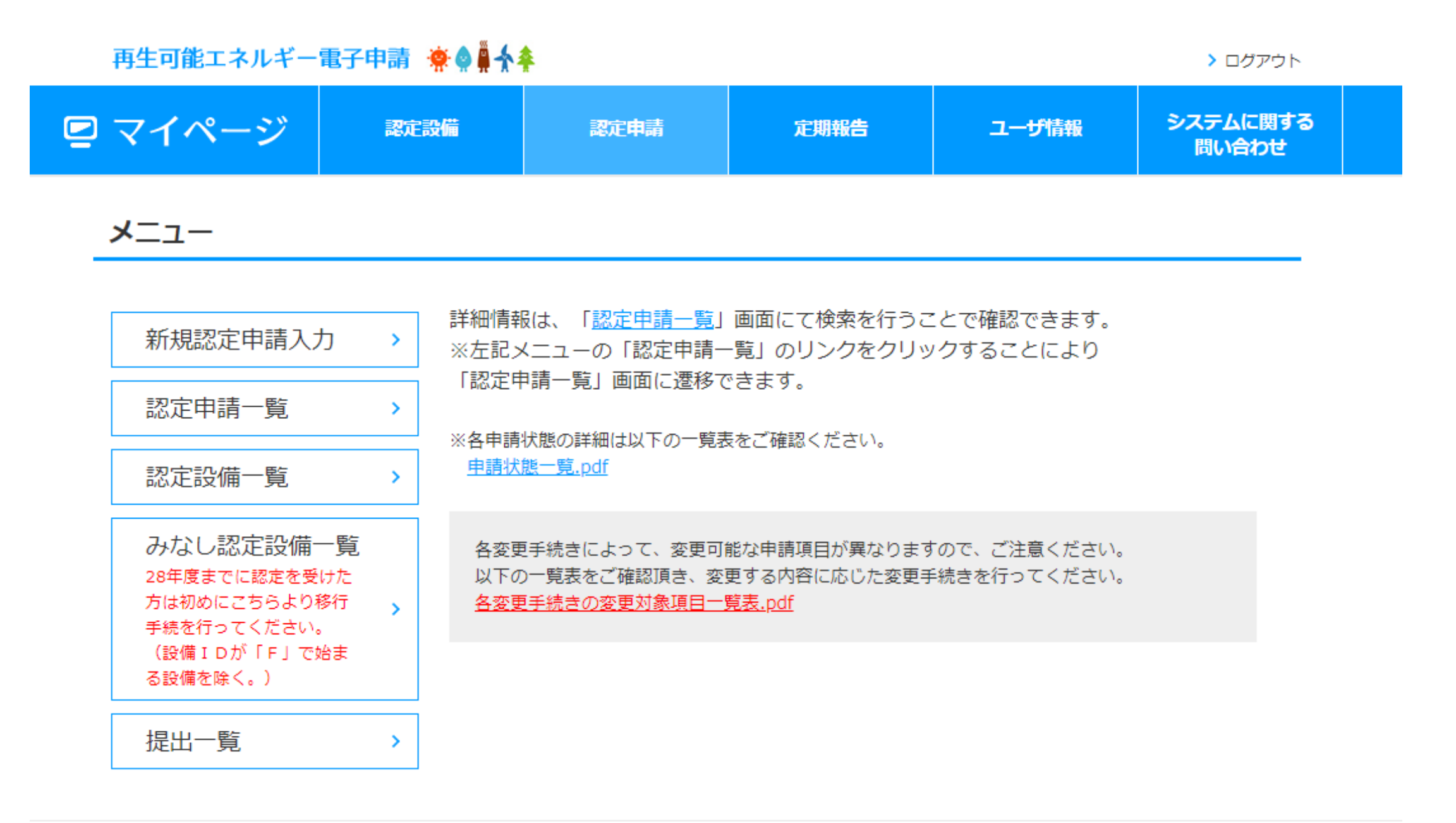

利用規約 | プライバシーポリシー

経済産業省 資源エネルギー庁 Copyright (C) Agency for Natural Resources and Energy All rights reserved.

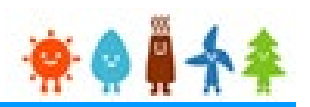

### 事業者の方に手続きして頂く手順となります

事業者には「fit-mail@fit-portal.go.jp」から [内容確認のお知らせ]のメールが送信されます

#### 内容確認のお知らせメール(例)

再エネ特措法に基づく再生可能エネルギー発電事業計画の内容確認のお知らせ

\*\*\*\*様

JPEA代行申請センターです。

\*\*\*\*様より代行申請(届出)されました、再エネ特措法に基づく再生可能エネルギー発電事業計画の内容について、下記の【操作手順】に記載された手順に従い、ご確認・ご承諾をお願いいたします

\* \* \* \*様の承諾がされましたら、承諾内容に対して審査を開始させていただきます。

【操作手順】

 $\circ$ 

1.下記の電子申請マイページのログイン画面で、下記ログインIDとパスワードを入力し、ログインしてください。

電子申請マイページログイン画面→https://www.fit-portal.go.jp/mypage/UserLogin

ログインID:\*\*\*\*

パスワード:ご自身で登録されたパスワードを入力してください。

(2016年度以前の旧システムでのパスワードをお持ちの方は、新システムでの初回のログイン時に旧システムのパスワードを入力いただき、その後新システムでのパスワードに変更していただく必要があ ります。 新システムのパスワードは、12桁以上で数字、大文字、小文字、および特殊文字を全て含めた組み合わせのパスワードとなります。 パスワードをお忘れの方は、以下のパスワード再発行画面 よりパスワードを再発行してください。パスワード再発行画面→https://www.fit-portal.go.jp/mypage/ForgotPassword)

2.マイページ画面が表示されますので、「認定申請一覧」をクリックしてください。

3. 認定申請一覧画面で、下記の申請IDを入力し、ページ左下の「検索」をクリックしてください。

申請ID:\*\*\*\*

4.ページ下部に、該当する事業計画が表示されますので、右側にある「参照」をクリックしてください。

5.申請(届出)された事業計画の詳細な情報が表示されますので、内容をご確認いただいた上で、ページの一番下の承諾コード入力欄に、下記承諾コードを入力していただき、「承諾」か「拒否」を選 択してください。 (承諾を拒否された場合は \* \* \* \*様より申請された事業計画については無効とさせていただきますのでご了承ください。)

承諾コード: \* \* \* \*

6.登録完了画面が表示されれば、承諾の手続きは完了となります。

以上

事業者が[本人でない]を選択し、かつ[事業者の メールアドレスなし]にチェックを付けていない条件 で、事業者を新たに登録した場合

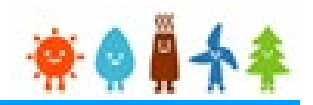

### 事業者の方に手続きして頂く手順となります

認定申請一覧より申請IDで検索を行い、申請内容参照にて確認し「承諾」をします

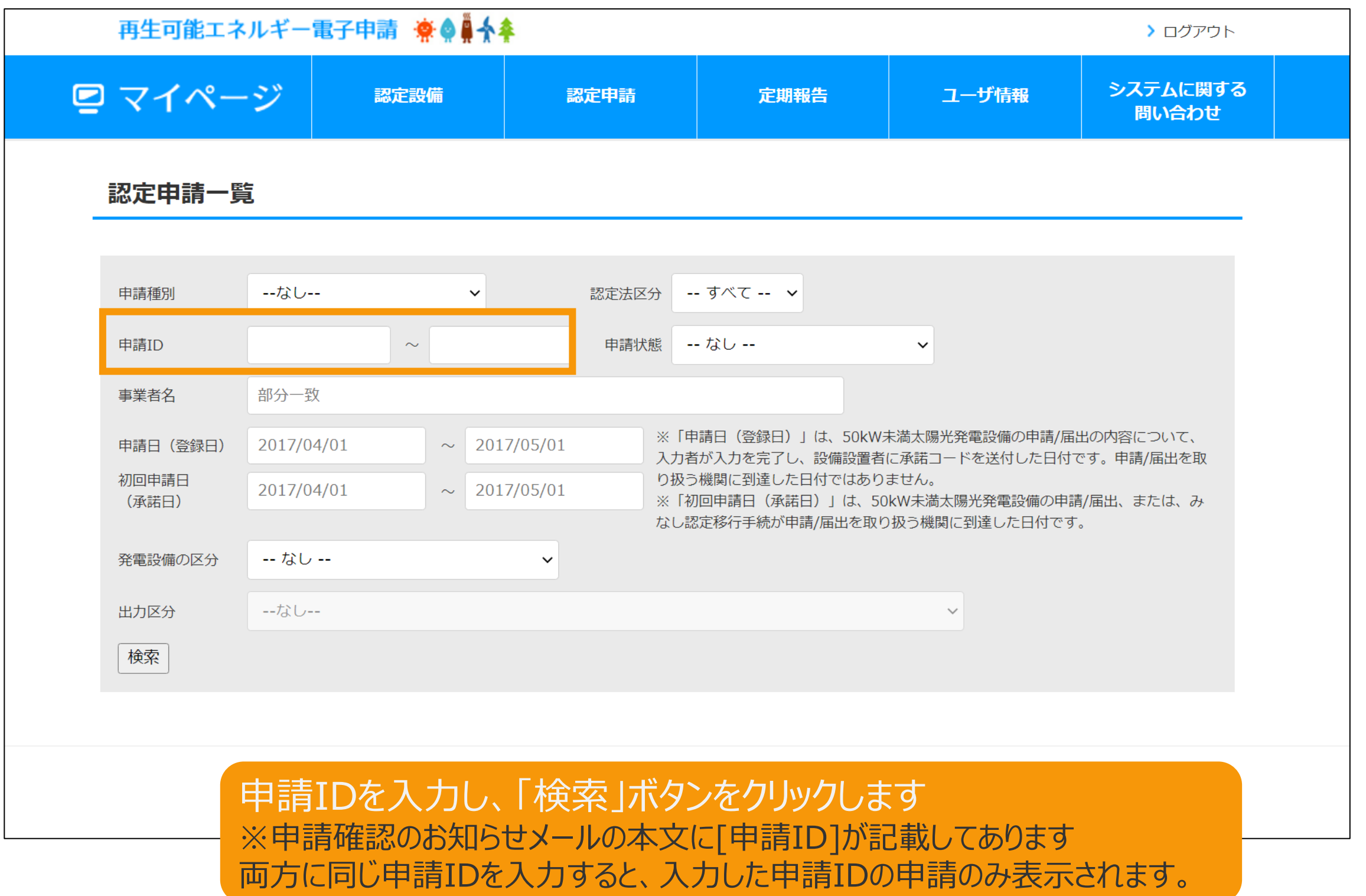

![](_page_71_Picture_1.jpeg)

### 事業者の方に手続きして頂く手順となります

認定申請一覧より申請IDで検索を行い、申請内容参照にて確認し「承諾」をします

![](_page_71_Picture_31.jpeg)
# 2-9.認定申請登録[登録完了]/太陽光【10kW未満】

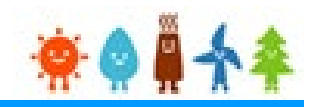

### 事業者の方に手続きして頂く手順となります

申請内容参照にて確認し「承諾」をします

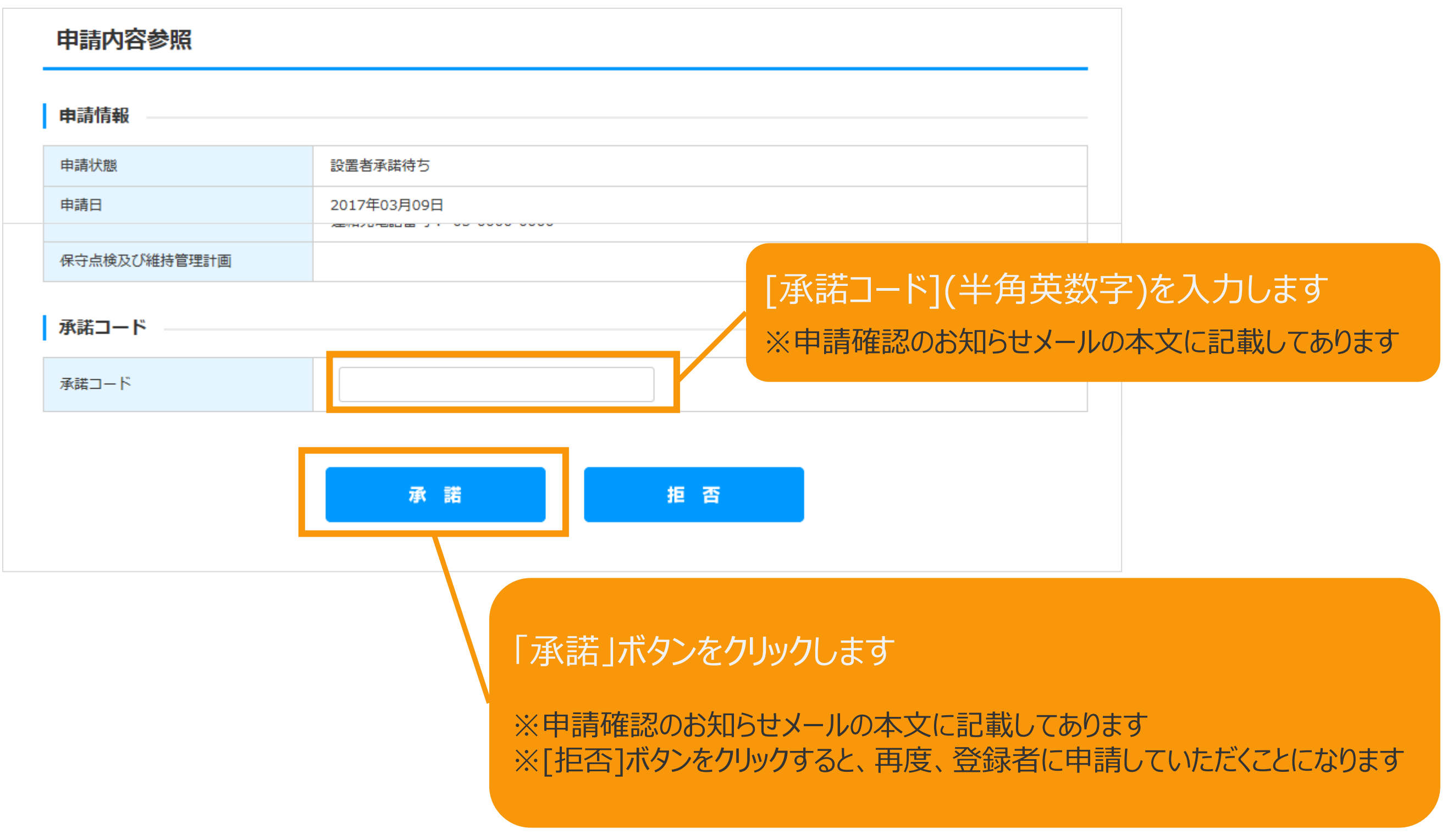

## 2-9.認定申請登録[登録完了]/太陽光【10kW未満】

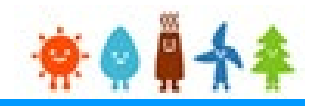

### 事業者の方に手続きして頂く手順となります

確認画面が表示され、認定申請の登録が完了となります

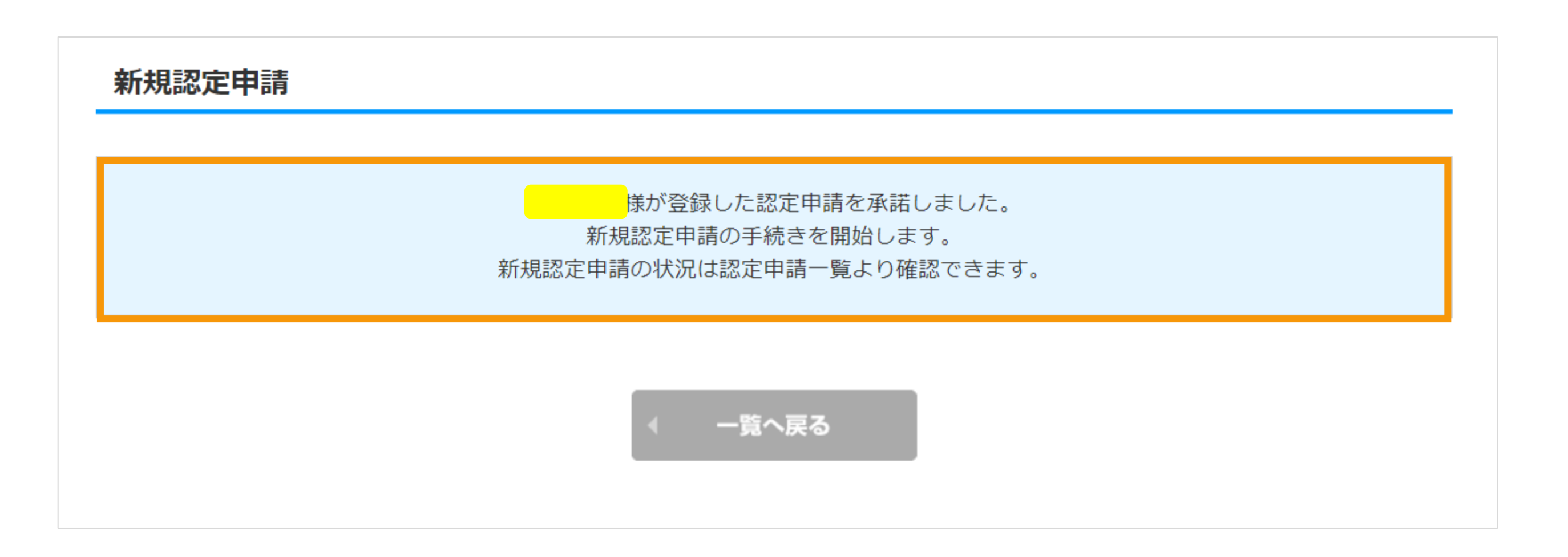

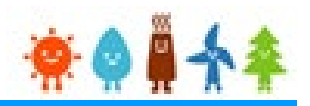

#### 屋根貸し事業(複数太陽光発電設備設置事業)とは

「屋根貸し」とは、ご家庭の屋根のスペースを、発電事業者との賃借契約により貸し出すことをいいます 「屋根貸し」をしたご家庭は、発電事業者との賃借契約に基づき、賃借料を受け取ることができます 口発電事業者は、ご家庭から借りた屋根の上に太陽光発電設備を設置します そこから発電された電気は、固定価格買取制度のもと、電力会社に買い取られます 口このような形態により太陽光発電設備の設置を進めることを「屋根貸し」(複数太陽光発電設備設置事業)とい います

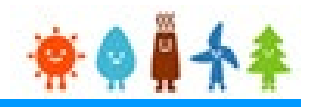

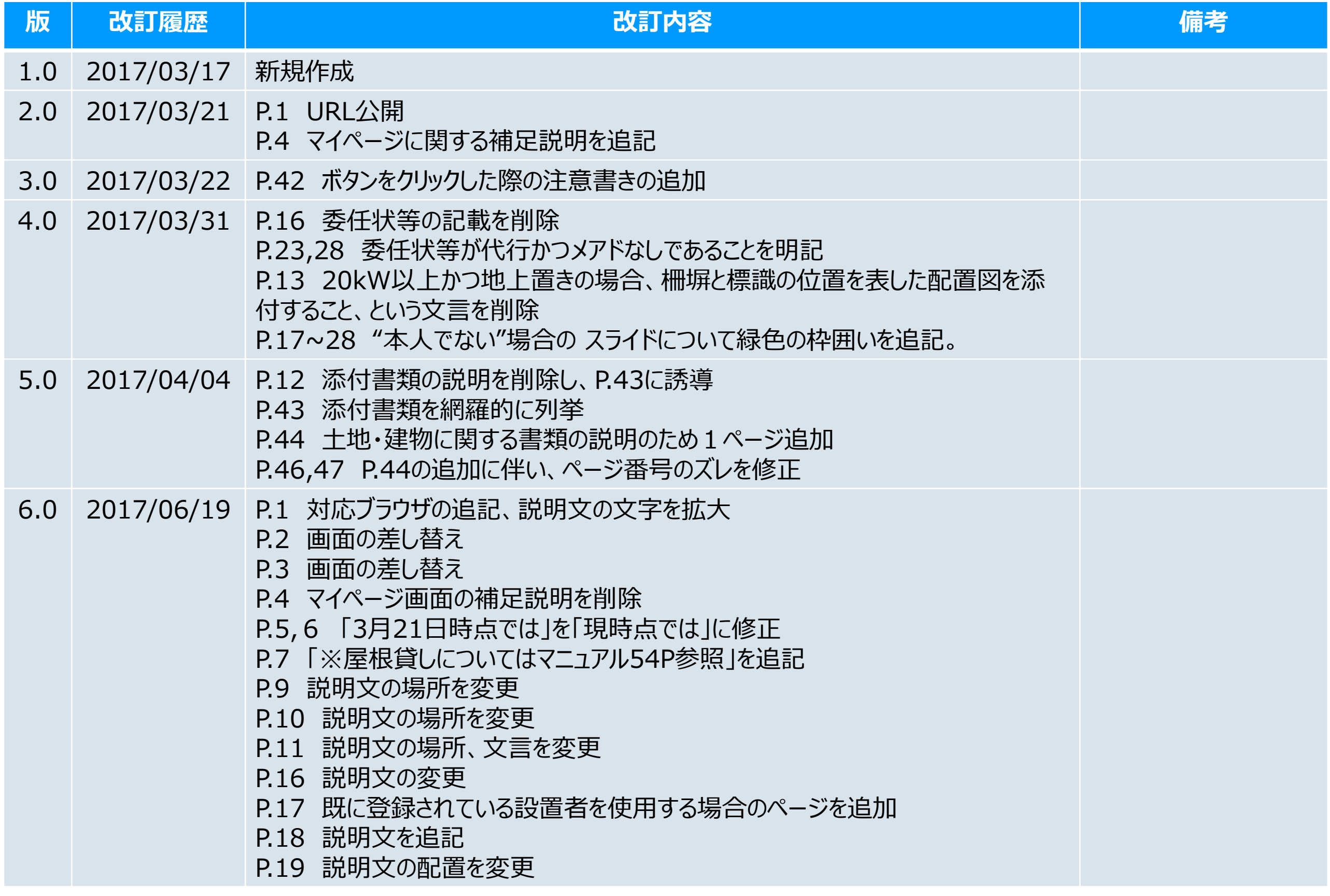

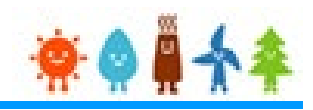

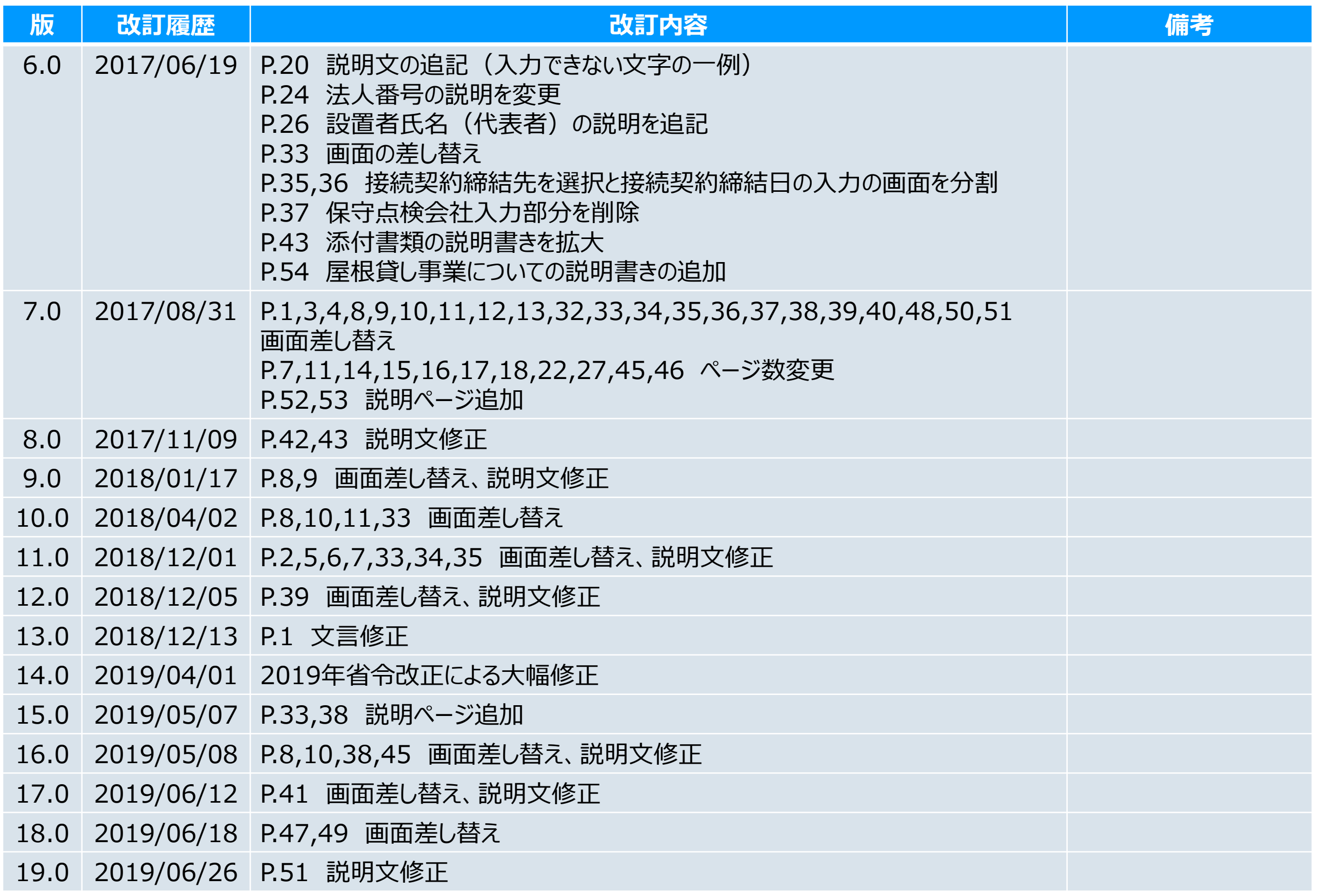

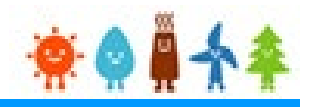

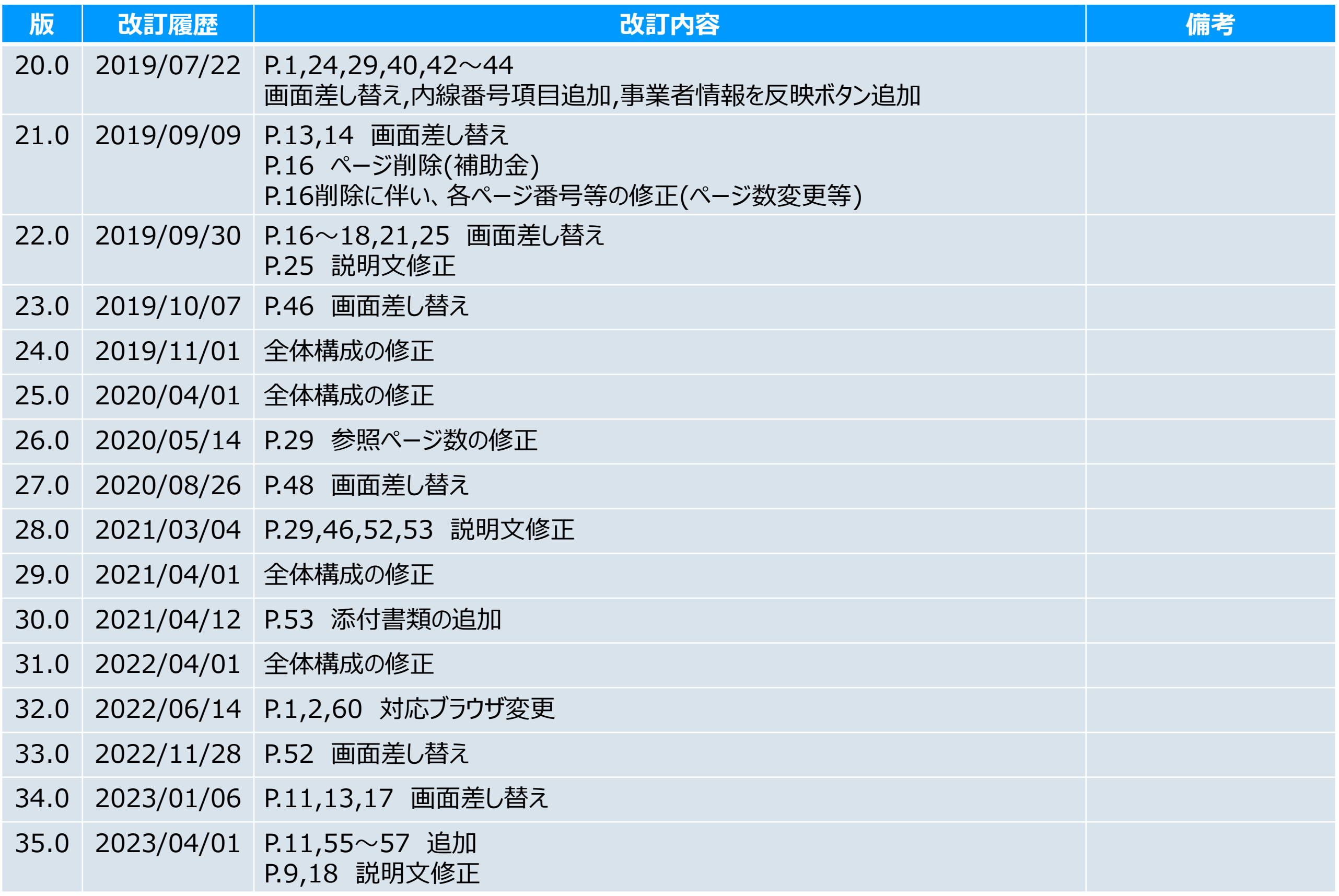

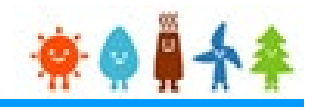

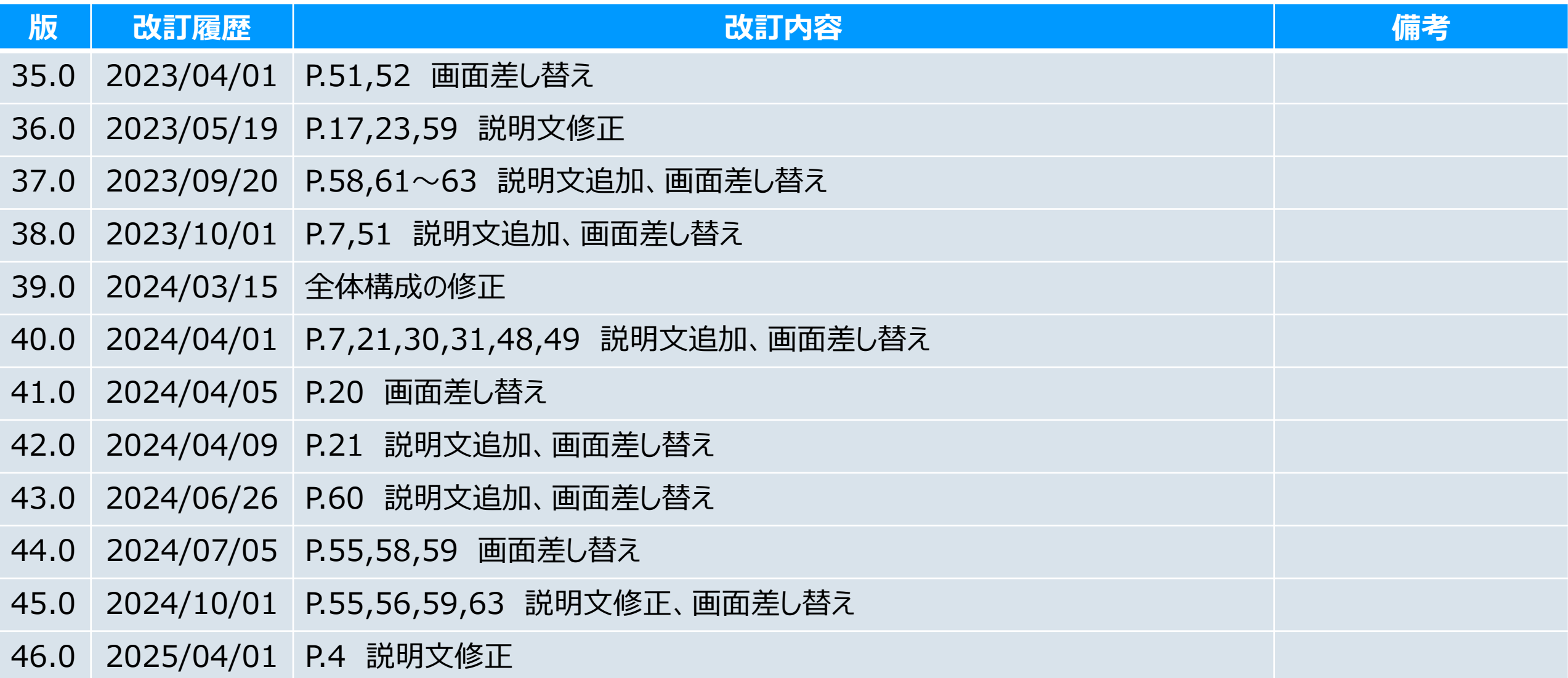